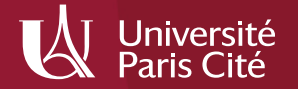

# PubMed

Direction générale déléguée des bibliothèques et des musées – Bibliothèque interuniversitaire de santé médecine Mars 2022

### Sommaire

#### 1. [Présentation](#page-2-0)

#### 2. [Interroger PubMed](#page-4-0) avec le Mesh

- 2.1 Qu'est-ce que le Mesh ?
- 2.2 HeToP, un outil pour trouver des mots MeSH
- 2.3 Lancer une recherche dans le *Search Builder*
- 2.4 Les options de recherche avancée du MeSH
- 2.5 Un peu de prospective : l'évolution de l'indexation en MeSH

#### 3. Consulter [les résultats de](#page-28-0) sa recherche

- 3.1 L'affichage des résultats
- 3.2 Appliquer des filtres à sa recherche
- 3.3 La page article
- 3.4 Accéder au texte intégral
- 3.5 Trouver des articles similaires

#### 4. [Construire une](#page-40-0) recherche exhaustive

- 4.1 Rechercher en langage libre
- 4.2 Comprendre le mapping
- 4.3 Contrôler sa recherche
- 4.4 Ajouter des synonymes

#### 5. Rechercher [une référence précise sur](#page-53-0) PubMed

- 5.1 Maîtriser la recherche avancée
- 5.2 Les spécificités de la recherche par date sur PubMed
- 5.3 Trouver des références précises avec le *Single citation matcher*

#### 6. Exporter des références [bibliographiques](#page-60-0)

- 6.1 Exporter une ou quelques références bibliographiques
- 6.2 Le *clipboard*
- 6.3 Exporter toutes les références bibliographiques de votre recherche

#### 7. Gérer son compte MyNCBI [et personnaliser PubMed](#page-67-0)

- 7.1 Créer son compte MyNCBI
- 7.2 Sauvegarder ses recherches et créer des alertes
- 7.3 Personnaliser les filtres
- 7.4 Conserver et partager des références bibliographiques

#### 8. [Outils complémentaires](#page-82-0)

- 8.1 Rechercher une revue indexée sur PubMed
- 8.2 Commenter les articles références sur PubMed : PubPeer
- 8.3 Trouver des essais cliniques : la base ClinicalTrials.gov

#### 9. Pour [aller plus](#page-94-0) loin

### <span id="page-2-0"></span>1. Présentation

PubMed est une base de données bibliographique spécialisée en sciences médicales et biomédicales. Sa consultation est libre et gratuite. C'est la base de données de référence pour des recherches en médecine et sciences de la santé.

Producteur : NCBI (National Center for Biotechnology Information), rattaché à la NLM (National Library of Medicine – États-Unis)

Type de données : références bibliographiques uniquement (pas de texte intégral).

Sujets traités : biologie, biochimie, médecine clinique, psychiatrie, santé publique, pharmacologie, toxicologie,

odontologie, soins infirmiers, médecine vétérinaire, histoire de la médecine, économie, éthique...

Langue : anglais

Période couverte : 1946 à nos jours

Couverture géographique : internationale (part des revues francophones : 3,3%).

Nombre de notices : plus de 30 millions, dont 65% de références avec résumé (84% depuis 2000).

Sources : plus de 5000 revues à comité de lecture (liste complète disponible à l'adresse

<https://www.nlm.nih.gov/tsd/serials/lsiou.html>). La sélection des revues indexées dans PubMed est effectuée par le LSTRC (Literature Selection Technical Review Committee).

Nombre de notices ajoutées annuellement : environ 1 million (1,5 million en 2020)

Mise à jour : quotidienne (y compris le dimanche).

Consultation : en ligne à l'adresse<https://pubmed.ncbi.nlm.nih.gov/>

#### Les avantages de PubMed :

- Gratuité ;
- Thésaurus MeSH qui permet une interrogation fine de la base ;
- Lien vers le texte intégral de l'article quand la revue est disponible gratuitement.

### 1. Présentation

### PubMed ou Medline ?

Medline est le nom de la base de données produite et gérée par la NLM.

PubMed (*Public Access to Medline*) est le nom de l'interface qui permet de consulter Medline sur le Web. Par extension, le nom sert à désigner la base de données elle-même.

Outre le contenu de Medline, PubMed donne accès :

- à des références bibliographiques non encore incluses dans Medline, en cours d'indexation avec les mots-clés MeSH ou fournies par les éditeurs ;
- à des références d'articles contenus dans l'archive PubMed Central (PMC) ainsi qu'à des bases de données, rapports et chapitres de livres contenus dans la base Bookshelf ;
- à des liens vers le texte intégral de l'article, lorsque celui-ci est disponible gratuitement sur le Web, dans PubMed Central, sur le site de l'éditeur (accès payant) ou via une institution (bibliothèque, organisme de recherche, hôpital…) ;
- à des outils de recherche avancée : *Advanced search* (recherche dans les index), *Single Citation Matcher* (recherche d'un article à partir d'une référence incomplète) et *Batch citation maker* ;
- à des outils de sauvegarde et de veille, dont un espace personnel gratuit, MyNCBI ;
- à la base MeSH, le thesaurus employé par la NLM pour indexer les références bibliographiques incluses dans Medline.

Pour accéder aux autres bases produites par le NCBI, il vous faut cliquer sur le logo situé en haut à gauche de l'écran.

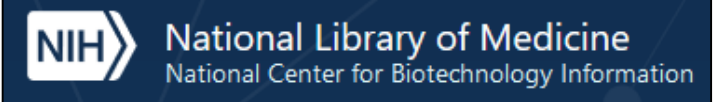

### 2.1 Qu'est-ce que le MeSH ?

<span id="page-4-0"></span>Une partie des références bibliographiques disponibles sur PubMed sont indexées à partir d'un vocabulaire contrôlé (ou thésaurus), le *MeSH* ou *Medical Subjects Headings*, liste structurée de mots-clefs. Cet ensemble de références bibliographiques s'appelle Medline.

La compréhension et l'utilisation du MeSH est indispensable pour :

- Interroger finement les références bibliographiques contenues dans Medline.
- Comprendre précisément les résultats que vous obtenez en faisant une recherche sur PubMed.

Le MeSH est accessible depuis la page d'accueil de PubMed, dans la rubrique *Explore* ; ou directement à cette adresse : <https://www.ncbi.nlm.nih.gov/mesh/>.

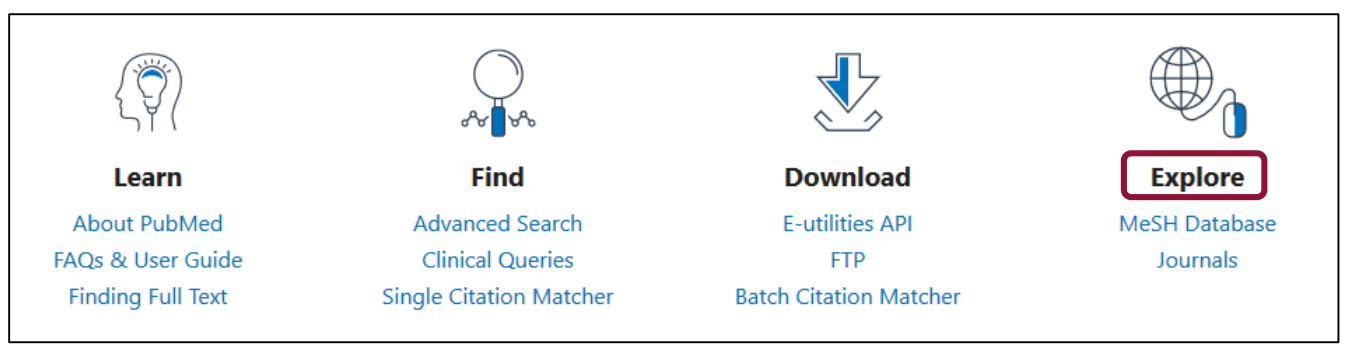

### 2.1 Qu'est-ce que le MeSH ?

#### Qu'est-ce qu'un thésaurus ?

Un thésaurus est une liste organisée de termes sélectionnés et normalisés. Les termes sélectionnés sont nommés motsclés ou descripteurs parce qu'ils sont destinés à décrire de manière précise et spécifique le contenu d'un document.

Le MeSH (*Medical Subject Headings*) est un thésaurus spécialisé dans le domaine de la médecine et des sciences biomédicales. Créé en 1960, il compte plus de 27 000 descripteurs et plus de 200 000 concepts supplémentaires. Il est mis à jour tous les ans : les changements apportés aux mots-clefs ou à la structure du MeSH sont consultables sur [https://www.nlm.nih.gov/mesh/whatsnew.html.](https://www.nlm.nih.gov/mesh/whatsnew.html)

#### **All MeSH Categories**

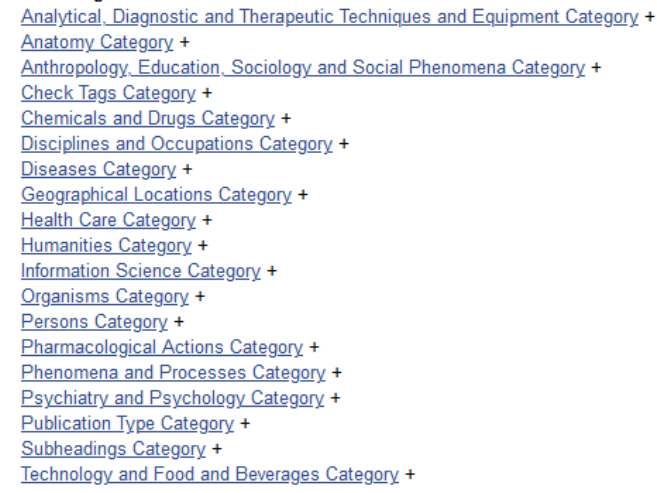

#### L'organisation hiérarchique

Les descripteurs du MeSH sont regroupés en 19 catégories.

Le MeSH est organisé selon des relations hiérarchiques. Chaque catégorie est subdivisée en concepts, eux-mêmes précisés par des termes plus spécifiques. On peut compter jusqu'à 11 niveaux de hiérarchie.

2.1 Qu'est-ce que le MeSH ?

Au fur et à mesure que l'on descend les onze niveaux de la hiérarchie, les termes sont de plus en plus précis.

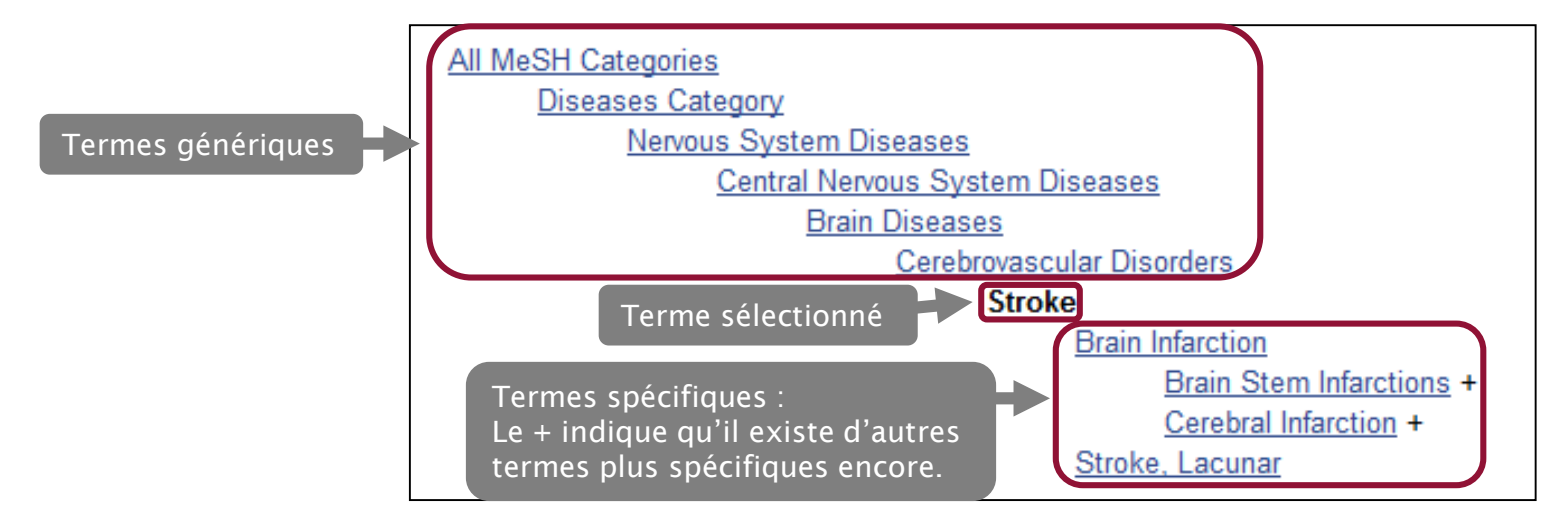

La hiérarchisation du MeSH facilite la recherche documentaire. Une recherche sur le terme *Stroke* vous permet de rechercher automatiquement tous les articles indexés avec des mots-clés et des notions plus précises (non seulement les articles sur les accidents vasculaires cérébraux mais aussi ceux sur les infarctus encéphaliques, sur les accidents vasculaires cérébraux ischémiques, etc.) : c'est ce que l'on appelle l'explosion. Davantage d'éléments au point. « 2.4 Les options de recherche avancée du MeSH ».

2.1 Qu'est-ce que le MeSH ?

Un descripteur peut appartenir à plusieurs arborescences :

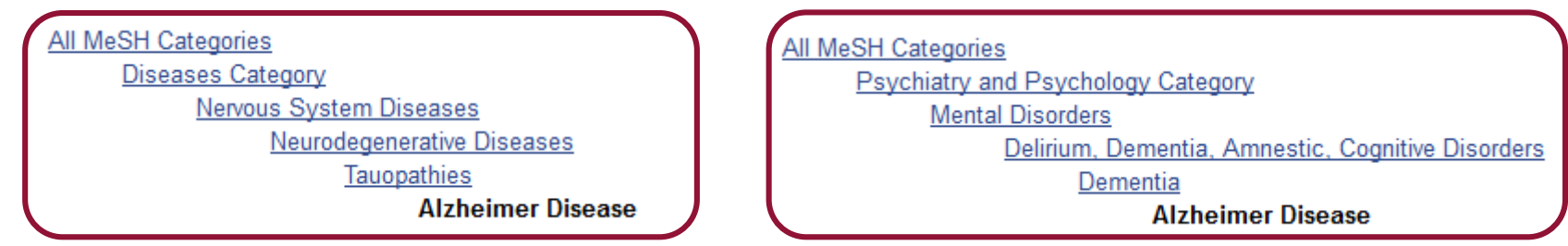

Dans PubMed, les articles sont indexés avec le terme le plus spécifique.

Exemple : un article sur l'allergie à l'arachide ne sera pas indexé avec le descripteur *Hypersensibilité alimentaire (Food hypersensitivity*) dans la mesure où il existe un terme plus précis : *Hypersensibilité à l'arachide* (*Peanut hypersensitivity*).

2.1 Qu'est-ce que le MeSH ?

Le MeSH est aussi organisé selon des relations sémantiques.

Pour chaque concept, un terme unique est retenu pour l'indexation. Les synonymes ou termes rejetés (*Entry terms*) renvoient au terme retenu lors de l'interrogation du *MeSH Database* de PubMed par les utilisateurs. Ces synonymes sont parfois des termes plus spécifiques pour lesquels il n'y a pas eu création d'un concept MeSH spécifique.

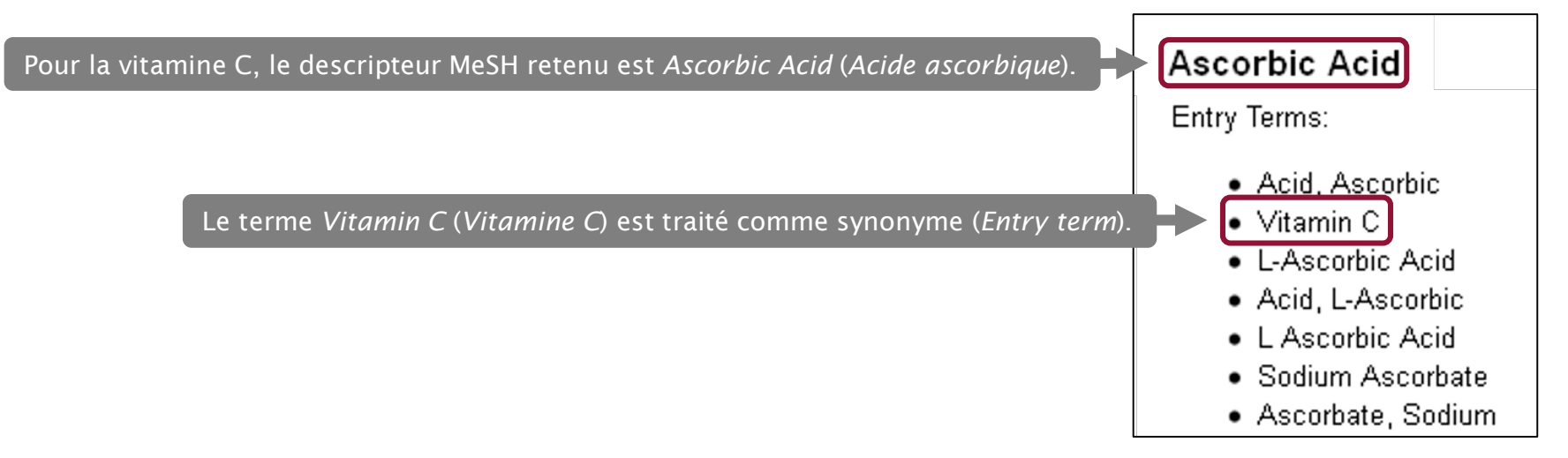

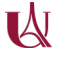

### 2.1 Qu'est-ce que le MeSH ? Les concepts supplémentaires

Les concepts supplémentaires (*Supplementary concepts*) constituent un index d'environ 250 000 termes. Ce ne sont pas des termes MeSH : il n'est pas possible de leur appliquer les options de recherche avancée du MeSH (cf. « 2.4 Les options de recherche avancée du MeSH ») ni d'interroger la base avec des termes spécifiques car ils n'appartiennent pas à aucune arborescence.

Ils peuvent renvoyer à des substances chimiques, des médicaments et des maladies orphelines, ou à des notions récentes destinées à terme à devenir des descripteurs MeSH.

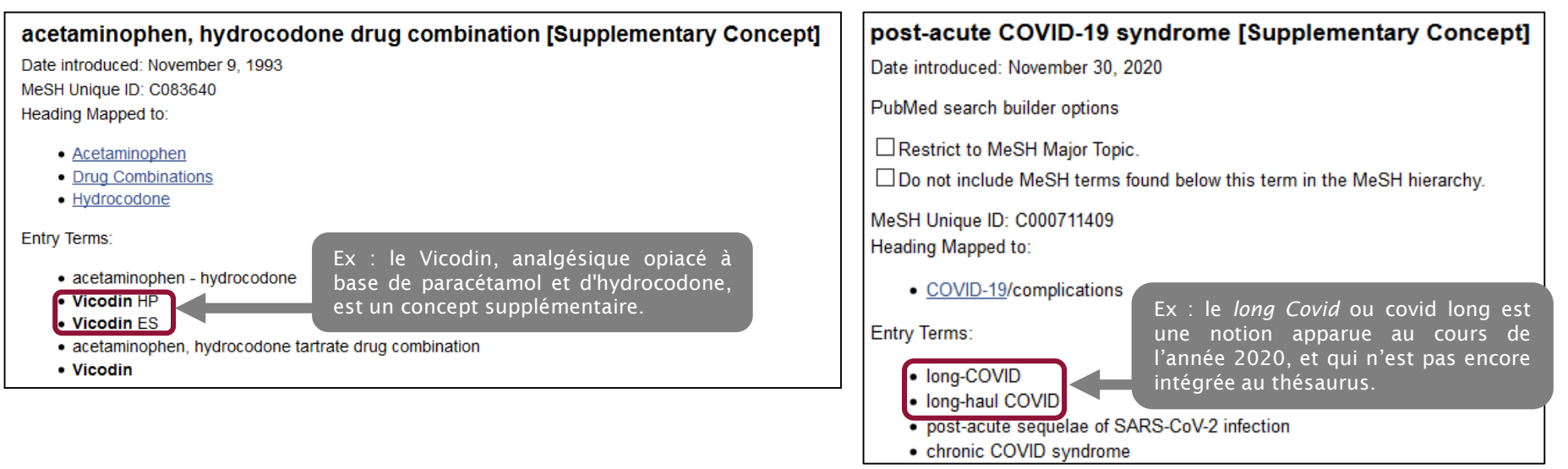

### 2.1 Qu'est-ce que le MeSH ? Les classes pharmacologiques

Les descripteurs appartenant à l'arborescence *Classe pharmacologique* (*Pharmacological Action*) permettent de rechercher l'ensemble des références traitant des molécules appartenant à cette classe, qu'elles soient traitées comme descripteurs MeSH ou comme concepts supplémentaires.

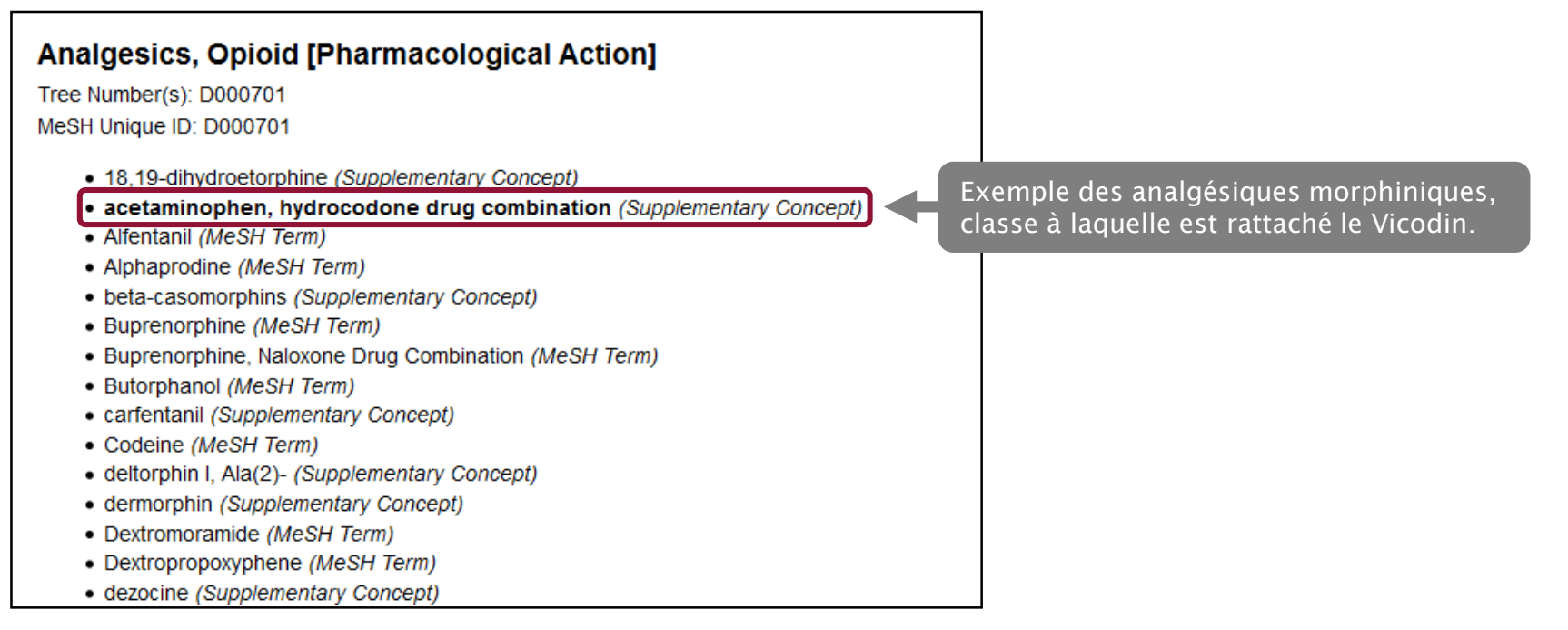

#### 2.1 Qu'est-ce que le MeSH ? Détail d'une notice MeSH

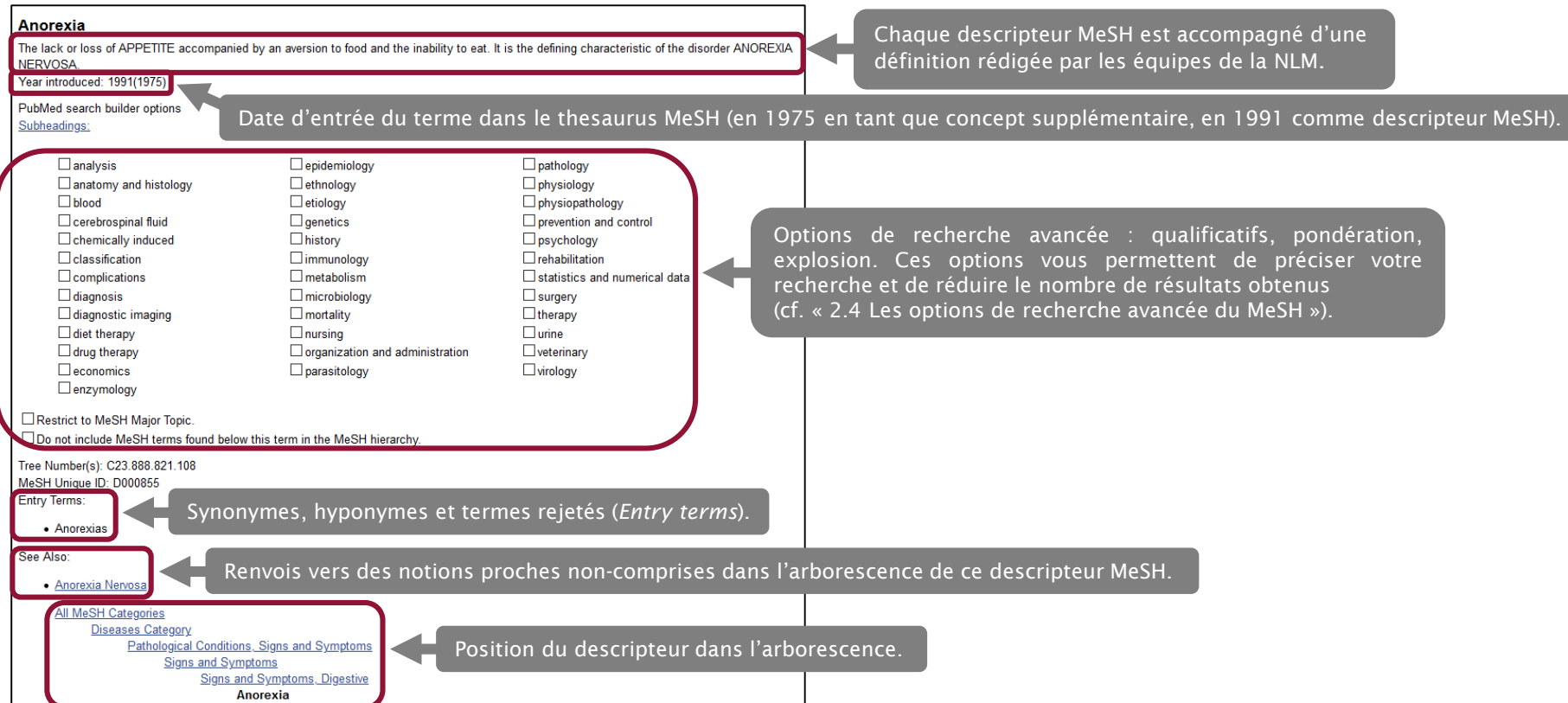

#### 2.2 HeToP, un outil pour trouver des mots MeSH

Le site du CISMeF, produit par le CHU de Rouen, propose un outil terminologique, HeTOP (Health Terminology/Ontology Portal) *—* ou *Portail Terminologique de Santé —* permettant de trouver les mots-clés MeSH en anglais à partir d'un motclé ou d'un synonyme français ou à partir d'une autre langue.

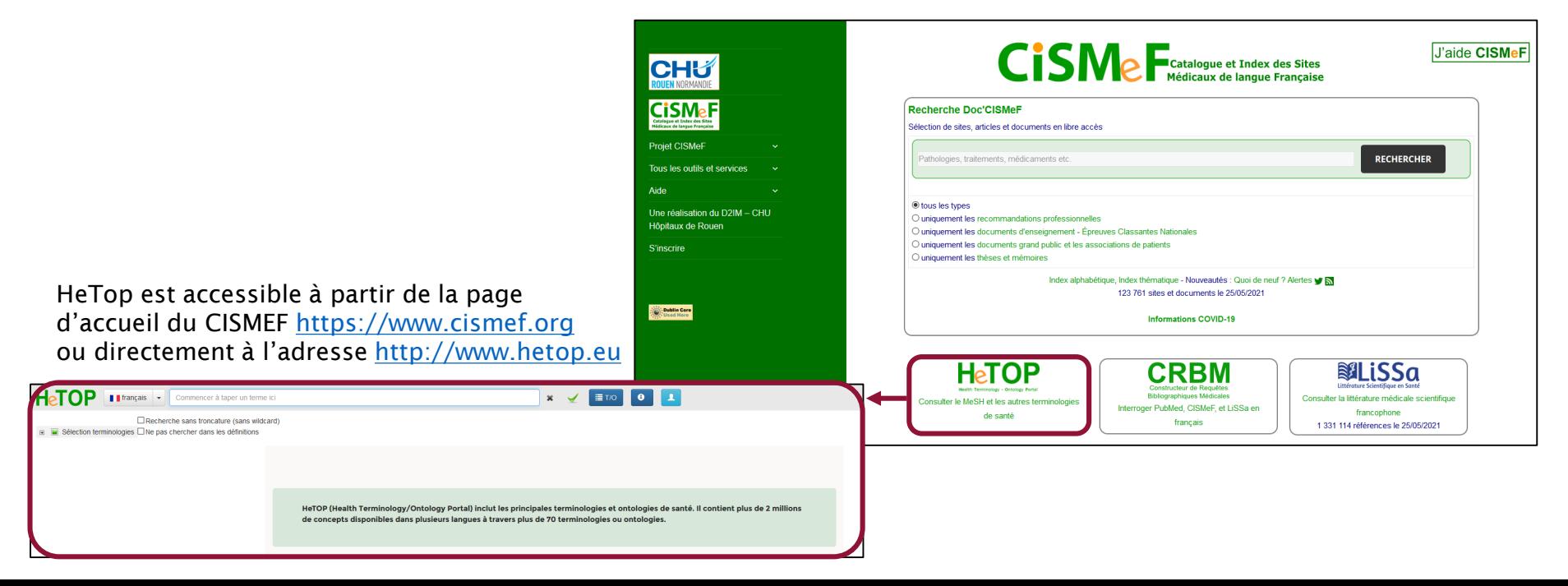

2.2 HeToP, un outil pour trouver des mots MeSH

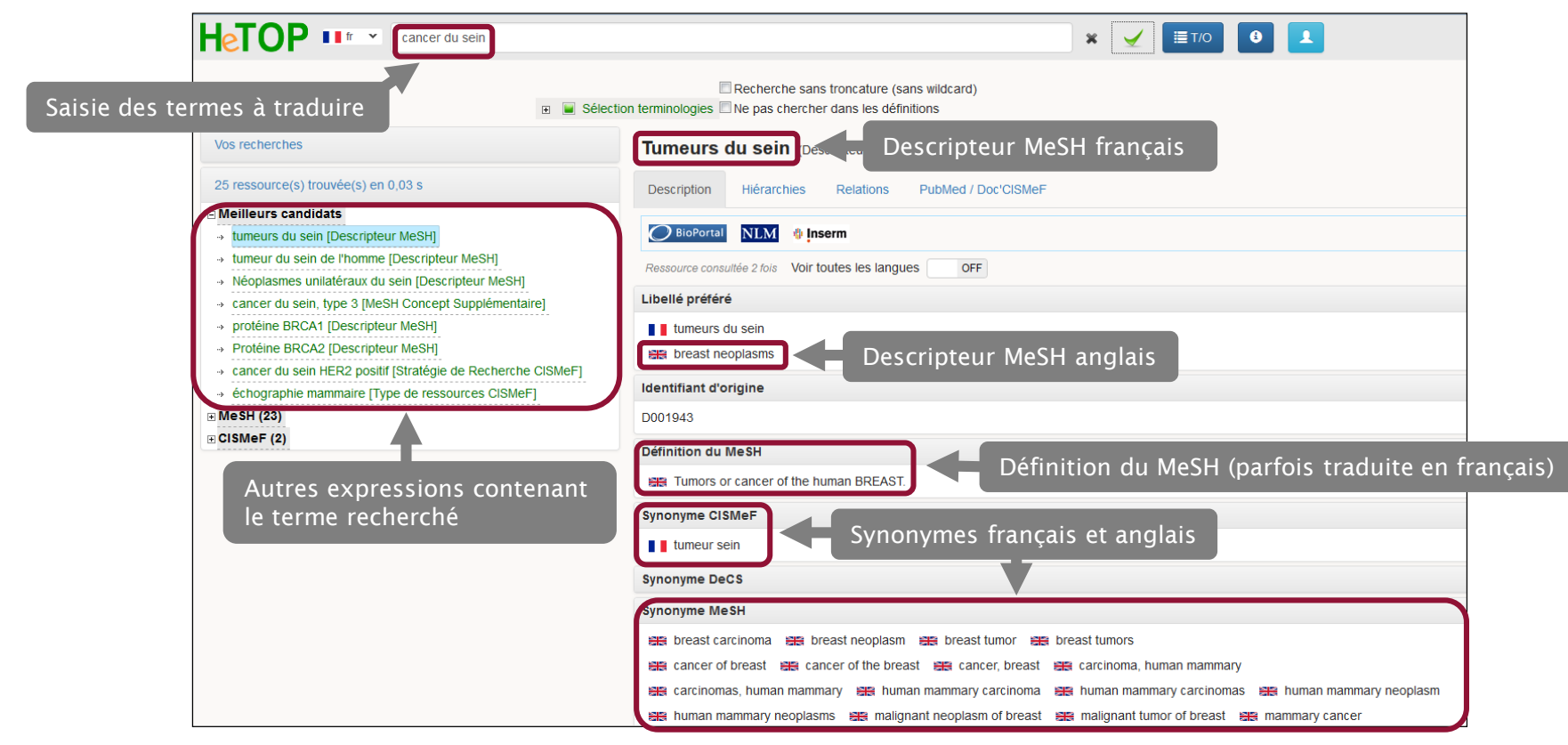

### 2.2 HeToP, un outil pour trouver des mots MeSH

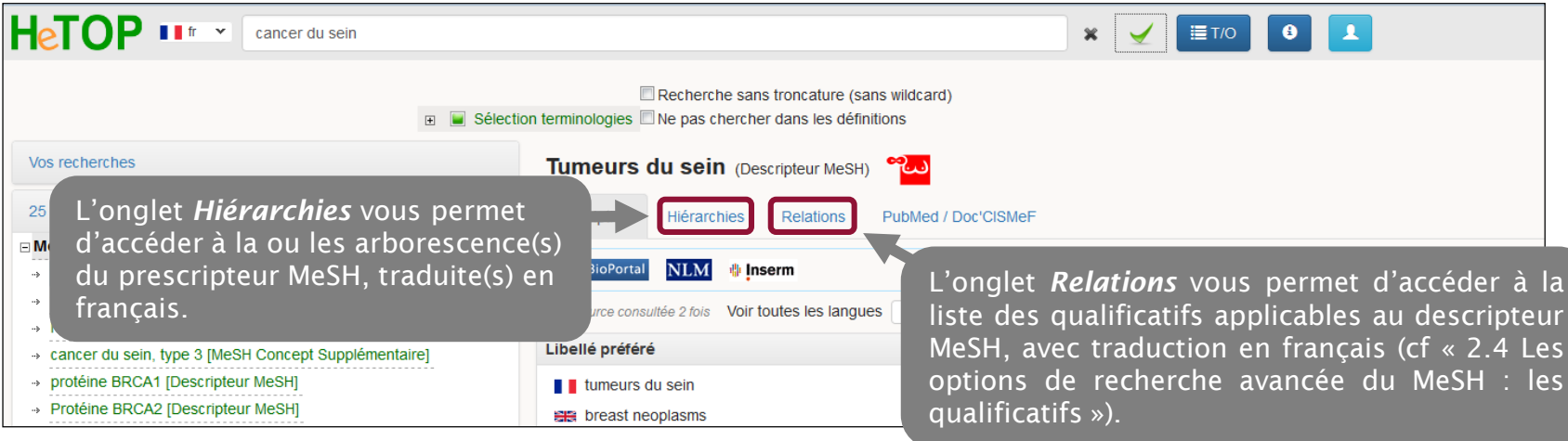

#### 2.3 Lancer une recherche dans le *Search Builder*

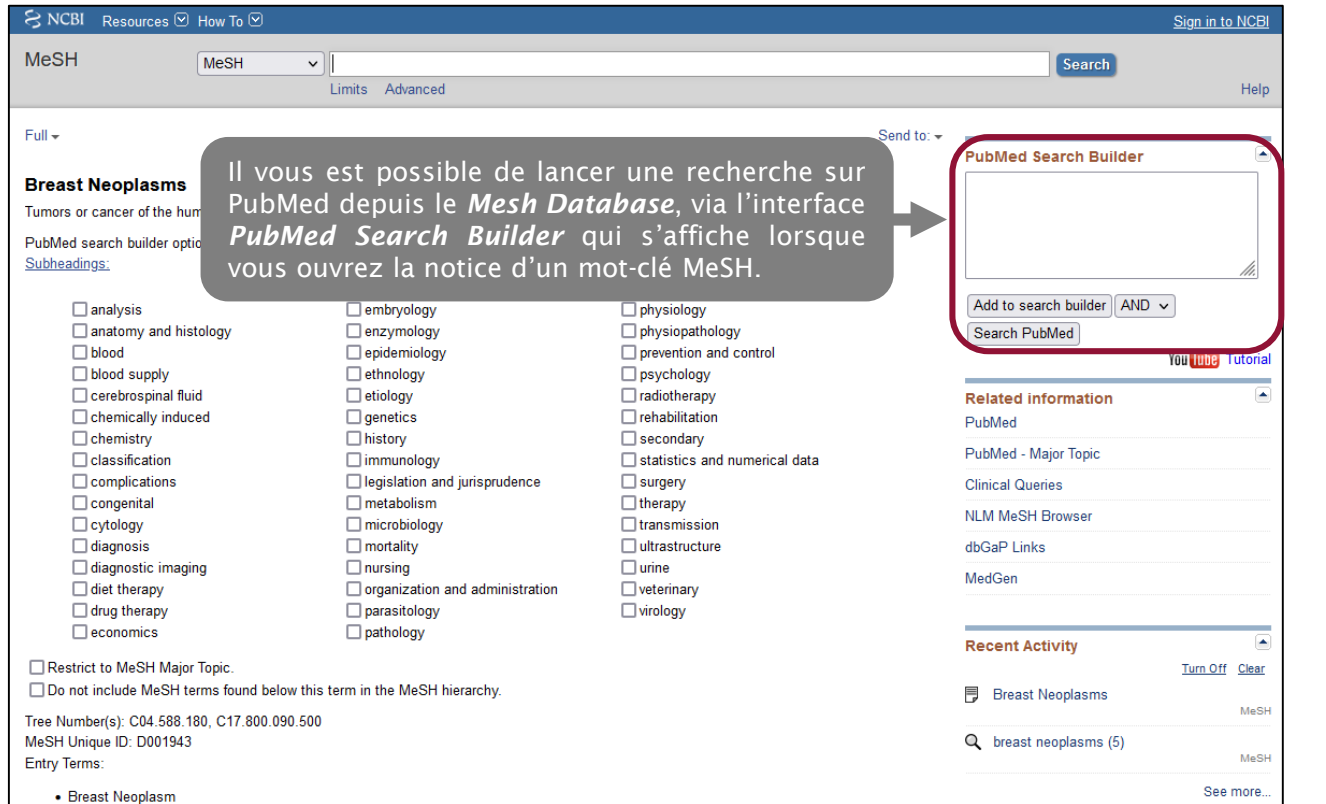

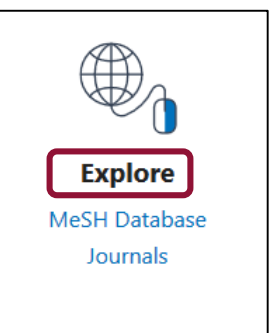

Revenez sur le *Mesh Database* depuis l'interface de PubMed..

### 2.3 Lancer une recherche dans le *Search Builder*

1. Depuis la notice MeSH du terme qui vous intéresse, cliquez sur *Add to search builder*.

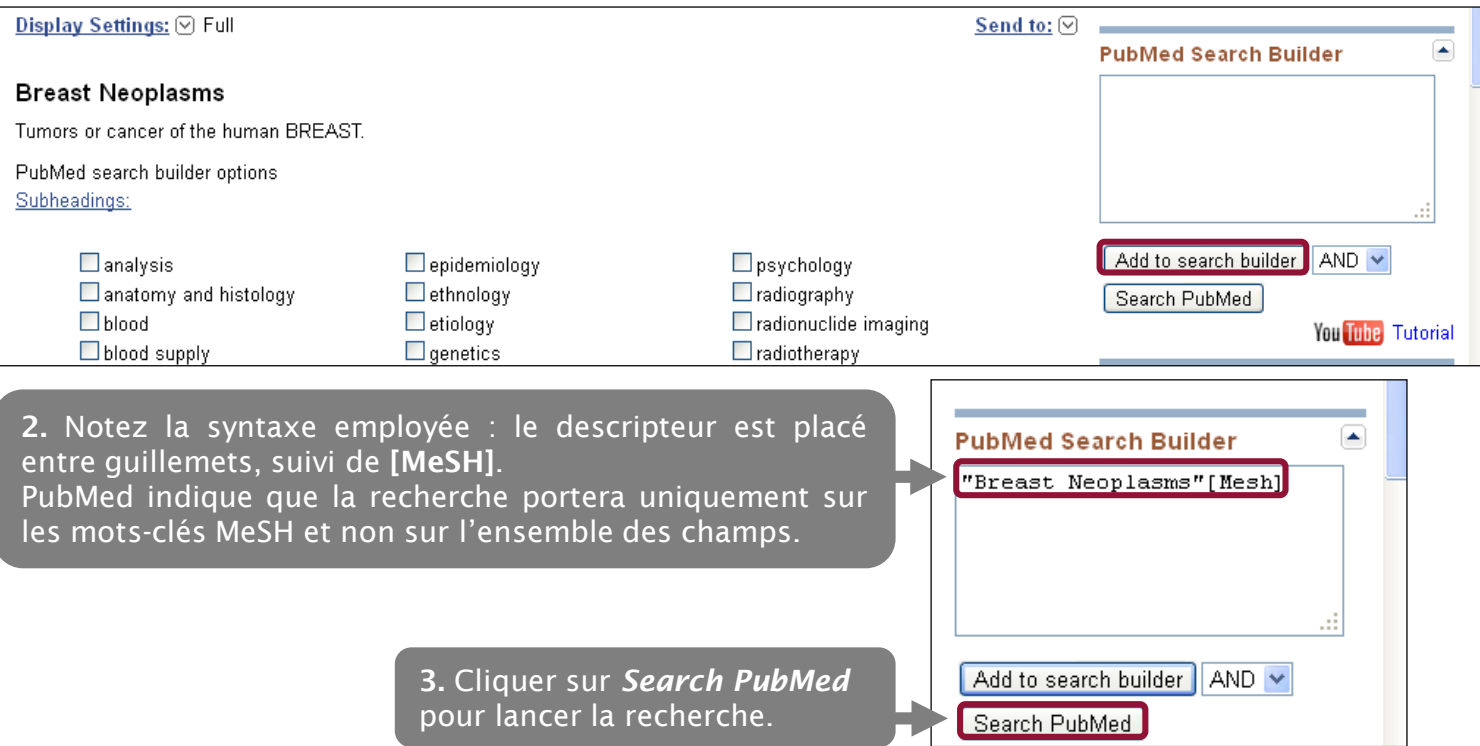

### 2.3 Lancer une recherche dans le *Search Builder*

Dans PubMed, il est possible d'associer plusieurs descripteurs MeSH à l'aide des opérateurs booléens.

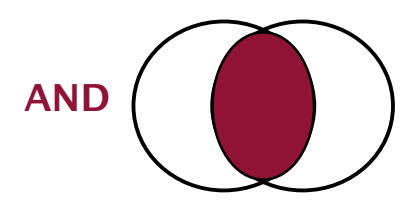

L'opérateur AND (ET) permet de réaliser l'intersection de deux ou plusieurs éléments qui doivent figurer dans les articles recherchés. Il est utile pour restreindre la recherche.

Exemple : tabagisme ET cancer du poumon

La recherche portera sur les articles traitant à la fois du tabagisme ET du cancer du poumon.

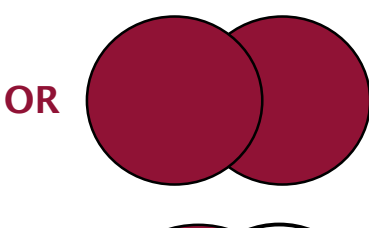

L'opérateur OR (OU) permet de réaliser la réunion de deux ou plusieurs éléments. Il est utile pour élargir les recherches. OU est une addition.

Exemple : tabagisme OU consommation de marijuana

La recherche portera sur les articles mentionnant SOIT le tabagisme SOIT la consommation de marijuana SOIT les deux notions à la fois.

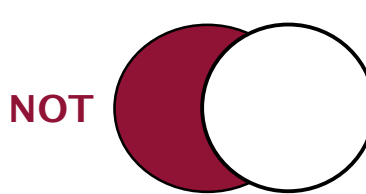

L'opérateur NOT (SAUF) permet d'exclure les résultats liés au terme introduit.

Exemple : addiction SAUF alcoolisme

La recherche portera sur l'ensemble des articles qui traitent des addictions SANS mentionner l'alcoolisme.

Attention, cet opérateur est à utiliser avec prudence car il peut avoir pour conséquence d'écarter des résultats pertinents si la requête est mal construite.

### 2.3 Lancer une recherche dans le *Search Builder*

A partir du *MeSH [Database](https://www.ncbi.nlm.nih.gov/mesh/)*, affichez la notice du descripteur correspondant à la première notion recherchée et ajoutez ce terme à la fenêtre de recherche (*Add to search builder*).

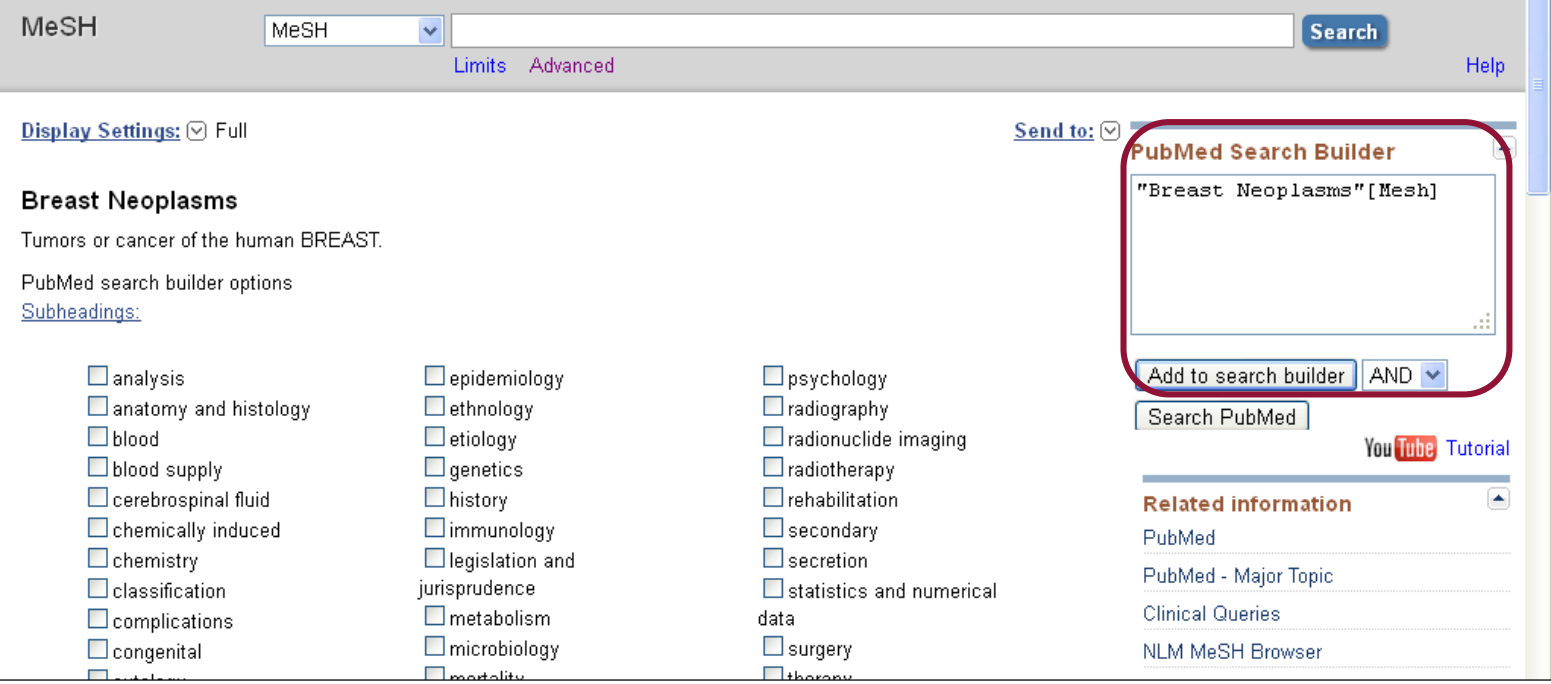

### 2.3 Lancer une recherche dans le *Search Builder*

#### Ne pas lancer la recherche.

Dans la barre de recherche, saisir le ou les termes correspondant à la deuxième notion recherchée.

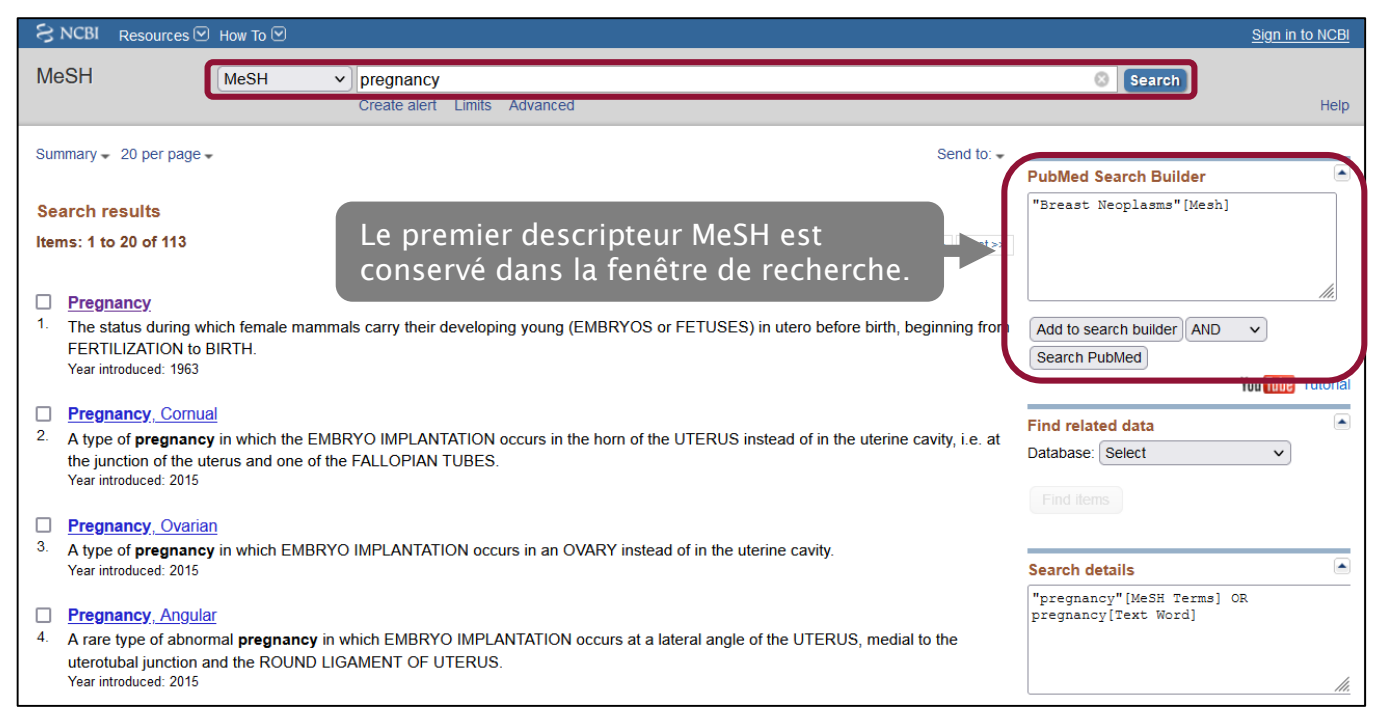

#### 2.3 Lancer une recherche dans le *Search Builder*

#### Affichez la notice du deuxième descripteur.

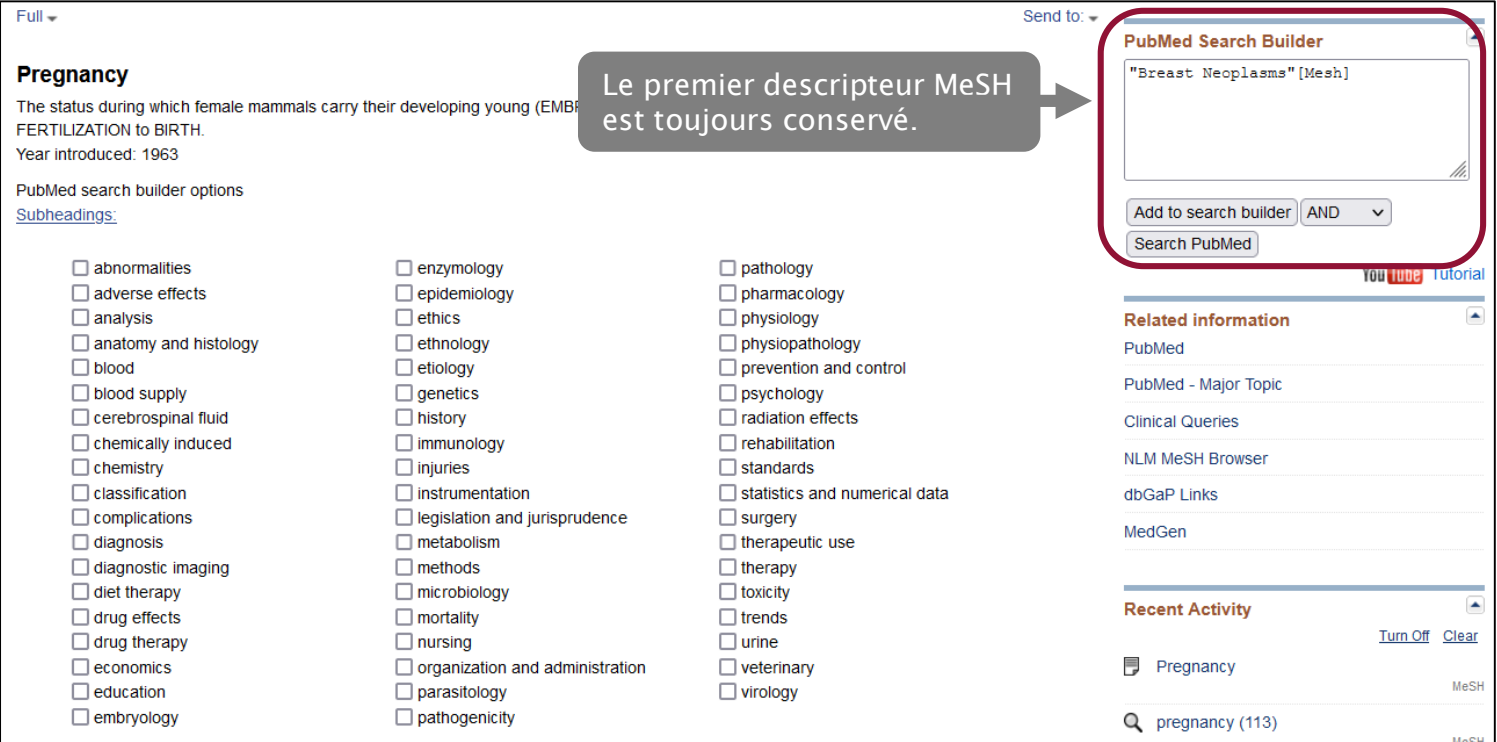

2.3 Lancer une recherche dans le *Search Builder*

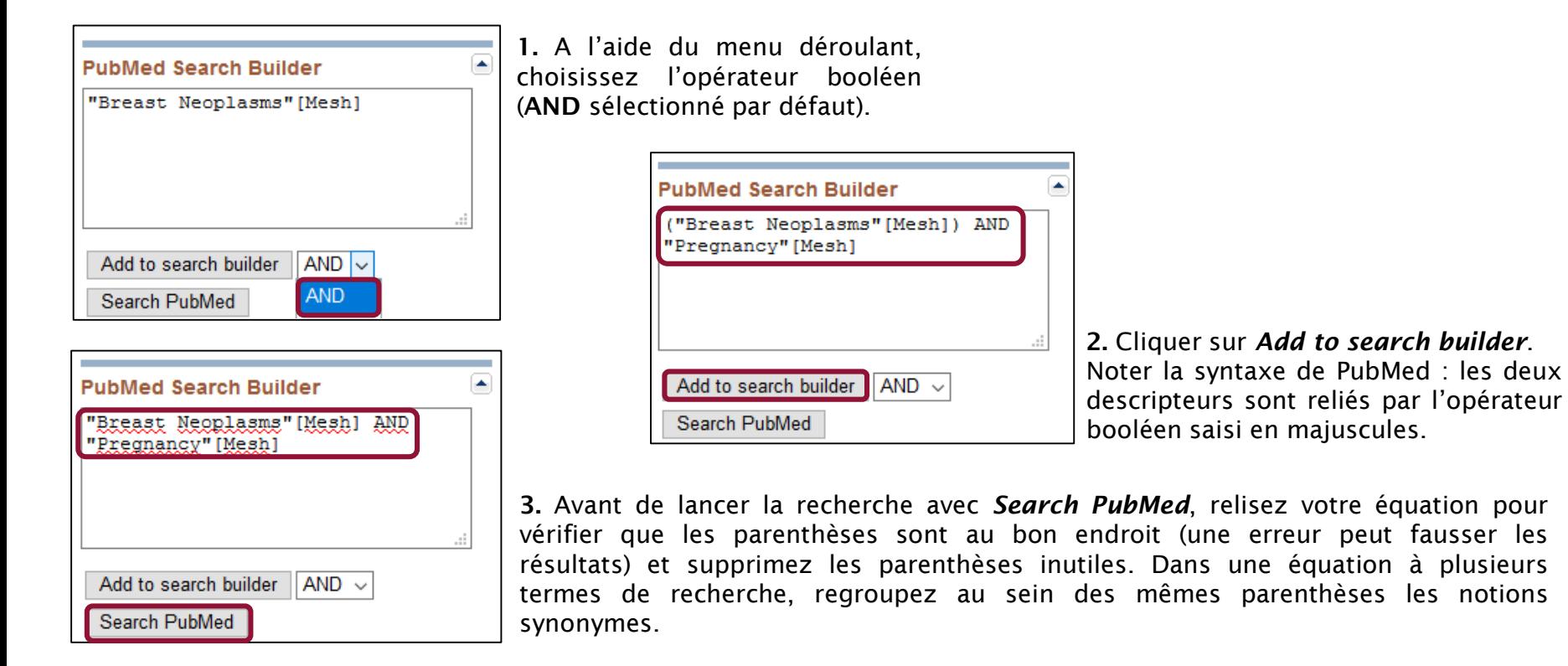

#### 2.3 Lancer une recherche dans le *Search Builder*

Attention : à chaque nouveau mot-clé MeSH ajouté au *PubMed Search Builder*, une parenthèse sera ajoutée à votre équation de recherche. Par défaut, le MeSH Database lancera la recherche sur les mots-clefs dans l'ordre où vous les avez saisis. Afin que la recherche effectuée corresponde à ce que vous souhaitez trouver, il faut parfois déplacer les parenthèses au bon endroit pour regrouper des termes ou des notions.

Prenons l'exemple d'une recherche sur le traitement des allergies pendant la grossesse ou l'allaitement.

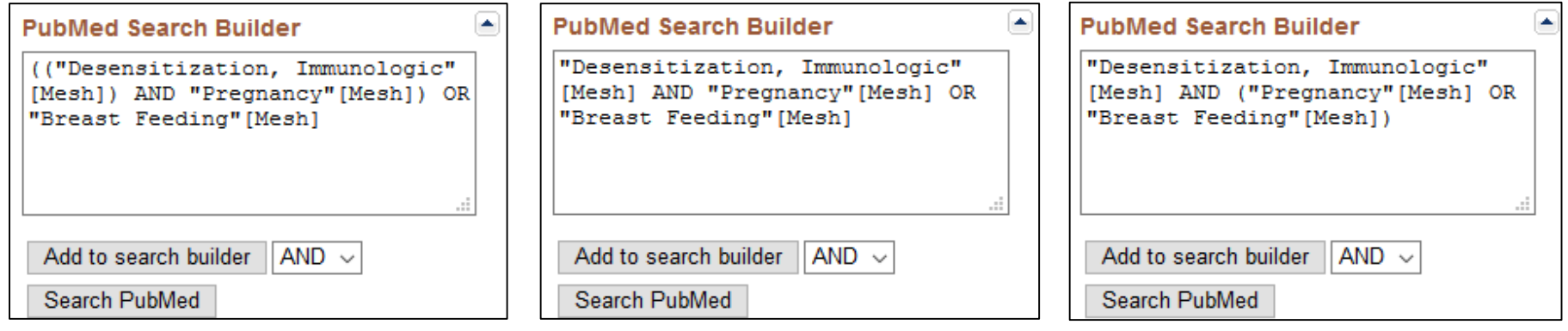

Par défaut, PubMed recherche dans l'ordre des parenthèses : il trouvera ici toutes les références qui parlent, soit à la fois de traitement des allergies et de grossesse,… soit d'allaitement tout court (dont des articles qui ne parlent pas de traitement des allergies).

opérateurs de gauche à droite : le résultat grossesse ou l'allaitement, il faut regrouper En l'absence de parenthèses, PubMed applique les requêtes en suivant les sera le même que précédemment.

Pour trouver des références sur le traitement des allergies pendant la ces deux dernières notions dans la même parenthèse.

### 2.4 Les options de recherche avancée du MeSH : l'explosion

Lors d'une recherche dans PubMed à partir d'un mot-clé MeSH, la base recherche par défaut les références indexées avec ce descripteur, ainsi que celles indexées avec les descripteurs plus précis (termes spécifiques) de ce mot-clé : c'est ce qu'on appelle l'explosion.

Exemple : lors d'une recherche à partir du descripteur *Breast neoplasms*, la recherche portera aussi sur l'ensemble des descripteurs suivants. Cela vous évite d'avoir à rechercher un par un ces différents descripteurs.

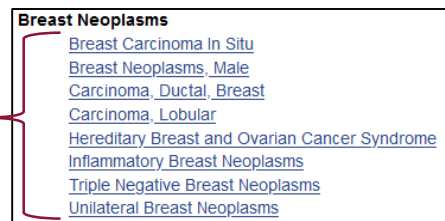

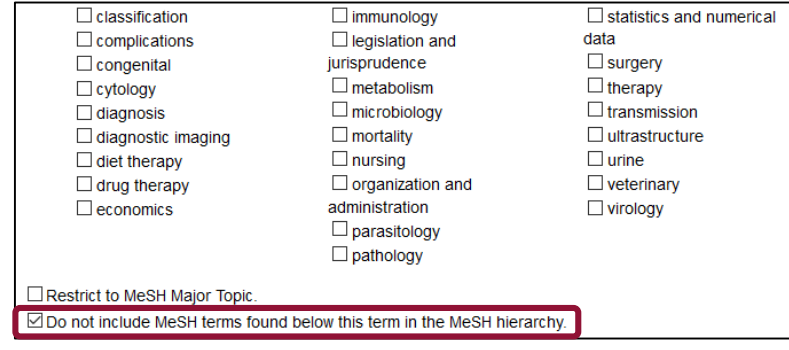

Il est possible de limiter la recherche au seul mot-clé sélectionné et de ne pas faire l'explosion. Pour cela, depuis la fiche du terme MeSH, cochez la case *Do not include MeSH terms found below this term in the MeSH hierarchy*.

#### Cliquez sur *Add to search builder*.

Notez la syntaxe employée : l'abréviation NoExp (*No explosion*) est incluse dans les crochets.

"Breast Neoplasms" [Mesh:NoExp]

**PubMed Search Builder** 

٠

### 2.4 Les options de recherche avancée du MeSH : la pondération

Dans PubMed, il est possible de limiter sa recherche aux références dont le descripteur MeSH constitue le sujet principal (*Major Topic*) de l'article : c'est la pondération.

1. Depuis la fiche du terme MeSH choisi, cochez la case *Restrict to MeSH Major Topic*.

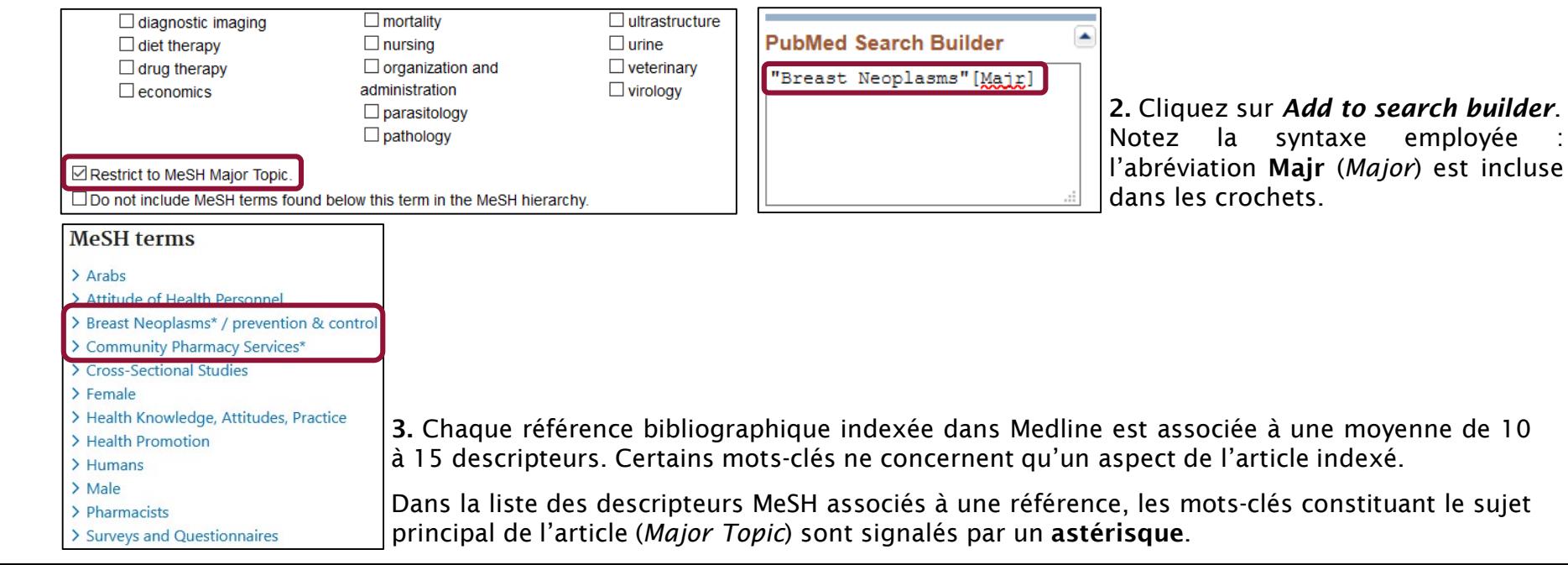

2.4 Les options de recherche avancée du MeSH : les qualificatifs

Les qualificatifs, au nombre de 76, représentent des **concepts généraux** qui servent à préciser le sens d'un descripteur.

Ils peuvent s'appliquer :

- à une maladie : diagnostic, étiologie, épidémiologie…
- aux médicaments : composition chimique, effets indésirables…
- aux méthodes et investigations : analyse, méthodes…
- Par conséquent, tous les qualificatifs ne peuvent pas s'appliquer à tous les descripteurs.

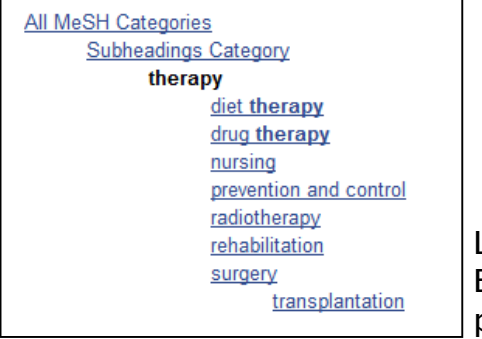

Les qualificatifs sont eux-mêmes hiérarchisés.

Exemple : les qualificatifs */diet therapy*, */drug therapy*, */surgery*… sont des termes plus spécifiques du qualificatif */therapy*.

Vous pouvez consulter la liste et la définition des différents qualificatifs sur le site de l'INSERM : <http://mesh.inserm.fr/FrenchMesh/qualifs.htm>

Sur HeTop, l'onglet *PubMed/Doc'CISMeF* des notices des descripteurs MeSH vous permet de consulter les qualificatifs utilisables pour un descripteur sous la forme d'une arborescence.

### 2.4 Les options de recherche avancée du MeSH : les qualificatifs

L'ajout d'un qualificatif précise le sens d'une recherche. Il a pour conséquence de limiter le nombre de résultats obtenus.

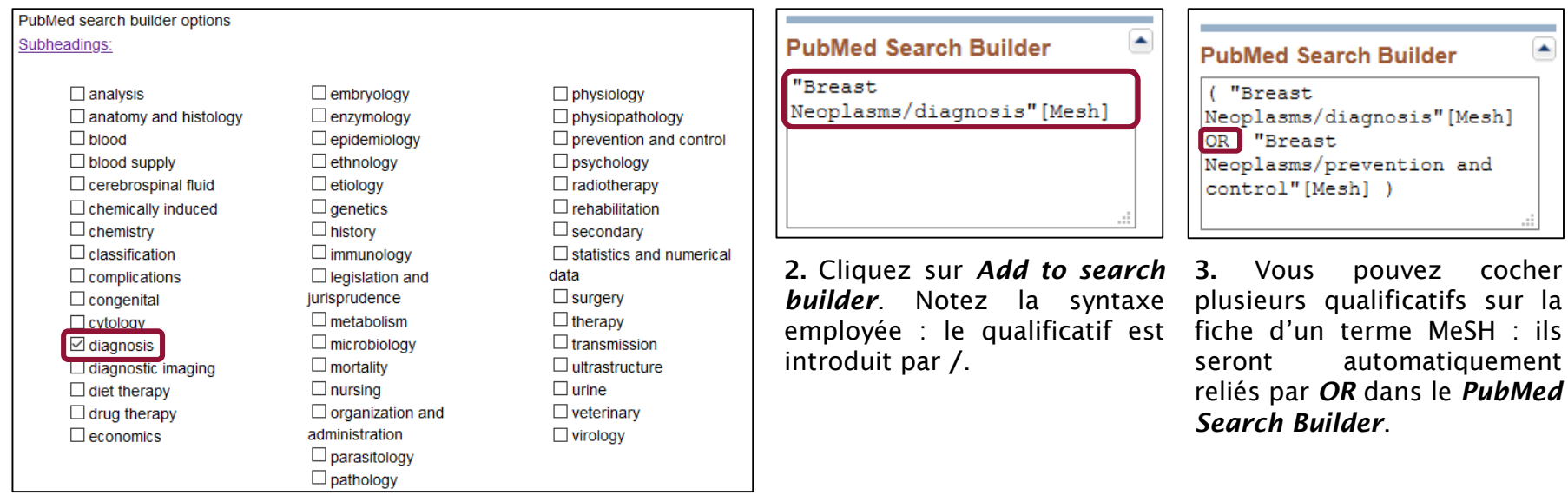

1. Depuis la fiche du terme MeSH choisi, cochez les qualificatifs que vous souhaitez rechercher (ici, depuis la fiche MeSH de *Breast Neoplasms* : des références sur le diagnostic du cancer du sein).

### 2.5 Un peu de prospective : l'évolution de l'indexation en MeSH

A l'heure de la réalisation de ce tutoriel, la National library of medicine a annoncé, d'ici le printemps 2022, l'évolution de l'indexation des références [bibliographiques](https://www.nlm.nih.gov/pubs/techbull/nd21/nd21_medline_2022.html) présentes dans Medline.

- Jusqu'aujourd'hui, l'indexation est réalisée par des personnes humaines, avec l'appui du *Medical Text Indexer* (MTI) qui fait pour chaque référence bibliographique des suggestions de mots-clefs et propose une première indexation de certaines références. Le *Medical Text Indexer* est déployé et amélioré régulièrement depuis 2002.
- A partir de l'été 2022, il est prévu par la NLM que l'intégralité de l'indexation des références soit faite par le MTI, en s'appuyant sur une aide humaine pour certaines catégories de mots-clefs (en particulier identification de substances chimiques et de génomes).

Le déploiement massif du *Medical Text Indexer* aura plusieurs conséquences sur la manière de faire de la recherche sur PubMed :

- Le déploiement du MTI devrait permettre un raccourcissement considérable des délais dans l'indexation des références bibliographiques. A l'heure actuelle où ce tutoriel est rédigé, on estime qu'environ 500 000 références sur Pubmed sont en attente d'indexation dans Medline.
- L'expérience des nouvelles technologies déployées autour du lancement du nouveau Pubmed en mai 2020, en particulier l'*Automated Term Mapping*, a montré leur pertinence pour les domaines de spécialité de Medline, à commencer par la médecine clinique, mais aussi leur faiblesse pour la prise en compte de la pharmacie et de la pharmacologie, de la nutrition, de la médecine du travail ou encore des concepts issus des sciences humaines et sociales (cf. « 4.2 Comprendre le mapping »). Il est possible que le recours systématique au MTI appauvrisse dans certains cas la qualité de l'indexation. Le recours au langage libre reste par conséquent indispensable pour toute recherche se voulant exhaustive (cf. « 4.1 Rechercher en langage libre »).

<span id="page-28-0"></span>3.1 L'affichage des résultats

#### La page de résultats

Par défaut, les résultats d'une recherche sont affichés par pertinence (*Best Match*). Si vous lancez une recherche depuis le *MeSH Database*, ils seront classés dans l'ordre antéchronologique.

٠

 $\triangleq$ 

Depuis le menu *Display options*, champ *Sort by*, il est possible de modifier le classement des résultats.

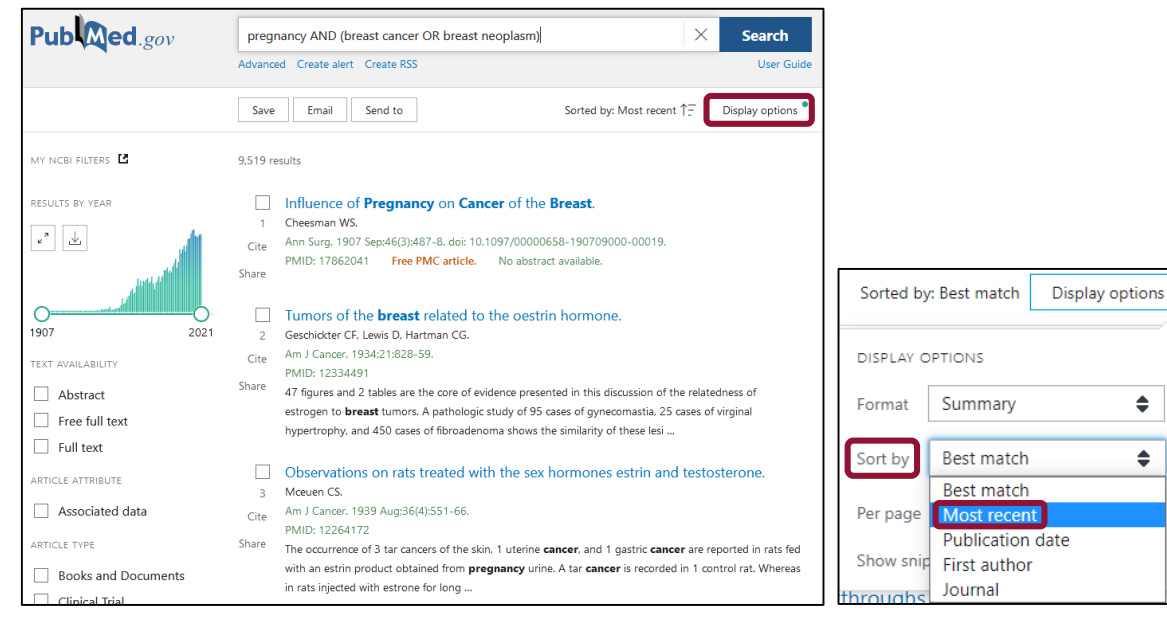

Depuis le menu *Display options*, il est également possible de modifier le format d'affichage des notices (par défaut *Summary*) en sélectionnant *Format*, ainsi que le nombre de résultats par page (par défaut 10) en sélectionnant *Per page*.

3.1 L'affichage des résultats

#### Détails d'une référence

partager les références de l'article.

**Pregnancy** and **Breast Cancer:** Pathways to Understand Risk and P Titre, auteur.rices Slepicka PF, Cyrill SL, Dos Santos CO. Trends Mol Med. 2019 Oct;25(10):866-881. doi: 10.1016/j.molmed.2019.06.003 Possibilité de PMID: 31383623 Free article. récupérer ou

n this review we discuss mechanisms that **pregnancy**-associated dynamism that cor prevention. Further definition of the mole

DOI (*Digital Object Identifier*) ou identifiant d'objet numérique. permet d'identifier un article électronique. Il peut être utile pour rechercher un article dans une base de données en texte intégral ou un portail de revues.

PMID (*PubMed Identifier*) : numéro unique attribué par PubMed à chacune des références indexées dans la base. Il peut être utile pour retrouver rapidement une référence.

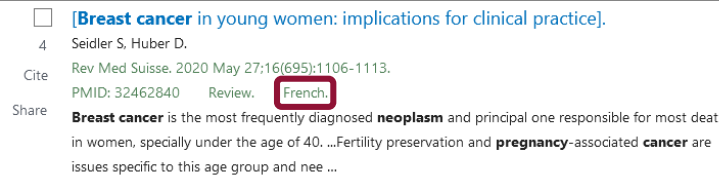

Share

Lorsque l'article a été rédigé dans une autre langue que l'anglais, PubMed le signale par un titre entre crochets et mentionne la langue. Le titre et le résumé sont traduits en anglais.

Titre de la revue, en abrégé, et références de l'article : date, numéro de volume, numéro de fascicule, pages.

#### 3.2 Appliquer des filtres à sa recherche

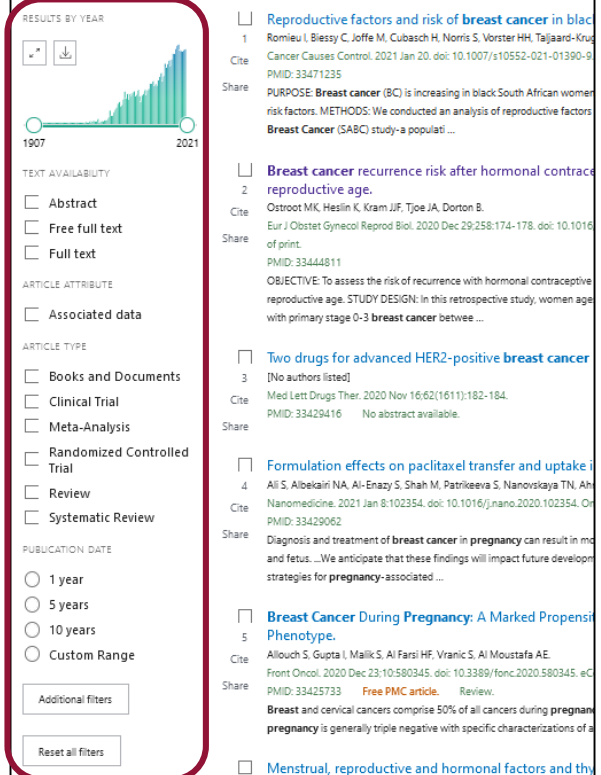

Face à un nombre élevé de résultats, il peut être nécessaire d'appliquer un filtre à sa recherche pour cibler plus précisément les références bibliographiques que l'on souhaite consulter. Les filtres apparaissent à gauche de la page de résultats.

Pour appliquer un filtre, il suffit de cliquer dessus.

Un bandeau apparait alors au dessus de la liste de résultats, indiquant le(s) filtre(s) sélectionné(s).

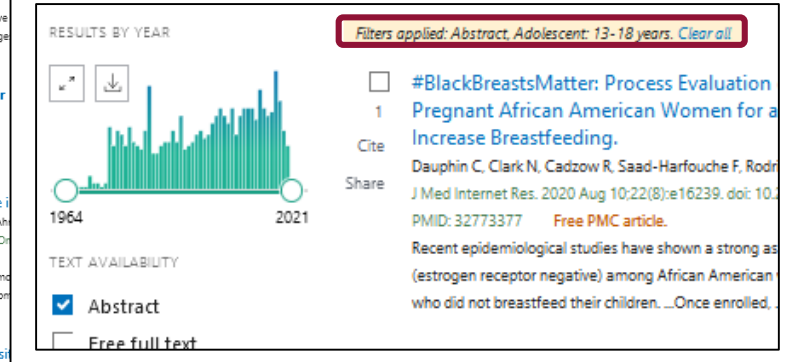

Pour désactiver un filtre, il suffit de cliquer à nouveau dessus ou de cliquer sur *Clear all* (dans le bandeau) ou sur *Reset all filters*.

Au cours d'une session PubMed, les filtres restent activés. Il est nécessaire de les désactiver avant de lancer une nouvelle recherche.

### 3.2 Appliquer des filtres à sa recherche

Deux filtres permettent de limiter les dates de publication des articles : *Results by year* et *Publication date*.

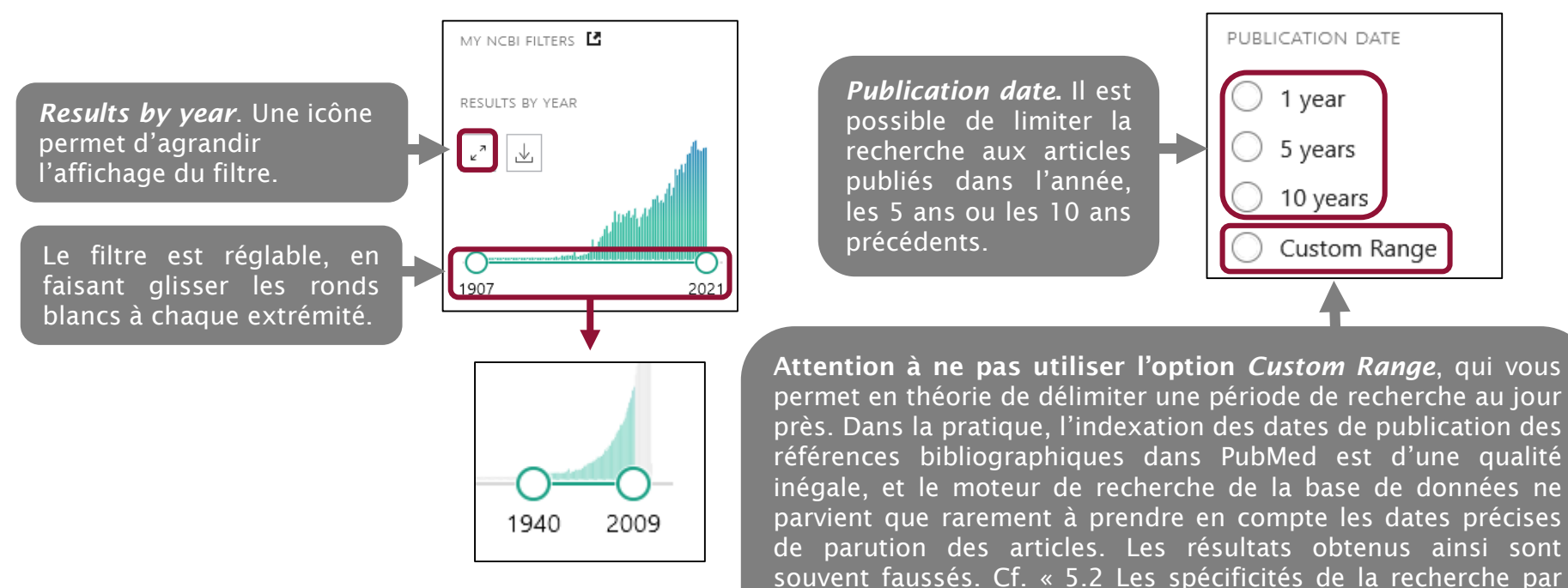

date sur PubMed ».

### 3.2 Appliquer des filtres à sa recherche

Par défaut, seuls les filtres de date, de type d'article ou de type d'accès à l'article s'affichent.

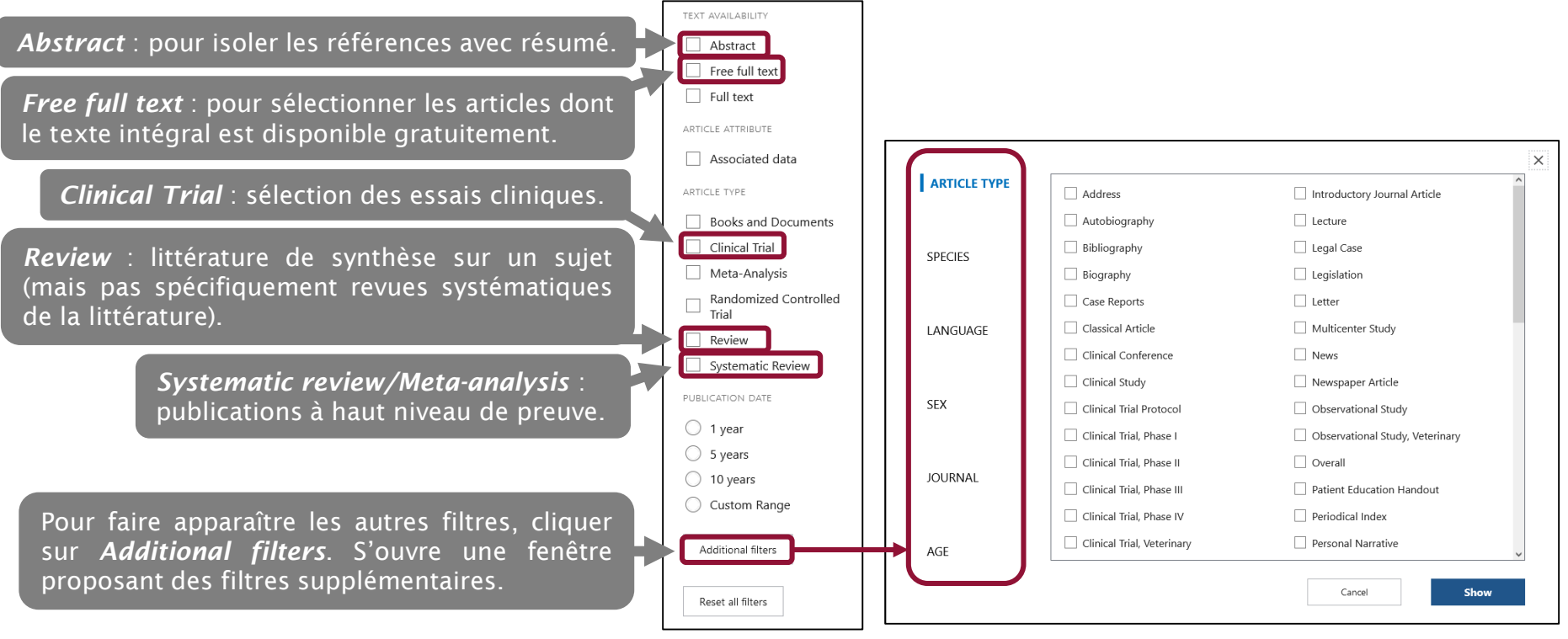

### 3.2 Appliquer des filtres à sa recherche

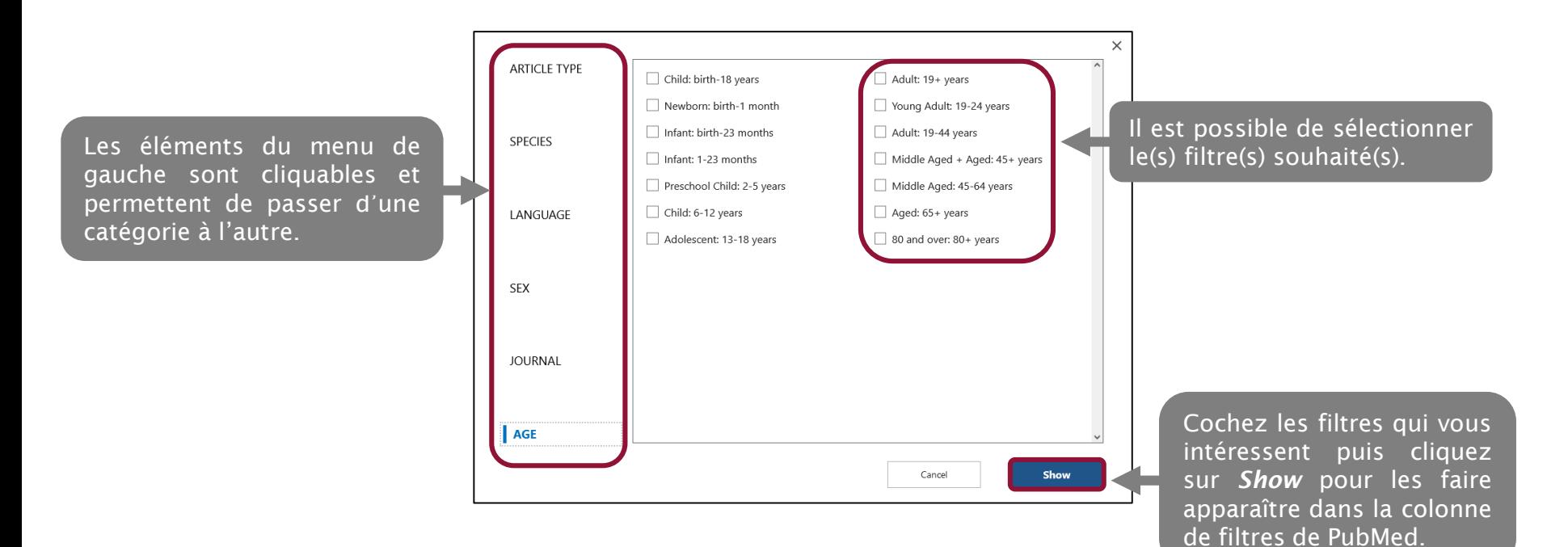

### 3.2 Appliquer des filtres à sa recherche

Les filtres supplémentaires sélectionnés apparaissent dans la liste des filtres, à gauche de la page de résultats. Il est nécessaire de cliquer sur les filtres pour les activer.

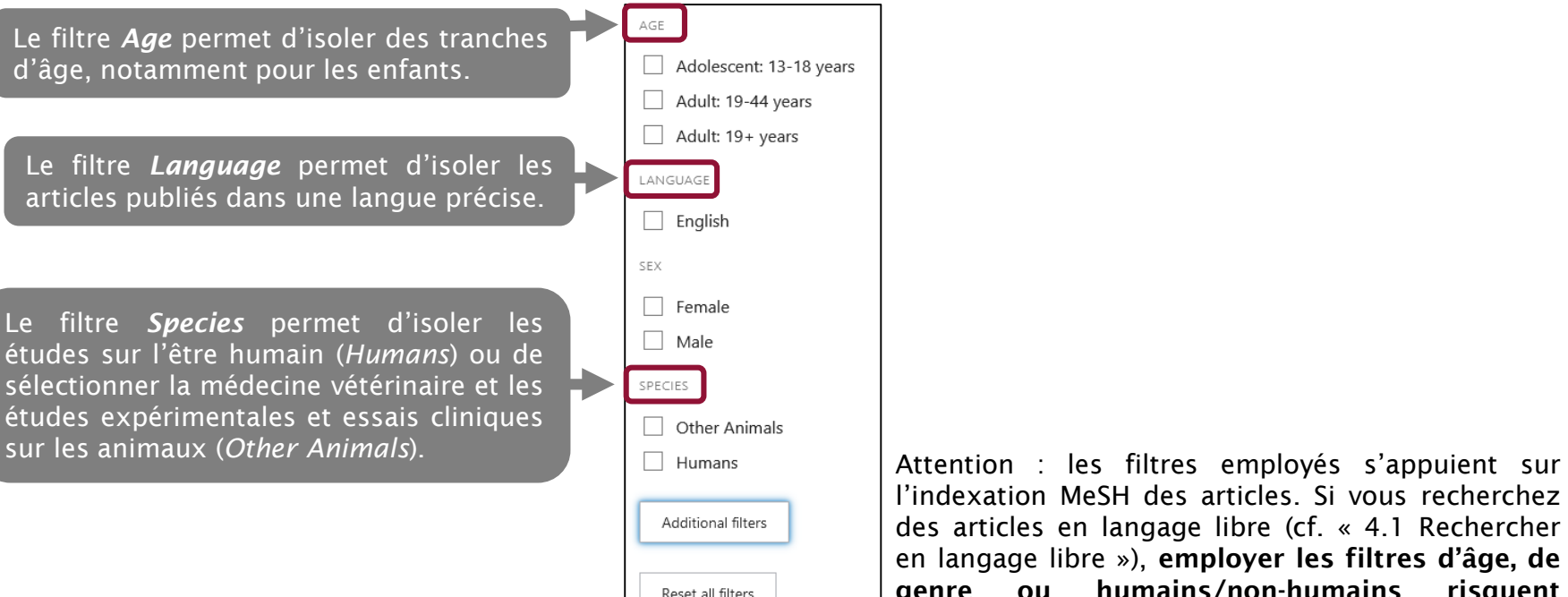

l'indexation MeSH des articles. Si vous recherchez des articles en langage libre (cf. « 4.1 Rechercher en langage libre »), employer les filtres d'âge, de genre ou humains/non-humains risquent d'exclure les articles non indexés.

#### 3.3 La page article

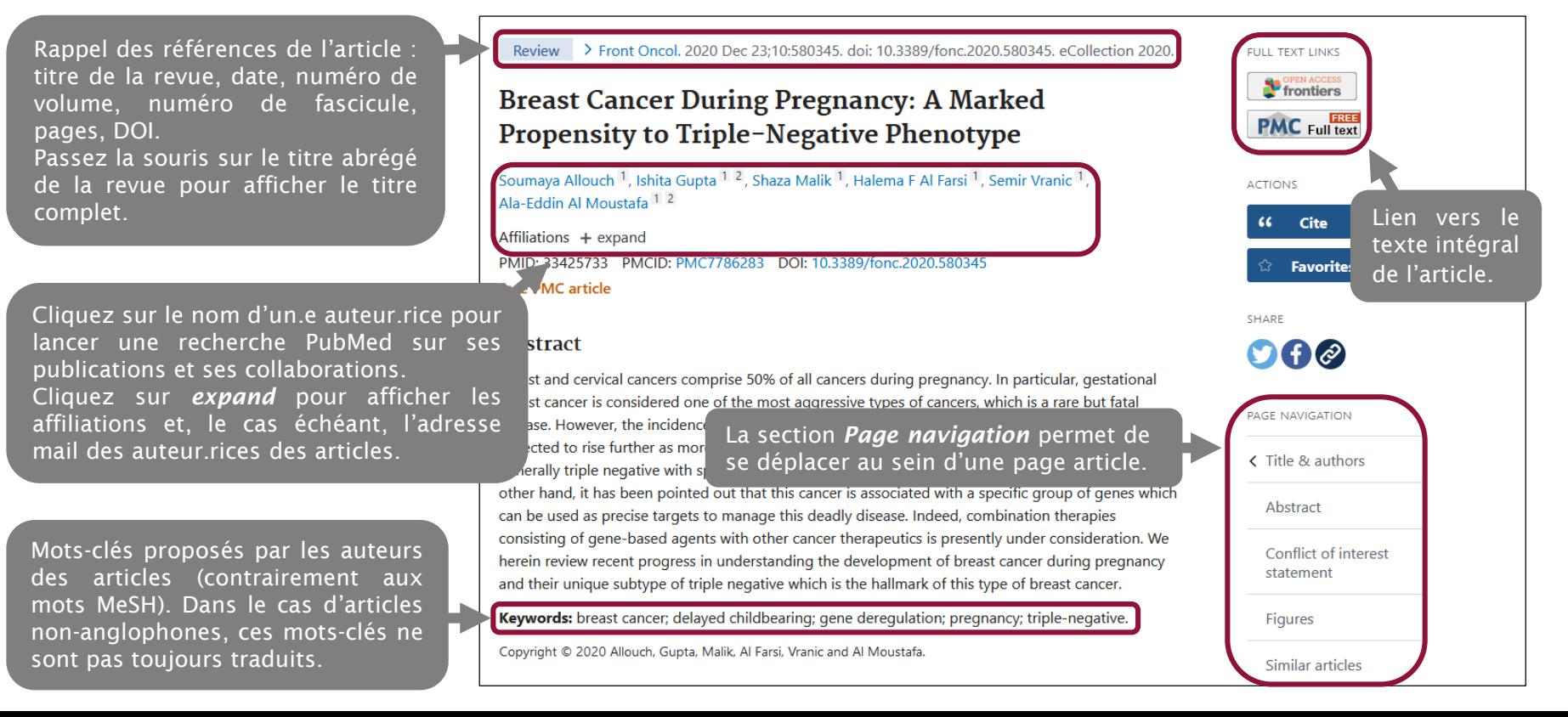
#### 3.3 La page article

#### *Cited by* : Articles disponibles sur PubMed et citant la référence bibliographique sélectionnée.

#### **MeSH** terms > Antineoplastic Agents / adverse effects

- 
- > Camptothecin / analogs & derivatives\*
- 

Medical Letter on Drugs and Therapeutics

**Miscellaneous NCI CPTAC Assay Portal** 

#### > Antineoplastic Agents / therapeutic use\* *MeSH terms* : Liste des mots-clés MeSH > Breast Neoplasms / drug therapy\* Cited by 4 articles qui ont servi à l'indexation de l'article. > Breast Neoplasms / genetics\* Les mots suivis d'un astérisque sont les MiR-491-5p, as a Tumor Suppressor, Prevents Migration and Invasion of > Camptothecin / therapeutic use Targeting ZNF-703 to Regulate AKT/mTOR Pathway. sujets principaux de l'article. > Female Guo J, Luo C, Yang Y, Dong J, Guo Z, Yang J, Lian H, Ye C, Liu M. > Humans Cancer Manag Res. 2021 Jan 15:13:403-413, doi: 10.2147/CMAR.S279747, eCollection 2021. > Immunoconjugates / therapeutic use\* > Receptor, ErbB-2 / genetics\* PMID: 33488122 Free PMC article. Trastuzumab / therapeutic use\* Emerging roles of N6-methyladenosine  $(m<sup>6</sup>A)$  modification in breast cancer. Wang Y, Zhang Y, Du Y, Zhou M, Hu Y, Zhang S. **Substances** Cell Biosci, 2020 Nov 25:10(1):136, doi: 10.1186/s13578-020-00502-3. > Antineoplastic Agents PMID: 33292526 Free PMC article Review > Immunoconjugates Pregnancy reprograms the epigenome of mammary epithelial cells and blocks the > trastuzumab deruxtecan > ERBB2 protein, human development of premalignant lesions. > Receptor, ErbB-2 Feigman MJ, Moss MA, Chen C, Cyrill SL, Ciccone MF, Trousdell MC, Yang ST, Frey WD, Wilkinson JE, Dos Santos CO. > Trastuzumab Nat Commun. 2020 May 27:11(1):2649. doi: 10.1038/s41467-020-16479-z. > Camptothecin PMID: 32461571 Free PMC article. LinkOut - more resources Postpartum breast cancer progression is driven by semaphorin 7a-mediated invasion and survival **Full Text Sources** Tarullo SE, Hill RC, Hansen KC, Behbod F, Borges VF, Nelson AC, Lyons TR. *LinkOut* : Liens vers Oncogene, 2020 Mar:39(13):2772-2785, doi: 10.1038/s41388-020-1192-9, Epub 2020 Feb 4, **Medical** PMID: 32020054 Free PMC article. d'autres bases de données Genetic Alliance MedlinePlus Health Information ou plateforme d'accès.**Publication types Research Materials NCI CPTC Antibody Characterization Program** > Research Support, Non-U.S. Gov't > Review

#### 3.3 La page article

Lorsque vous vous trouvez sur une page article, vous pouvez passer rapidement d'une référence à une autre à l'aide des flèches situées à droite et à gauche de l'écran.

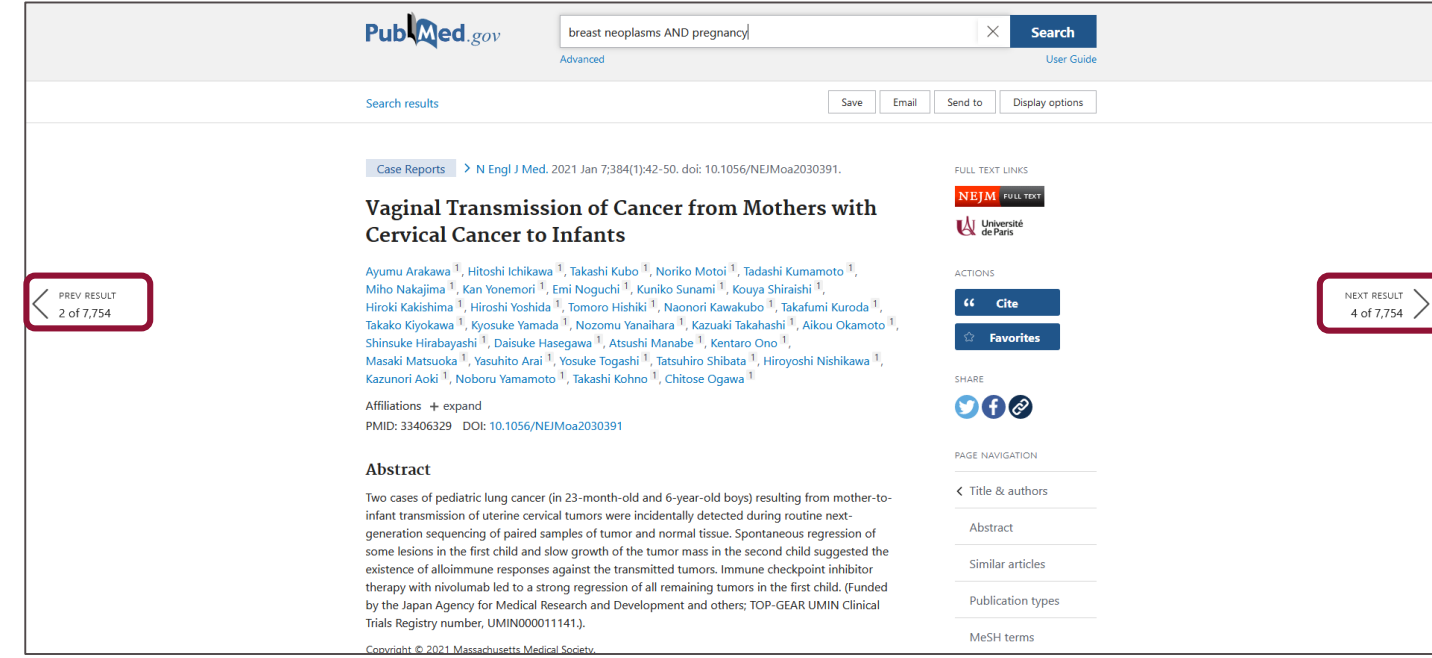

### 3.4 Accéder au texte intégral

L'accès au texte intégral dépend de plusieurs conditions :

 La majorité des articles renvoient au site de l'éditeur dans la boîte *Full text links* située en haut à droite des pages articles. Certaines références sont en libre accès et ne nécessitent pas de se connecter à un compte institutionnel pour consulter les articles. C'est le cas de tous les articles renvoyant par exemple vers PMC (PubMed Central).

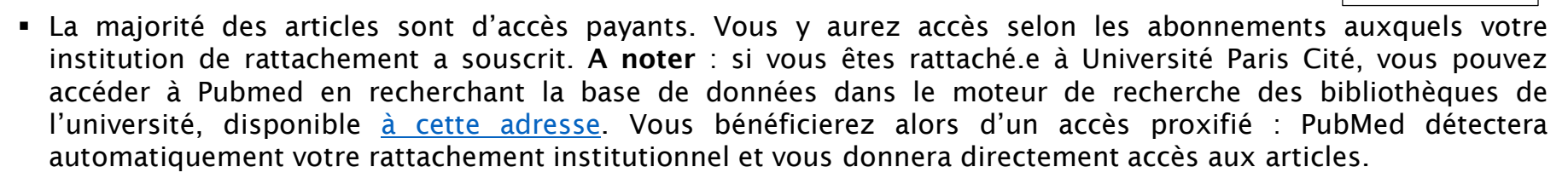

- Certains articles ne disposent pas de rubrique *Full text links* : cela signifie qu'ils ne sont pas disponibles en ligne, ou que PubMed ne dispose pas de lien pour vous les signaler. Il vous faudra dans ce cas les chercher directement dans les collections ou les ressources numériques de votre bibliothèque universitaire. Il vous faut pour cela identifier les revues où sont parues les articles : cf. « 8.1 Rechercher une revue indexée sur PubMed ».
- Dans l'ensemble de ces cas, si vous n'avez pas accès directement au contenu des articles, nous vous conseillons de contacter la bibliothèque ou le centre de documentation de votre université de rattachement : il sera possible de vérifier si l'article est disponible par un autre biais, ce qui sera moins coûteux que de l'acheter vous-même.

**FULL TEXT LINKS SPEN ACCESS PMC** Full text

3.5 Trouver des articles similaires

#### Review > Adv Exp Med Biol. 2020:1252:195-197. doi: 10.1007/978-3-030-41596-9. 27.

Pregnancy and Lactation: Risk or Protective Factors for Breast Cancer?

Bruna Migliavacca Zucchetti <sup>1</sup> <sup>2</sup>, Fedro A Peccatori <sup>3</sup>, Giovanni Codacci-Pisanelli <sup>4</sup>

Affiliations + expand PMID: 32816282 DOI: 10.1007/978-3-030-41596-9\_27

#### **Abstract**

Pregnancy and lactation represent the most effective protective elements against breast cancer: counter-intuitively breast cancer incidence shows a small but noticeable increase up to 5 years after delivery. The cumulative effect is however favourable and women show a reduction in breast cancer risk which is proportional to the total duration of lactation and to the number of full-term pregnancies.

Keywords: Breast cancer; Breastfeeding; Cancer risk; Pregnancy; Protective factors.

#### Similar articles

#### Breast cancer, pregnancy, and breastfeeding.

Helewa M, Lévesque P, Provencher D, Lea RH, Rosolowich V, Shapiro HM; Breast Disease Committee and Executive Committeee and Council, Society of Obstetricians and Gynaecologists of Canada. J Obstet Gynaecol Can. 2002 Feb;24(2):164-80; quiz 181-4. PMID: 12196882 English, French.

Lactation and cancer of the breast. A summary of an international study. MacMahon B, Lin TM, Lowe CR, Mirra AP, Ravnihar B, Salber EJ, Trichopoulos D, Valaoras VG, Yuasa S. Bull World Health Organ. 1970;42(2):185-94. PMID: 5310137 Free PMC article.

Breast cancer risk among women with long-standing lactation and reproductive parameters at low risk level: a case-control study in Northern Tanzania. Jordan I, Hebestreit A, Swai B, Krawinkel MB.

st Cancer Res Treat. 2013 Nov;142(1):133-41. doi: 10.1007/s10549-010-1255-7. Epub 2010 No

Depuis une page Article, vous pouvez accéder à une liste de références similaires proposées par PubMed sur les mêmes thématiques. Cliquez en bas de ce menu sur *See all similar articles* pour lancer une nouvelle recherche PubMed sur les articles similaires à la référence que vous consultez.

Pour identifier des articles similaires, PubMed s'appuie sur le contenu des titres, des abstracts et des mots-clés et qualificatifs MeSH de la référence à partir de laquelle vous lancez la recherche, et mesure le nombre d'occurrences communes de ces éléments. En l'absence pour certaines recherches de mots-clés permettant de décrire votre problématique de recherche (par exemple si vous travaillez sur des concepts nouveaux), la fonctionnalité *Similar articles* peut s'avérer utile.

### 4.1 Rechercher en langage libre

Toutes les références disponibles sur PubMed ne sont pas indexées :

- Du fait du délai que prend l'indexation des articles dans le MeSH, la production la plus récente ne l'est que rarement.
- PubMed recherche également des articles dans d'autres bases de données (la base d'articles en accès libre PubMed Central, Bookshelf), qui ne sont pas vouées à l'indexation.

Afin de rechercher les références les plus récentes ou d'être exhaustif sur un sujet de recherche, il est nécessaire de combiner dans son équation de recherche langage contrôlé (MeSH) et langage libre.

La recherche en langage libre correspond à la recherche d'occurrences parmi les titres, les résumés et les motsclés proposés par les auteur.rices des articles, et dont la graphie n'est pas toujours la même que le MeSH. La recherche en langage libre est notamment indispensable pour les articles non-indexés, ainsi que pour tous les sujets pour lesquels il n'existe aucun mot-clé MeSH (concepts nouveaux ou trop précis pour le MeSH). Cela suppose de se montrer aussi exhaustif que possible dans sa recherche de mots-clefs et de synonymes. Attention : une telle recherche multiplie également le nombre de références bibliographiques que vous trouverez.

Par défaut, lorsque vous recherchez une expression librement dans la barre de recherche, PubMed va rechercher cette même expression dans tous les champs, via le *mapping*. Cette option de recherche comprend toutefois des limites importantes qui seront présentées dans les pages suivantes.

### 4.1 Rechercher en langage libre

Pour retravailler une équation composée de mots-clés MeSH et y inclure des éléments de recherche en langage libre, il peut être utile de passer par le menu de recherche avancée, accessible sous la barre de recherche de PubMed.

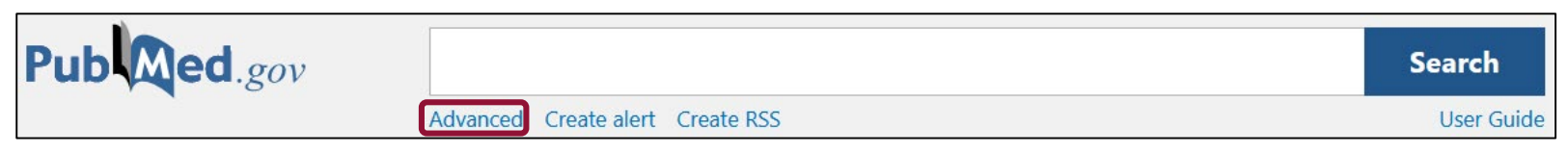

L'interface de recherche avancée de PubMed se divise en deux parties :

Le moteur de recherche avancée, qui vous permet d'effectuer des recherches spécifiques (cf. « 5.1 Maîtriser la recherche avancée ») et dispose d'une boîte de texte pour rédiger vos équations.

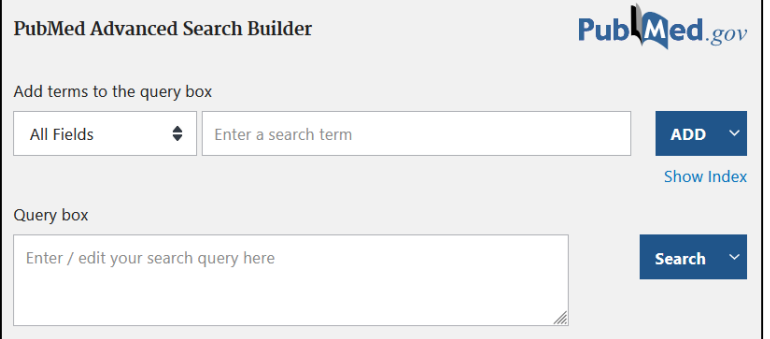

L'historique de recherche qui vous permet de retrouver et relancer vos dernières recherches, ou de récupérer des équations pour les retravailler.

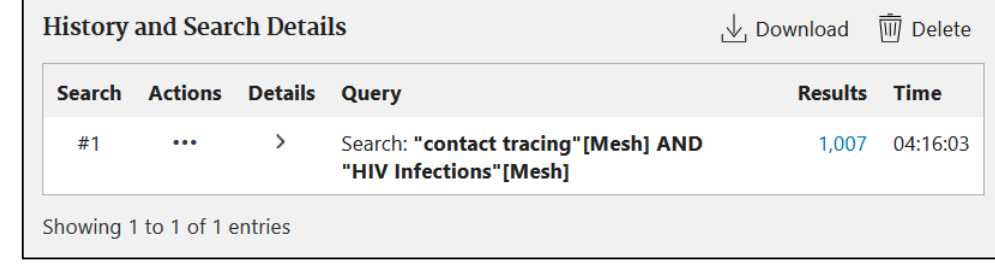

### 4.1 Rechercher en langage libre

Pour récupérer une équation MeSH, sélectionnez-la dans l'historique de recherche.

1. Sur la ligne correspondant à votre équation, cliquez sur les points de suspension puis sélectionnez *Add query*.

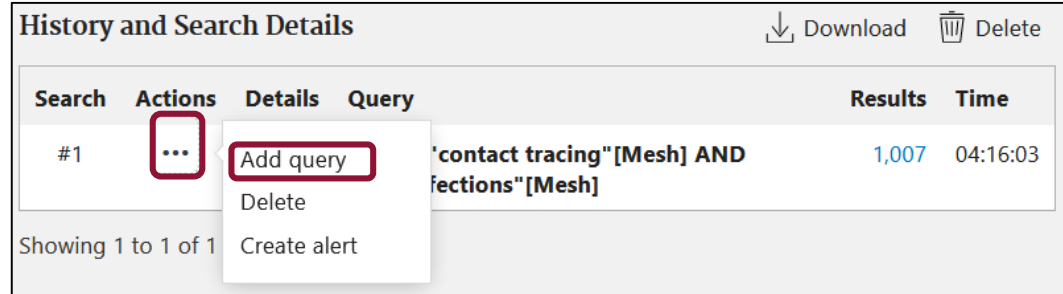

2. La requête en question apparaît maintenant dans la *Query box* du menu de recherche avancée : elle est alors librement modifiable. Attention toutefois : il n'est pas possible d'aller à la ligne dans ce menu.

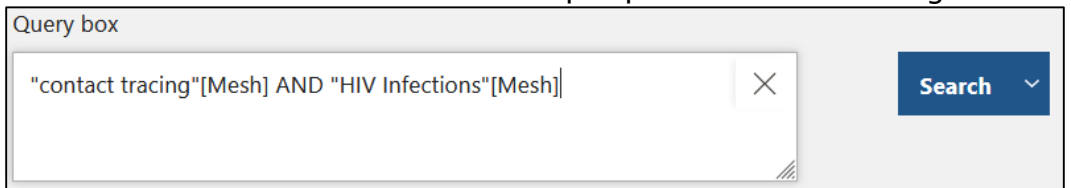

A noter : il vous est possible de réaliser votre recherche PubMed en plusieurs parties successives, puis d'assembler les différents segments via l'historique de recherche : si votre historique comprend plusieurs recherches et qu'une d'entre elle est déjà présente dans la *Query box*, des options d'ajouts des autres recherches avec AND, OR ou NOT vous seront proposées. Attention dans ce cas aux parenthèses rajoutées automatiquement par PubMed.

### 4.2 Comprendre le mapping

Lorsque vous lancez une recherche sur un terme (hors MeSH) dans la barre de recherche, PubMed procède à ce que l'on appelle l'*Automated term mapping* (ATM) : la base de données interprète la recherche que vous avez saisie pour en proposer une traduction.

Pour interpréter une recherche, PubMed s'appuie sur le MeSH ainsi que sur des tables de correspondance. Les éléments suivants sont recherchés :

Dans la mesure du possible, le mot-clef est relié au MeSH, même si l'expression utilisée n'est pas exactement la même.

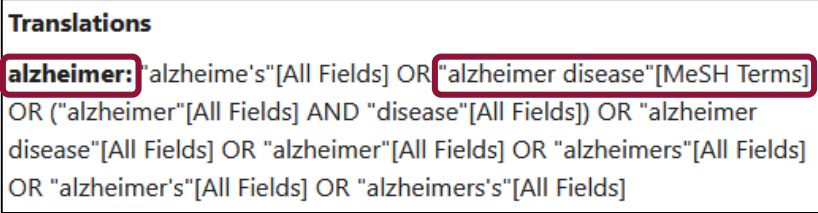

PubMed recherche les synonymes et les dérivés d'un mot.

cancer: "cancer's"[All Fields] OR "cancerated"[All Fields] OR "canceration"[All Fields] OR Cancerization"[All Fields] OR "cancerized"[All Fields] OR "cancerous"[All Fields] OR "neoplasms"[MeSH Terms] OR "neoplasms"[All Fields] OR "cancer"[All Fields] OR "cancers"[All Fields]

Les pluriels sont pris en compte.

tooth: 'teeth's"[All Fields] OR "teeths"[All Fields] OR "tooth"[MeSH Terms] OR "tooth"[All Fields] OR "teeth"[All Fields] OR "tooth's"[All Fields] OR "tooths"[All Fields]

#### 4.2 Comprendre le mapping

PubMed recherche également les équivalents entre anglais britannique et anglais américain… mais seulement dans un sens ! *Labour pain* mène ainsi à *labor pain*, mais pas l'inverse.

**labour pain:** "labor pain"[MeSH Terms] OR ("labor"[All Fields] AND pain"[All Fields]) OR [labor pain"[All Fields] OR ("labour"[All Fields] AND 'pain"[All Fields]) OR "labour pain"[All Fields]

labor pain: labor pain"[MeSH Terms] OR ("labor"[All Fields] AND "pain"[All Fields]) OR "labor pain"[All Fields]

Le cas échéant, PubMed peut reconnaître des expressions et les chercher dans leur entièreté.

contact tracing: contact tracing"[MeSH Terms] OR ("contact"[All Fields] AND "tracing"[All Fields]) OR contact tracing"[All Fields]

Enfin, PubMed emploie aussi des tables de correspondance relatives aux auteurs et aux journaux pour identifier le type de mot recherché. La recherche est possible pour des noms complets ou des abréviations.

**british medical journal:** "Br Med J"[Journal:\_jid0372673] OR "Br Med J (Clin Res Ed)"[Journal:\_jid8302911] OR "BMJ"[Journal:\_jid8900488] OR ("british"[All Fields] AND "medical"[All Fields] AND "journal"[All Fields]) OR 'british medical journal"[All Fields]

**bmi:** "Br Med J"[Journal: jid0372673] OR "Br Med J (Clin Res Ed)"[Journal: jid8302911] OR "BMJ"[Journal: jid8900488] OR "bmj"[All **Fields1** 

### 4.2 Comprendre le mapping

Afin de voir comment une requête est interprétée par PubMed, vous devez vous rendre dans l'historique de recherche accessible via le menu de recherche avancée, puis cliquer sur la flèche *Details*.

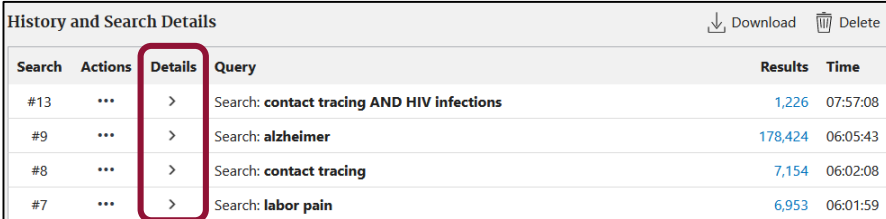

L'affichage du *Search details* est en deux parties : tout d'abord l'interprétation de l'équation de recherche dans sa totalité (*Search*), puis l'interprétation mot par mot de chaque concept employé dans la recherche (*Translations*)*.*

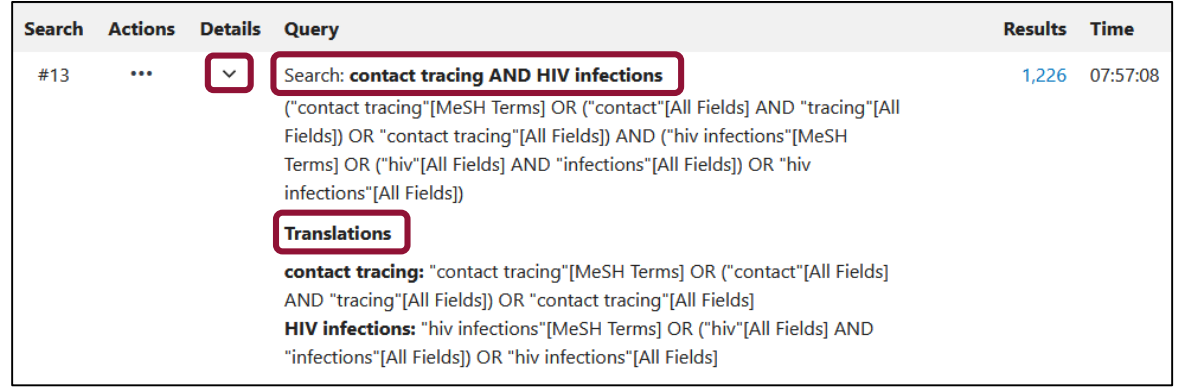

### 4.2 Comprendre le mapping

Attention : la qualité du mapping est directement corrélée à la qualité du MeSH. Ainsi, le mapping est souvent précis concernant la médecine clinique, mais des notions trop précises ou entrées trop récemment dans le MeSH ne seront pas ou mal interprétées. Par ailleurs, hors de la médecine clinique, la qualité de l'interprétation des requêtes est très variable :

 Un concept polysémique ne sera compris que d'une manière par PubMed : par exemple, *abuse* mène par défaut à la notion de *substance-related disorders*, jamais à celle de *spouse abuse*.

abuse: abusable"[All Fields] OR "abuse's"[All Fields] OR "abused"[All Fields] OR "abuser"[All Fields] OR "abuser's"[All Fields] OR "abusers"[All Fields] OR "abuses"[All Fields] OR "abusing"[All Fields] OR "abusive"[All Fields] OR "abusively"[All Fields] OR "abusiveness"[All Fields] OR "substance-related disorders"[MeSH Terms] OR ("substance-related"[All Fields] AND "disorders"[All Fields]) OR "substance-related disorders"[All Fields] OR "abuse"[All Fields]

 Certains mots du langage courant ne sont pas interprétés et ne disposent pas de *Translations*. Search: game Il faut alors en chercher manuellement les pluriels, les synonymes et les dérivés. "game"[All Fields]

 Parfois, la base de mots-clés sur laquelle s'appuie PubMed est tout simplement de qualité insuffisante : *France* mène ainsi au mot *Franc* au lieu de *French*.

france: "franc"[All Fields] OR "france"[MeSH Terms] OR "france"[All Fields] OR "france's"[All Fields] OR "francs"[All Fields]

#### 4.2 Comprendre le mapping

Enfin, lorsqu'une expression n'est pas comprise par PubMed, la base de données va construire sa propre interprétation de celle-ci à partir des mots employés, ce qui peut conduire à des contresens. Ainsi, *contact tracing* est correctement identifié par l'*Automated term mapping*.

contact tracing: "contact tracing"[MeSH Terms] OR ("contact"[All Fields] AND "tracing"[All Fields]) OR "contact tracing"[All Fields]

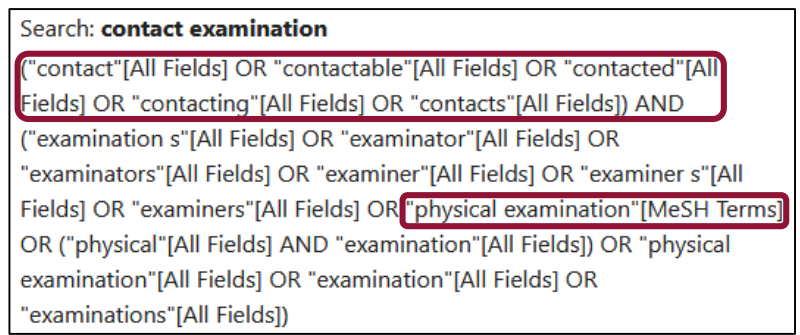

En revanche, le synonyme *contact examination* n'est pas compris en tant que tel. PubMed décompose alors la recherche en « contact AND examination ». *Contact* n'est pas relié au MeSH, tandis qu'*examination* renvoie au MeSH *Physical examination* (examen physique), formant ainsi un contresens par rapport au sujet initialement recherché.

Le recours au *mapping* ne permet pas, par conséquent, de construire des équations de recherche robustes. La capacité d'interprétation de PubMed est directement corrélée à la qualité de ses bases de vocabulaire, qui s'appuient sur le MeSH. Par conséquent, il est déconseillé d'utiliser le *mapping* dans des domaines où le MeSH lui-même n'est pas de bonne qualité : problématiques très récentes pas encore entrées dans le thésaurus, pharmacie et toxicologie, médecine du travail, nutrition, concepts de sciences humaines et sociales, etc. Il est par conséquent conseiller de contrôler sa recherche pour éviter le *mapping* : cf. « 4.3 Contrôler sa recherche : quillemets et codes de champs ».

### 4.2 Comprendre le mapping : le cas des revues systématiques

Les options d'*Automated term mapping* proposées par PubMed posent d'autant plus de difficultés pour des recherches menées dans le cadre de revues systématiques de la littérature ou de méta-analyses, puisqu'elles en empêchent la reproductibilité. En effet :

- Les règles de fonctionnement du *mapping* ont évolué d'une interface de PubMed à l'autre : par conséquent, les équations de recherche produites sur l'ancienne interface de PubMed, avant le printemps 2020, ne peuvent plus être reproduites à partir du moment où elles ont recours au *mapping*. A noter que le même problème se pose pour la troncature, dont les règles de fonctionnement ont également un peu évolué, ainsi que pour quelques filtres qui ont été supprimés de l'interface du nouveau PubMed.
- Les tables de correspondance sur lesquelles s'appuie PubMed pour faire fonctionner le mapping évoluent également dans le temps : soit des termes sont supprimés, soit d'autres sont ajoutés. Par conséquent, **d'une année à l'autre, une même** équation de recherche ne sera pas forcément reproductible.

L'impossibilité de reproduire les recherches du fait de l'évolution du mapping a deux conséquences :

- La qualité de la recherche documentaire réalisée pour les revues systématiques ne peut plus être contrôlée sur PubMed.
- Les recherches ne peuvent pas être réitérées sur le temps long, et cela rend plus difficile leur actualisation.

Afin d'éviter de mauvaises interprétations d'un mot-clé, il est possible de contrôler votre équation de recherche pour que PubMed ne procède pas au mapping (cf. *infra*, « 4.3 Contrôler sa recherche »). De manière générale, pour toute recherche complexe, visant à réaliser une bibliographie exhaustive sur un sujet, ou interrogeant tout concept récent ou sortant du seul champ de la médecine clinique, le recours au mapping est déconseillé : il est insuffisant et peut augmenter considérablement le nombre de résultats non-souhaités dans une recherche, ou à l'inverse induire en erreur et amener à manquer des résultats pertinents.

#### 4.3 Contrôler sa recherche : guillemets et codes de champs

Il est conseillé d'utiliser systématiquement des guillemets pour les expressions recherchées en langage libre : cela empêche PubMed d'avoir recours à l'*Automated term mapping* et permet de trouver précisément les expressions demandées, sans sur- ou sous-interprétation. Leur utilisation est indispensable pour une recherche de type revue systématique de la littérature.

Il est également possible de spécifier à PubMed l'emplacement de ce que l'on veut chercher en employant des codes de champs : il s'agit d'indications entre crochets qui suivent les mots-clefs et précisent la recherche.

Search: "contact tracing"[Mesh]

L'indication [Mesh] est elle-même un code de champ, qui signifie à PubMed qu'un mot-clé MeSH est recherché.

Search: "contact tracing"[TIAB]

Le code de champ [TIAB] pour *Title/Abstract* permet de chercher dans les titres et les résumés..

Search: "contact tracing"[TI]

Le code de champ [TI] spécifie à PubMed de chercher l'expression *contact tracing* dans le titre des références.

Search: "contact tracing"[TW]

Le code de champ [TW] permet de chercher dans les titres, les abstracts et les mots-clés proposés par les auteur.rices.

La liste complète des codes de champs utilisables est disponible en anglais sur le site de PubMed : <https://pubmed.ncbi.nlm.nih.gov/help/#search-tags>

### 4.3 Contrôler sa recherche : la troncature

La troncature permet de rechercher toutes les expressions existantes à partir de la racine d'un mot. Elle s'emploie avec un astérisque. Elle permet le plus souvent de chercher automatiquement les variantes singuliers et pluriels d'un même mot.

#### Search: neoplasm\*

Ainsi, *neoplasm\** va chercher automatiquement *neoplasm* (au singulier) et *neoplasms* (au pluriel).

#### Search: "contact trac\*"

La troncature peut être employée à la fin d'une expression entre guillemets pour rechercher différentes formes d'une même expression. Ainsi, *contact trac\** permet de trouver *contact tracing*, *contact tracking*, *contact tracer*, *contact tracers*, *contact tracker*, etc. Elle ne peut être employée qu'en fin d'expression (impossible par exemple de rechercher *"contact\* tracing"*).

Attention : la troncature ne peut s'appliquer qu'à une chaîne d'au moins quatre caractères. Pour des recherches comprenant moins de caractères, l'astérisque ne sera pas prise en compte.

## Search: gam\* "gam"[All Fields]

Dans l'exemple présent, plutôt que de rechercher *gam\**, il faudra chercher individuellement *game\* OR "gaming"*.

Lors d'une recherche en langage libre, on sera amené à généraliser l'usage de l'astérisque pour systématiquement trouver les occurrences d'un même terme ou d'une même expression au singulier et au pluriel.

#### 4.4 Ajouter des synonymes

Mener une recherche précise et exhaustive en langage libre nécessite de passer outre les options de *mapping* proposées par PubMed pour construire soi-même sa propre liste de mots-clés, et en particulier de synonymes. Dès que possible, ces différents termes seront associés aux mots-clés MeSH.

Plusieurs outils peuvent vous aider à trouver des synonymes :

- Le MeSH (ainsi qu'HeTop) liste tout un ensemble de synonymes et d'hyponymes pour chaque mot-clé que vous recherchez, dans la rubrique *Entry terms*.
- Vous pouvez utiliser d'autres thésaurus afin de voir comment les notions y sont indexées (ainsi Emtree, le thésaurus d'Embase, qui est plus détaillé que le MeSH et propose d'autres mots-clés et synonymes).
- N'hésitez pas à consulter l'indexation MeSH, les mots-clefs auteurs et les résumés des articles que vous trouvez et qui se rapportent à votre sujet de recherche, pour trouver d'autres manières de le décrire. La construction d'une équation de recherche est un travail itératif : il suppose de revenir régulièrement sur son équation pour modifier des mots-clés, la développer ou la réduire.

#### 4.4 Ajouter des synonymes

Ci-dessous l'exemple d'une recherche sur le contact tracing (recherché en MeSH et en langage libre) appliqué aux infections au VIH. Tous les synonymes de *contact tracing* sont reliés avec *OR* et regroupés dans la même parenthèse.

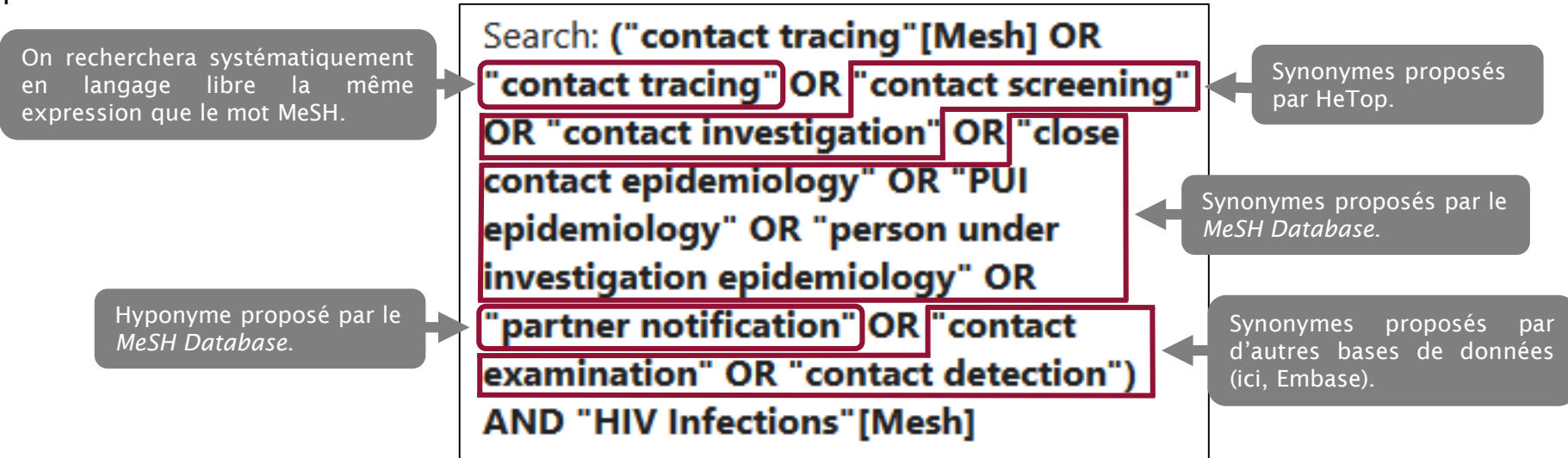

A noter : les *Entry Terms* présents dans le MeSH Database (cf. « 2.1 Qu'est-ce que le MeSH ? ») ne comprennent pas que des synonymes mais également des hyponymes ou des notions similaires dont le sens est plus précis voire différent, mais qui sont indexés sous la même notion.

#### 5.1 Maîtriser la recherche avancée

Au-delà de la recherche en langage libre, le *PubMed Advanced Search Builder* (cf. « 4.1 Rechercher en langage libre ») vous offre de nombreuses options de recherche avancée.

Cliquez sur la double flèche à côté de *All Fields* pour afficher la liste des champs dans lesquels PubMed peut mener une recherche.

Certains champs ont déjà été présentés dans ce tutoriel : les champs liés au *MeSH*, les champs *Text Word* (TW), *Title* (TI), *Title/abstract* (TIAB). D'autres recoupent les filtres comme *Language* (LA) ou *Publication Type*.

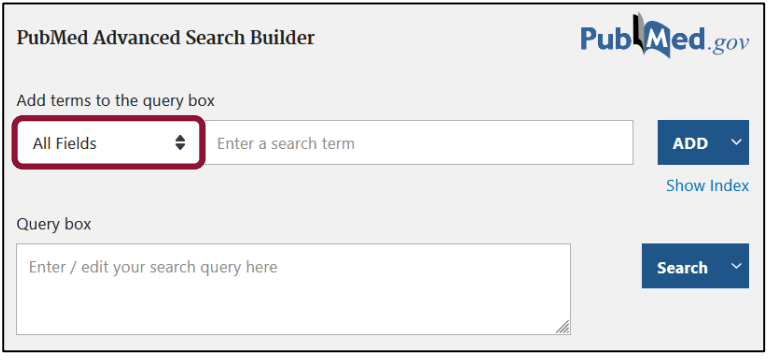

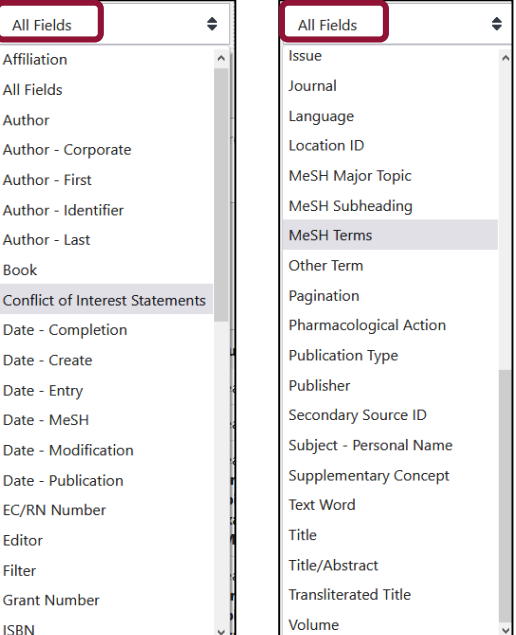

#### 5.1 Maîtriser la recherche avancée : la recherche auteur

La recherche par auteur ou autrice est une fonctionnalité importante de PubMed.

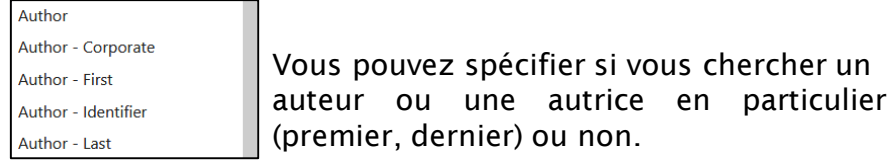

Après avoir saisi les premiers mots de votre recherche, cliquez sur *Show index* pour afficher les différent.es auteur.rices recensé.es par PubMed (cf. page suivante pour vous aider à choisir une forme plutôt qu'une autre lorsqu'un nom est enregistré de plusieurs manières différentes). Cliquez ensuite sur *ADD* pour ajouter votre recherche à la *Query Box*.

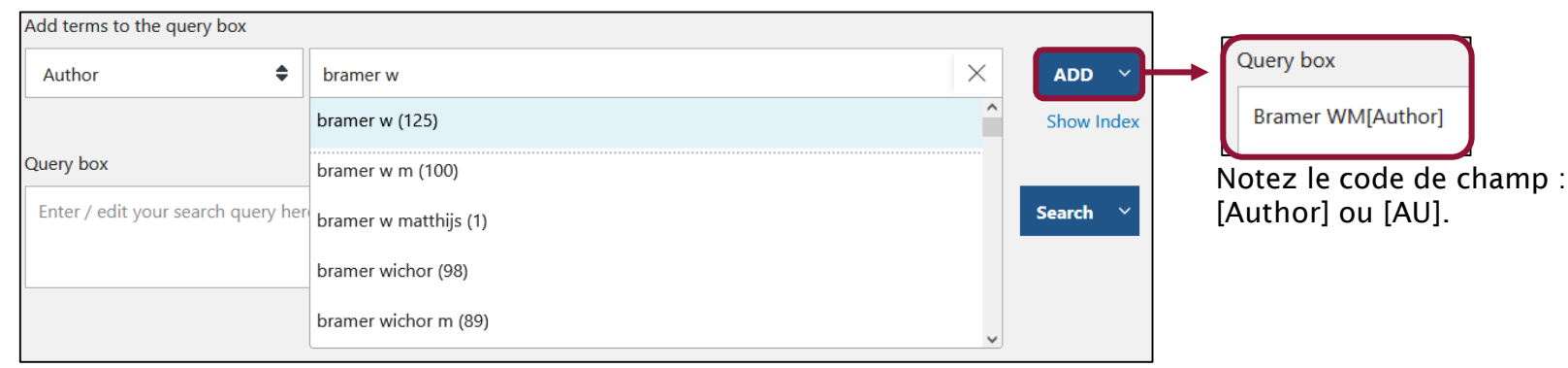

A noter : les index existent pour l'ensemble des champs interrogeables en recherche avancée. Ils sont particulièrement utiles pour interroger des catégories avec un nombre réduit d'items (*Journal*, *Publication Type*, etc.).

### 5.1 Maîtriser la recherche avancée : la recherche auteur

Attention : La recherche par auteur dans PubMed, quoiqu'utile, n'est pas pertinente pour effectuer une recherche exhaustive sur l'ensemble des publications d'un.e auteur.rice, pour les raisons suivantes :

- La forme Nom—initiale du prénom est à privilégier dans un souci d'exhaustivité, mais entraîne des risques d'homonymie. Exemple : Kahn A peut désigner Axel Kahn, Allon Kahn, Alicia Kahn…
- Toute la littérature en santé ne figure pas sur PubMed.
- La politique de saisie des auteurs dans Medline a varié dans le temps (voir tableau ci-dessous).

Par conséquent, pour rechercher l'ensemble des articles publiés par auteur (bibliométrie), il est préférable d'utiliser d'autres outils spécialisés dans ce type de recherche, comme le *Web of science* ou *Scopus*.

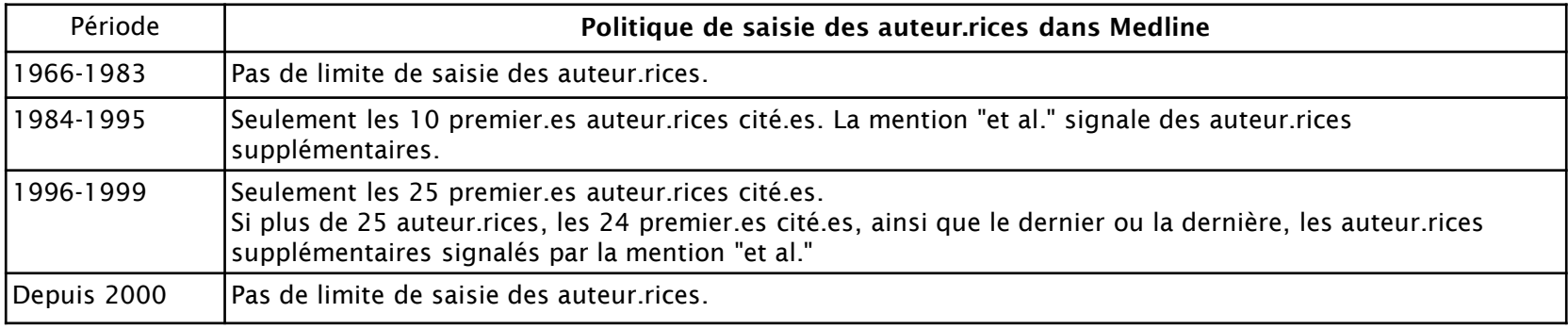

### 5.1 Maîtriser la recherche avancée

Vous pouvez ensuite combiner des morceaux d'équation, soit avec l'historique de recherche (fonctionnalité *Add Query*, cf. « 4.1 Rechercher en langage libre »), soit avec le moteur de recherche avancée.

Si la *Query Box* est déjà occupée par du texte, le bouton *Add* se transformera en *Add with AND*, *OR* ou *NOT* selon l'opérateur booléen que vous sélectionnerez. La recherche pourra ensuite être lancée conjointement sur les deux termes.

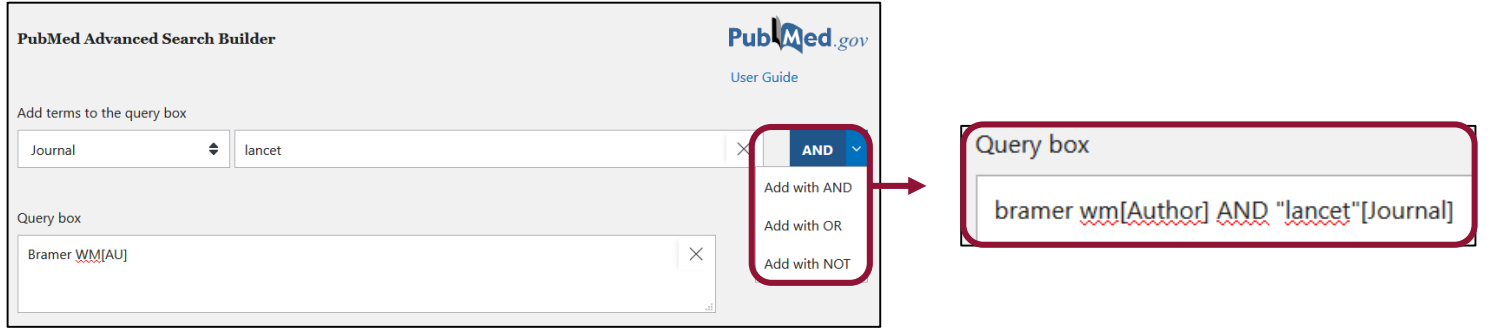

De la même manière, si vous souhaitez ajouter des fragments d'équation depuis l'historique, vous devez sélectionner le bon opérateur booléen pour cela.

Attention : ici encore, par défaut, PubMed traitera l'équation dans l'ordre de lecture de gauche à droite. Pour assembler certains morceaux de l'équation entre eux, comme pour la recherche en langage libre, relisez l'équation et repositionnez au besoin des parenthèses avant de lancer la recherche.

### 5.2 Les spécificités de la recherche par date sur PubMed

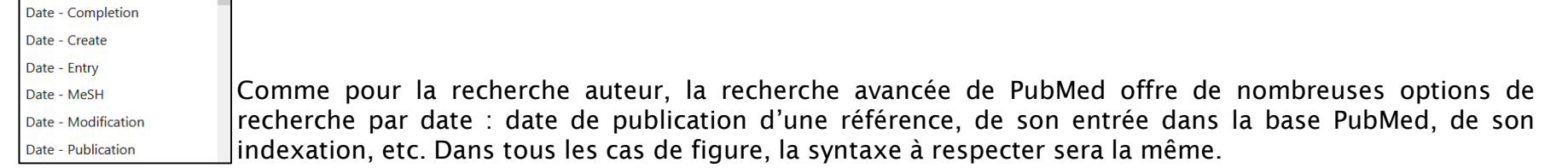

Le formulaire de recherche avancée vous propose de remplir les champs sous la forme YYYY/MM/DD.

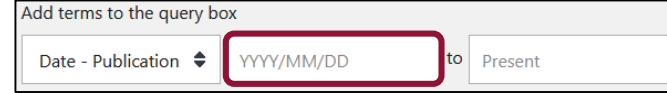

Par défaut, une recherche jusqu'au présent sera interprétée comme jusqu'en l'an 3000.

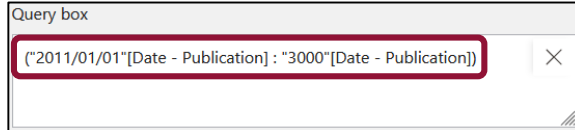

Pour rechercher une période, vous pouvez également utiliser la forme YYYY/MM/DD:YYYY/MM/DD en indiquant successivement la date de début et de fin. Vous pouvez vous limiter à l'année (YYYY) ou à l'année et au mois (YYYY/DD). Le code de champ [DP] est l'équivalent de [Date – Publication].

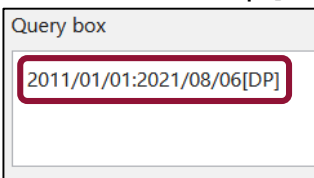

### 5.2 Les spécificités de la recherche par date sur PubMed

Le champ *Date – Publication* n'est toutefois pas forcément le plus pertinent à interroger sur PubMed, du fait de la manière dont les dates sont indexées sur la base de données. Ce champ combine à la fois les dates de publications sous forme papier et électronique, en prenant comme date de référence la première des deux. Toutefois, ces dates sont parfois insuffisamment renseignées dans PubMed – seule l'année ou l'année et le mois sont parfois indiqués. Cette imprécision peut amener à des erreurs dans la manière dont PubMed va chercher les dates de publication, en datant par défaut au 1er janvier de l'année les publications pour lesquelles la date n'est pas renseignée en entier, et ce, même si elles sont postérieures. Par conséquent, nous vous conseillons :

 Si vous cherchez des publications parues à une période donnée (par exemple les dix dernières années), de vous cantonner à une recherche par année sans préciser le jour et le mois ; ou d'utiliser le filtre *Publication year*.

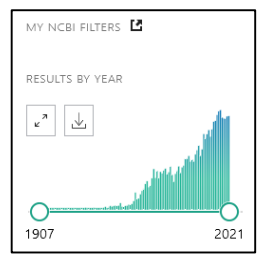

 Si vous réitérez régulièrement vos recherches (dans le cadre par exemple d'une revue systématique de la littérature) et que vous avez besoin de retrouver les publications parues depuis votre dernière recherche, utilisez le champ *Date – Entry* de la recherche avancée ou le code de champ [EDAT] pour trouver les dernières références ajoutées à la base de données. La syntaxe à employer est la même que pour la recherche par date de publication ; à noter qu'il vous est cette fois-ci possible de faire des recherches avec le format YYYY-MM-DD sans risque de mauvaise interprétation par PubMed.

### 5.3 Trouver des références précises avec le *Single citation matcher*

Le *Single citation matcher* est un outil qui vous permet, à partir de données incomplètes, de retrouver une référence bibliographique exacte et précise.

1. Accédez au *Single citation matcher* via la page d'accueil de PubMed, dans la rubrique *Find*.

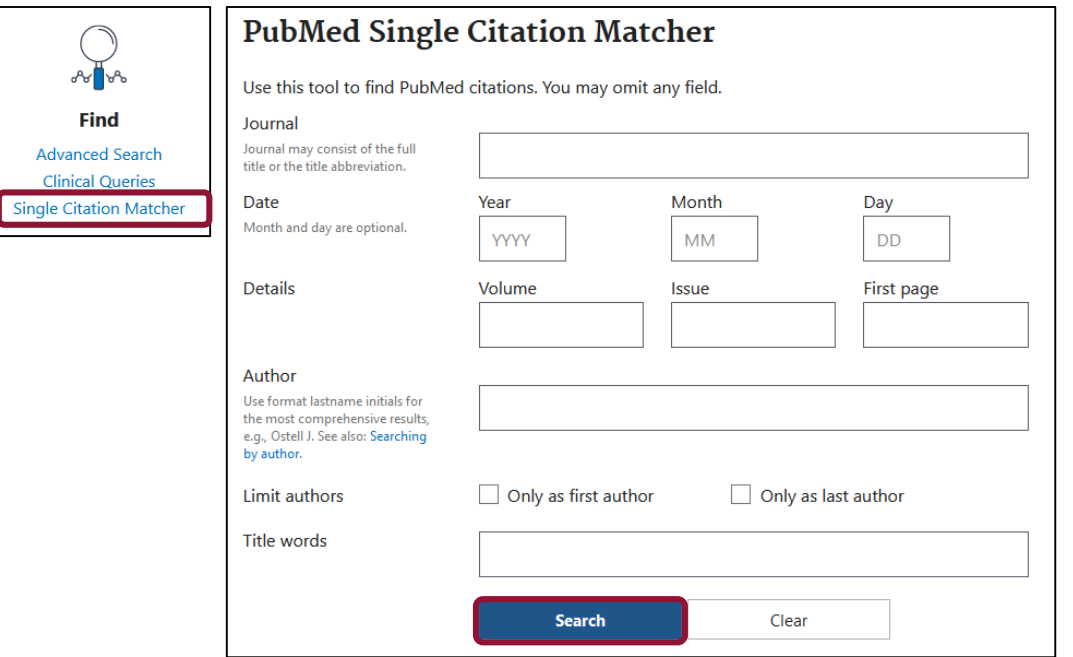

2. Saisissez les éléments bibliographiques dont vous disposez dans les différents champs. Aucun champ n'est obligatoire, et vous pouvez en remplir autant (ou aussi peu) que vous le souhaitez.

Lancez la recherche avec *Search* : PubMed vous affichera toutes les références bibliographiques trouvées à partir des éléments renseignés.

#### 6.1 Exporter une ou quelques références bibliographiques

Pour récupérer une référence unique, utilisez les boutons *Cite* et *Share* situés à gauche de celle-ci.

Vous pouvez sélectionner des articles les uns après les autres en cochant les cases qui se trouvent à gauche de leur titre. Cela vous permettra ensuite d'exporter une sélection de références.

Le menu *Cite* vous permet de récupérer une référence bibliographique mise en forme (le style NLM est proposé par défaut mais vous pouvez en sélectionner un autre), de la copier dans votre presse-papiers ou de la télécharger sous la forme d'un fichier .nbib, compatible avec les gestionnaires de références bibliographiques comme Zotero.

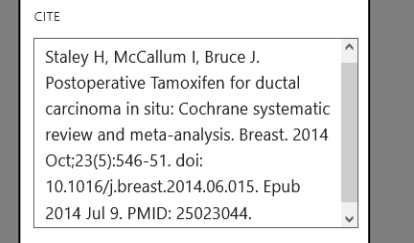

 $\Box$  Copy  $\Box$  Download nbib Format: NLM  $\triangleq$ 

Postoperative Tamoxifen for ductal carcinoma in situ: Cochrane systematic review and meta-analysis. Staley H, McCallum I, Bruce J. Cite Breast. 2014 Oct;23(5):546-51. doi: 10.1016/j.breast.2014.06.015. Epub 2014 Jul 9. **Share** PMID: 25023044 Free article. Review. The number needed to treat in order for Tamoxifen to have a protective effect against all **breast** events is 15. There was no evidence of a difference in all-cause mortality (RR 1.11: 95% CI 0.89-1.39). ...

Le menu *Share* vous permet de partager un lien vers la référence bibliographique sur les réseaux sociaux ou de copier un permalien dans votre presse-papiers.

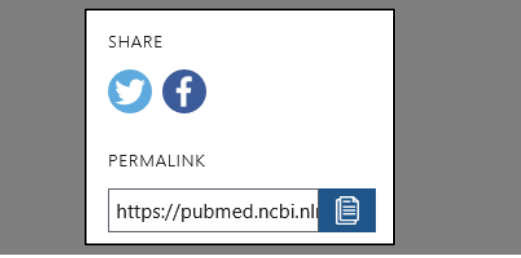

### 6.1 Exporter une ou quelques références bibliographiques

Comme de nombreuses bases de données, PubMed est compatible avec Zotero. Si vous avez installé ce logiciel, vous pouvez utiliser le connecteur Zotero de votre navigateur pour récupérer plusieurs références à la fois.

https://pubmed.ncbi.nlm.nih.gov/?term="breast+neoplasm\*"[TW]+AND+"cochra 110% {

Lorsque vous sélectionnez une ou plusieurs références, vous pouvez les exporter via les menus *Save*, *Email* et *Send to*.

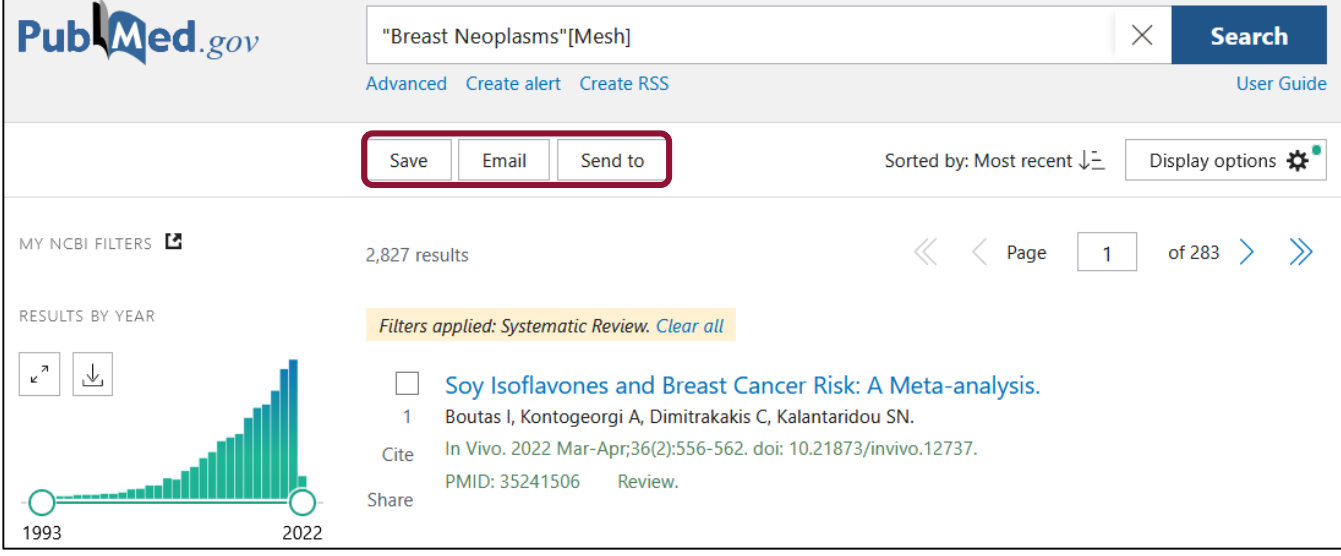

♡

6.1 Exporter une ou quelques références bibliographiques

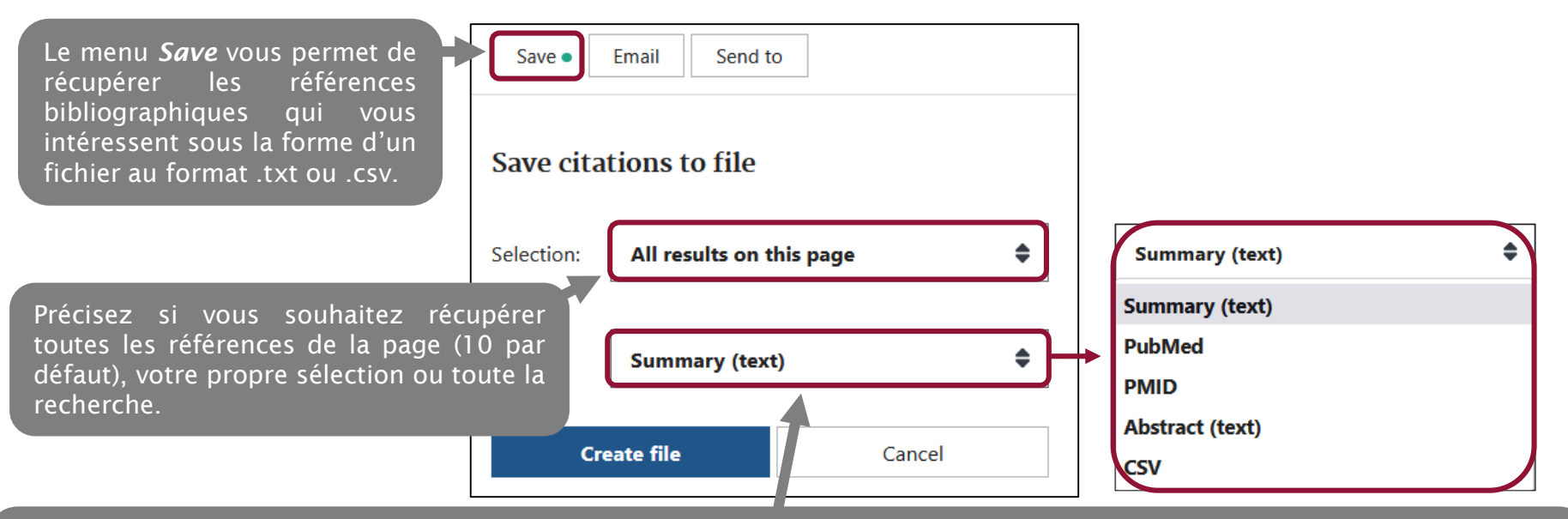

Vous pouvez choisir de récupérer les références (titre, auteur, revue, date) avec *Summary*, les références avec le résumé avec *Abstract*, les données au format PubMed ou seulement les PMIDs. C'est dans ce menu que vous est également proposé l'export au format CSV.

Attention : sur PubMed, l'export au format CSV ne permet pas de récupérer les résumés des articles. Pour ce faire, cf. « 6.3 Exporter toutes les références bibliographiques de votre recherche ».

### 6.1 Exporter une ou quelques références bibliographiques

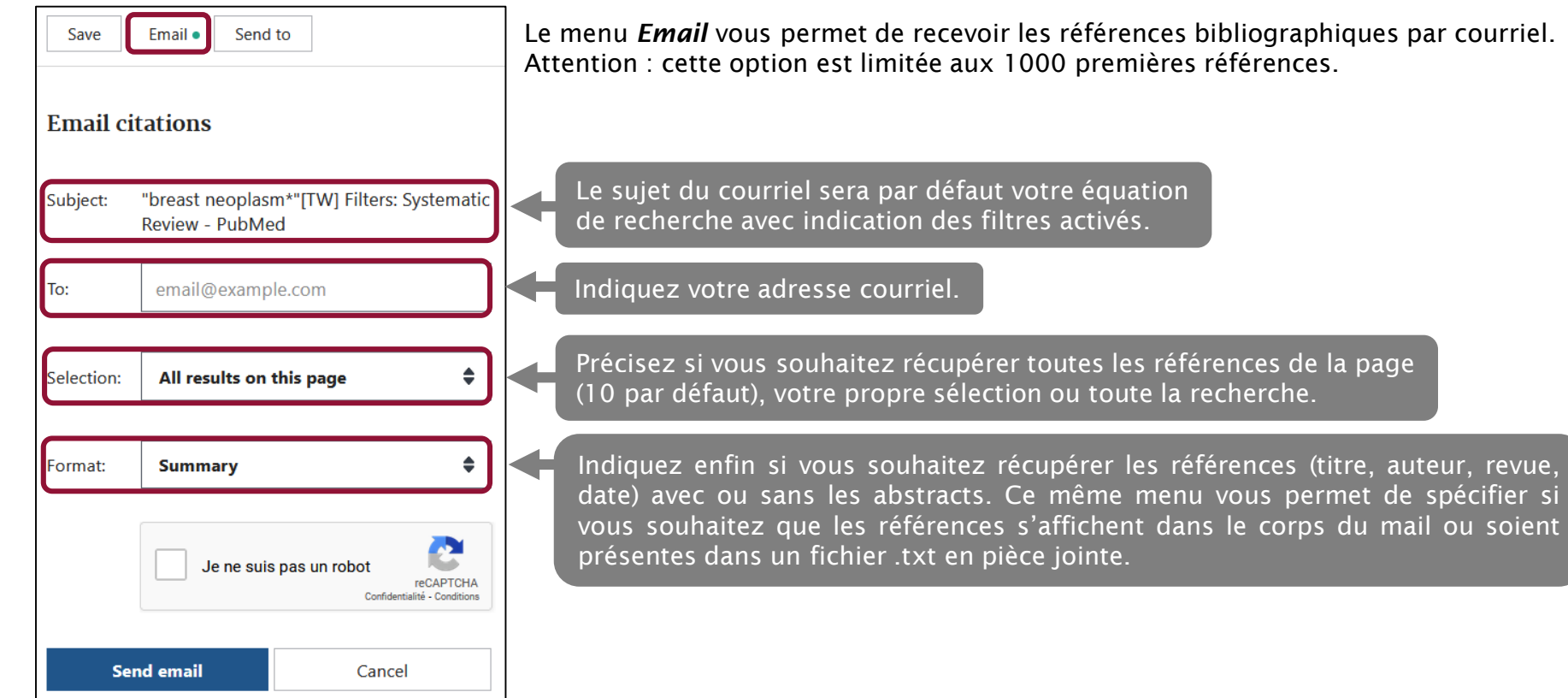

#### 6.2 Le *clipboard*

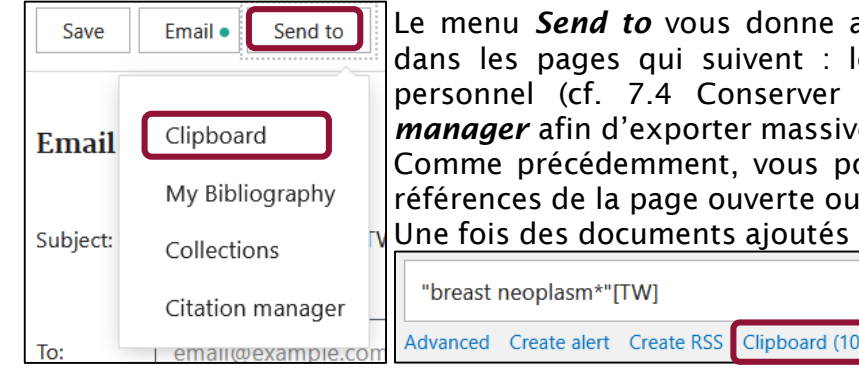

Le menu *Send to* vous donne accès à plusieurs options d'export sur lesquelles nous reviendrons dans les pages qui suivent : les options *My Bibliography* et *Collections* liées à votre compte personnel (cf. 7.4 Conserver et partager des références bibliographiques), l'option *Citation xporter massivement des références (cf. 6.3) et l'option <i>Clipboard.* nment, vous pouvez envoyer vers le *clipboard* une sélection d'articles, toutes les age ouverte ou l'ensemble des références (dans la limite de 500 résultats).

Iments ajoutés au *clipboard*, le lien vers celui-ci apparaît sous la barre de recherche.

Le *clipboard* est un espace temporaire de stockage de références bibliographiques : son contenu se réinitialise automatiquement après 8 heures d'inactivité sur PubMed. Vous y retrouvez les mêmes options d'export que précédemment (envoi par email, sauvegarde sous forme de fichier ou via le *citation manager*, etc.) ; le connecteur Zotero ne peut toutefois pas y être utilisé.

A noter : les références présentes sur le clipboard apparaissent également dans l'historique de recherche, sous la ligne #0.

 $\mathcal{P}$ Search: Clipboard  $#0$  $\ddotsc$ 

Lorsque vous construisez des équations de recherche complexes, dans le cadre d'une revue systématique de la littérature par exemple, vous pouvez ainsi ajouter vos articles de référence au *clipboard* ; puis, à l'aide de la recherche avancée, confronter votre équation de recherche à ces articles, sous la forme « #0 NOT (équation de recherche) ». Vous pouvez alors identifier quels articles ne sont pas retrouvés par l'équation, et la mettre ainsi à jour.

### 6.3 Exporter toutes les références bibliographiques de votre recherche

Comme mentionné plus haut, l'export au format CSV depuis PubMed (via la rubrique *Save*) ne vous permet pas d'exporter les abstracts des articles, ni de récupérer l'entièreté des métadonnées liées aux références bibliographiques disponibles sur PubMed.

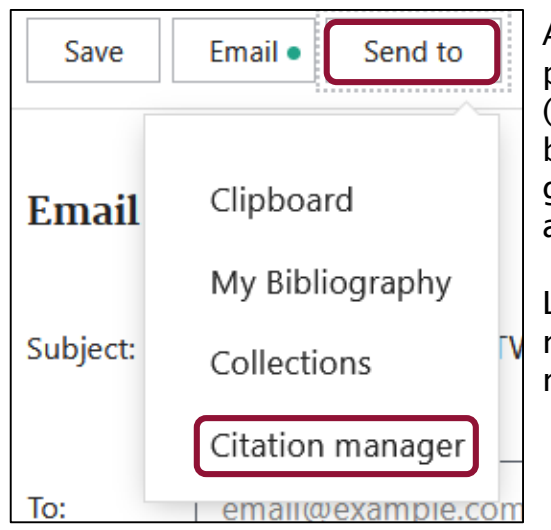

Afin d'exporter des références bibliographiques complètes, il est recommandé de passer par l'option *Send to* -> *Citation manager*. Cette option vous permet (comme dans les cas précédents : pour la sélection en cours, les références bibliographiques de la page ou l'ensemble des références de la recherche) de générer un fichier au format .nbib comprenant l'ensemble des métadonnées liées aux références, dont les résumés.

Le format nbib est le seul qui vous permette, depuis PubMed, d'exporter massivement les métadonnées des articles dans un format exploitable, et en récupérant des métadonnées complètes (notice bibliographique et résumé).

Z Zotero

## 6. Exporter des références bibliographiques

#### 6.3 Exporter toutes les références bibliographiques de votre recherche

Le format .nbib est propre à PubMed ; les fichiers .nbib peuvent toutefois être importés dans des logiciels de gestion bibliographique, à commencer par Zotero.

1. Dans l'interface de Zotero, sélectionnez *Importer*. 2. Suivez les étapes de l'assistant d'importation. Pensez en particulier à placer les documents importés dans une nouvelle collection (un nouveau dossier).

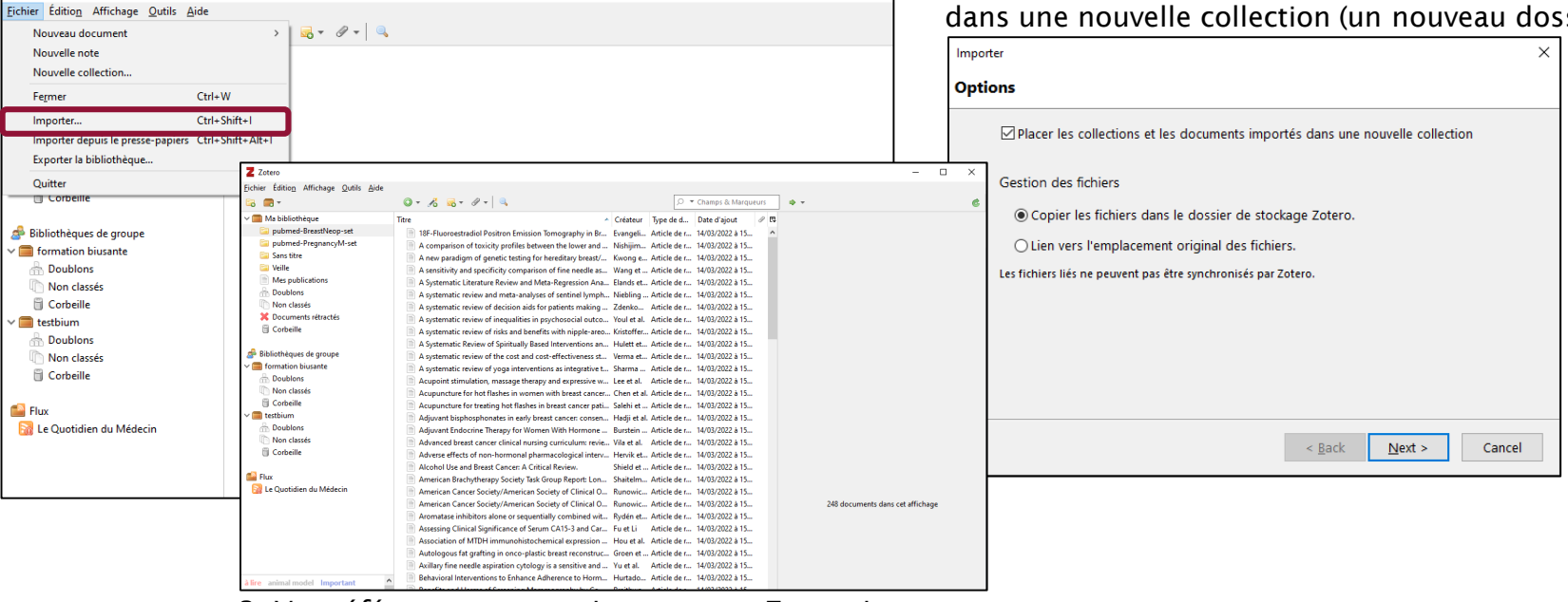

3. Vos références sont maintenant sur Zotero !

### 7.1 Créer son compte MyNCBI

MyNCBI est l'espace personnel dont vous pouvez disposer sur PubMed. Cet espace vous permet de conserver et partager des références bibliographiques, des équations de recherche et des filtres personnalisés. Pour vous y connecter ou créer votre compte, sélectionnez *Log in* en haut à droite de l'écran.

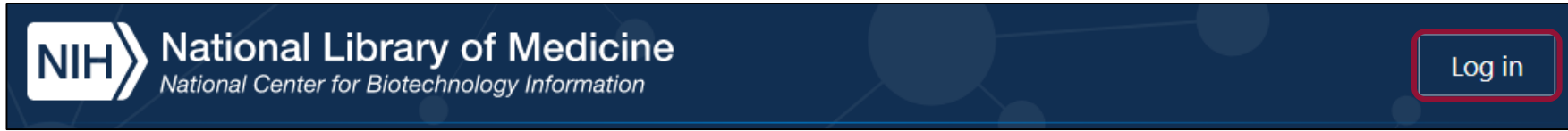

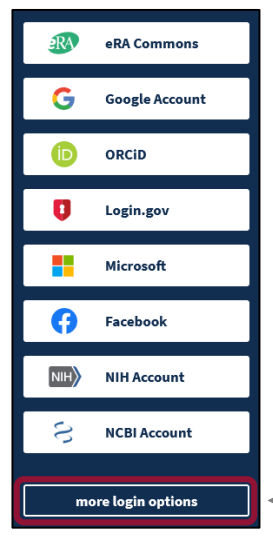

PubMed vous donne accès à de nombreuses options de connexion et de création de compte.

Attention : depuis le 1<sup>er</sup> juin 2021, il n'est plus possible de créer directement un compte NCBI et il est nécessaire de passer par un service tiers (compte ORCID, Google, Facebook, etc.). Dans les mois à venir, il ne sera plus possible par ailleurs de se connecter à son compte PubMed en passant par les accès NIH Account et NCBI Account. Si vous disposez déjà d'un compte sur PubMed, nous vous invitons à suivre la procédure détaillée par la NLM sur leur site avant la période-butoir de juin 2022 : [https://ncbiinsights.ncbi.nlm.nih.gov/ncbi-login](https://ncbiinsights.ncbi.nlm.nih.gov/ncbi-login-retirement-faqs/#linking-3rd)retirement-faqs/#linking-3rd.

Si vous êtes affilié.e à une université (en France ou à l'étranger), vous pouvez vous connecter via l'identification CAS de votre établissement en sélectionnant *More login options*.

### 7.1 Créer son compte MyNCBI

Si vous sélectionnez *More login options*, PubMed vous conduira à une longue liste d'universités et d'écoles dans laquelle vous devez sélectionner la vôtre pour accéder au système d'identification de votre établissement.

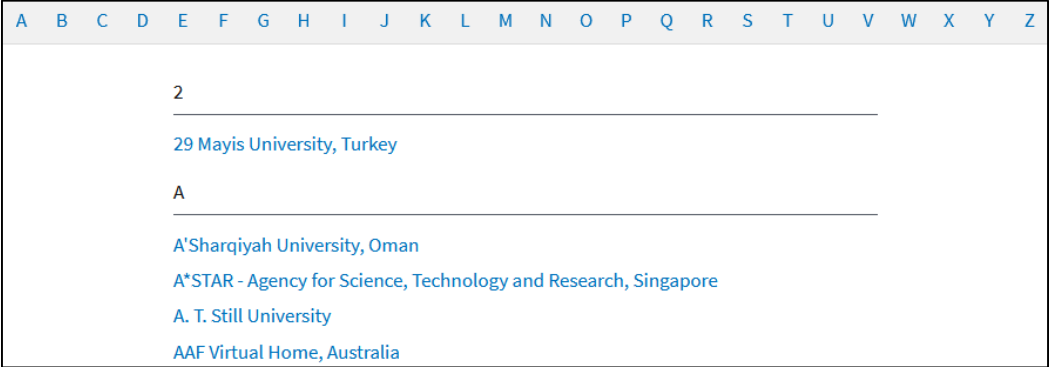

Attention, concernant les universités françaises :

- Les caractères accentués sont mal pris en compte : tous les établissements dont le nom commence par Université se trouvent par conséquent après University dans l'ordre alphabétique.
- Le nom de certains établissements a été retranscrit sans accent dans la liste, et d'autres ont un nom traduit : il faut alors les chercher respectivement à « Universite » et « University ».
- Les systèmes d'identification « Université de Paris 5 Paris Descartes » et « Université de Paris 7 Paris Diderot » ne fonctionnent plus : il faut utiliser l'authentification « Université de Paris, France » (ancien nom d'UPC).

### 7.1 Créer son compte MyNCBI

Si vous vous connectez pour la première fois via un service tiers, PubMed vous proposera de créer un compte MyNCBI. Ce compte personnel n'est pas propre à PubMed mais vous permet de conserver des données de navigation et des références pour l'ensemble des bases produites par la NLM.

En cliquant sur l'icône située en haut à droite, vous aurez accès au *Dashboard*, l'interface de contrôle de votre espace MyNCBI.

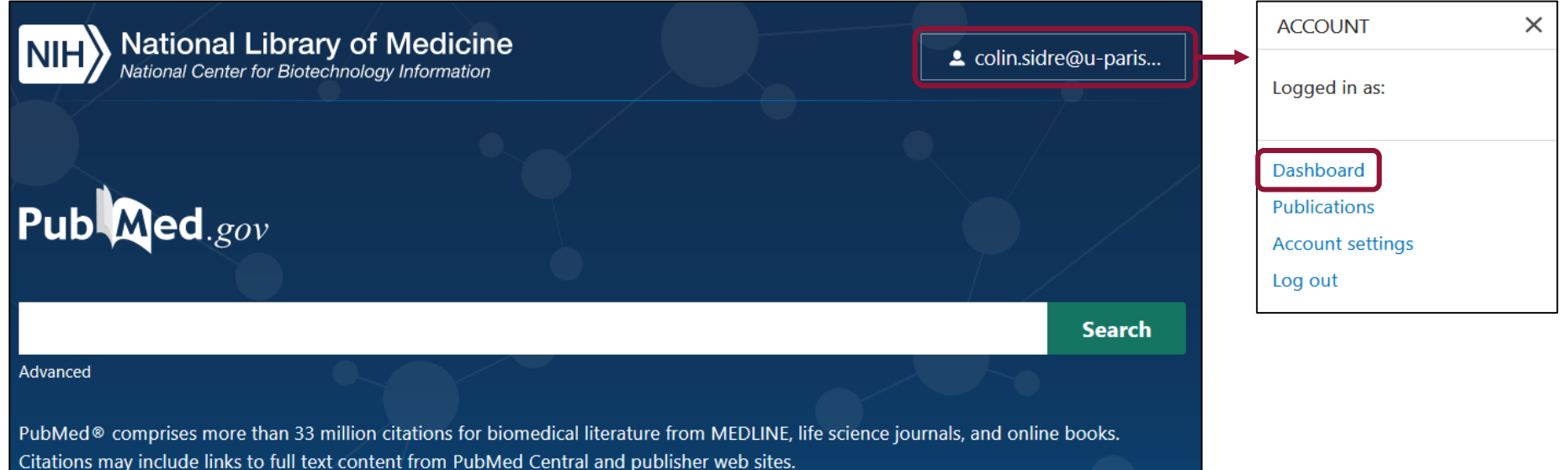

7.1 Créer son compte MyNCBI

Vous pouvez via le menu *Search NCBI databases* lancer des recherches à la volée sur les autres bases de la NLM.

A noter : le menu *Recent Activity* répertorie et garde en mémoire votre activité sur les différents sites de la NLM, à l'exception de PubMed. Dans l'exemple ci-contre, les recherches répertoriées proviennent du *MeSH Database*.

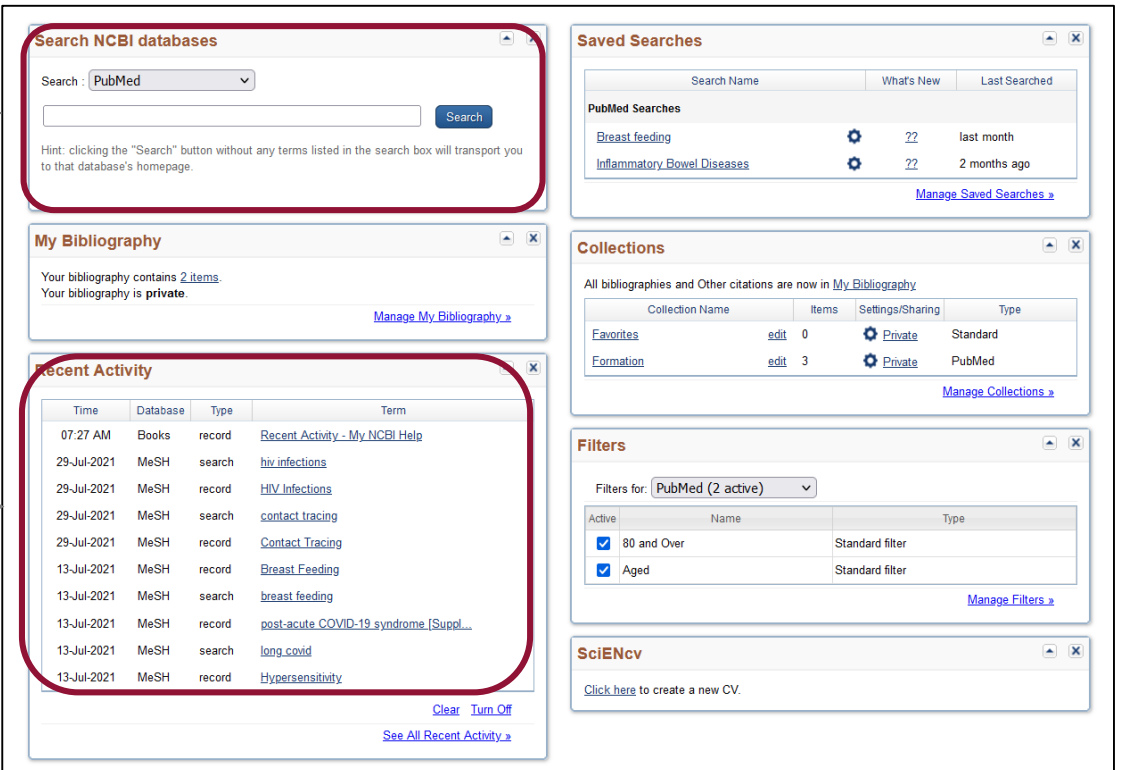

#### 7.2 Sauvegarder ses recherches et créer des alertes

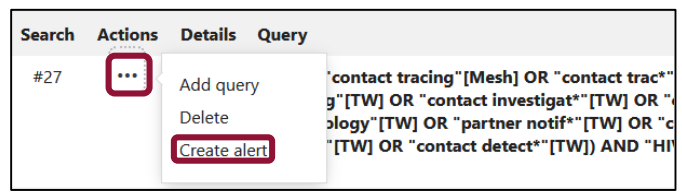

A partir de l'historique de recherche, vous avez la possibilité de sauvegarder vos équations de recherche et de définir une alerte pour recevoir régulièrement la liste des nouvelles publications par courriel. Attention, il est nécessaire d'avoir un compte MyNCBI et d'y être connecté.e.

Dans les deux cas, l'accès à ces fonctionnalités se fait au même endroit. Dans l'historique de recherche, en regard avec votre équation de recherche, cliquez sur les points de suspension situés dans la colonne *Actions* et sélectionnez *Create alert*. L'interface qui s'ouvre vous permet de : **Your saved search** 

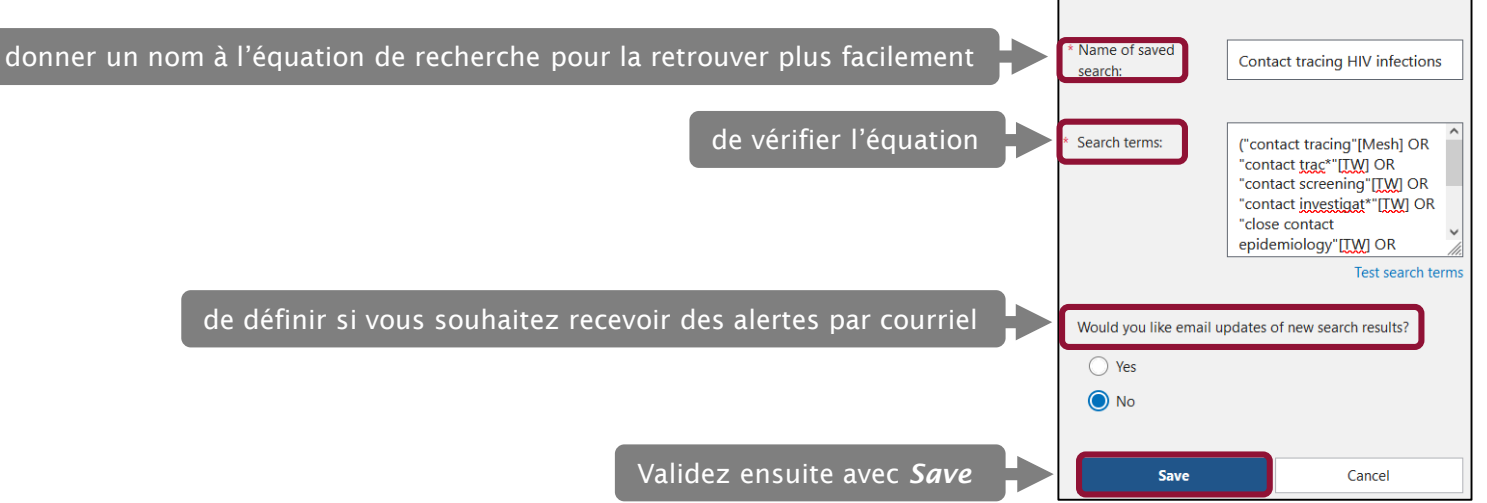
### 7.2 Sauvegarder ses recherches et créer des alertes

Par défaut PubMed vous propose de créer une alerte courriel pour recevoir régulièrement mises à jour avec la liste des nouvelles références arrivées sur PubMed et retrouvées par équation de recherche. Les équations sont alors également sauvegardées sur votre com MyNCBI.

> Les références sont envoyées par défaut sur l'adresse courriel liée à votre compte (masquée dans l'image ci-contre), mais vous pouvez en changer.

> > Déterminez la fréquence et le jour d'envoi des alertes courriels.

Déterminez le nombre et la forme prise par les références bibliographiques envoyées (avec ou sans abstract, fichier en pièce jointe ou non).

> Précisez si vous souhaitez également recevoir des alertes en l'absence de nouvelles publications.

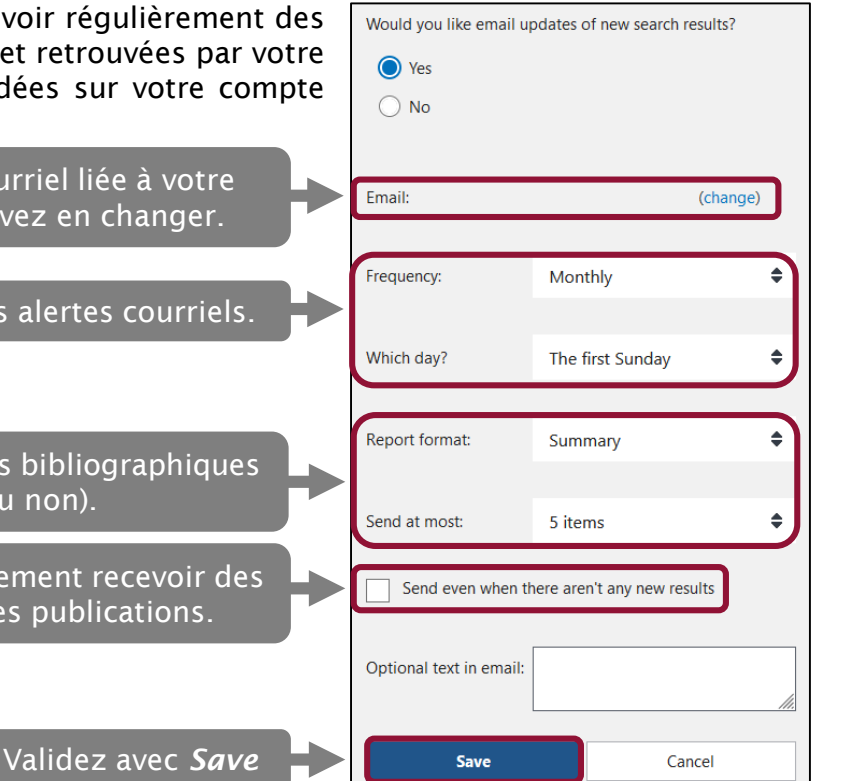

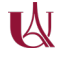

#### 7.2 Sauvegarder ses recherches et créer des alertes

Vous avez la possibilité, depuis le *Dashboard* de votre compte MyNCBI, de gérer vos recherches sauvegardées, de mettre à jour les paramètres liées aux alertes et de relancer vos recherches. Le nombre de nouveaux résultats par rapport à la dernière fois que vous avez lancé une recherche est renseigné automatiquement.

Cliquez sur *Manage Saved Searches* pour afficher un menu plus complet.

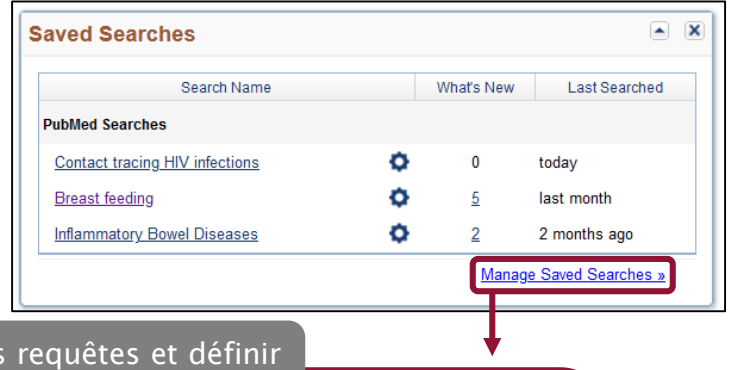

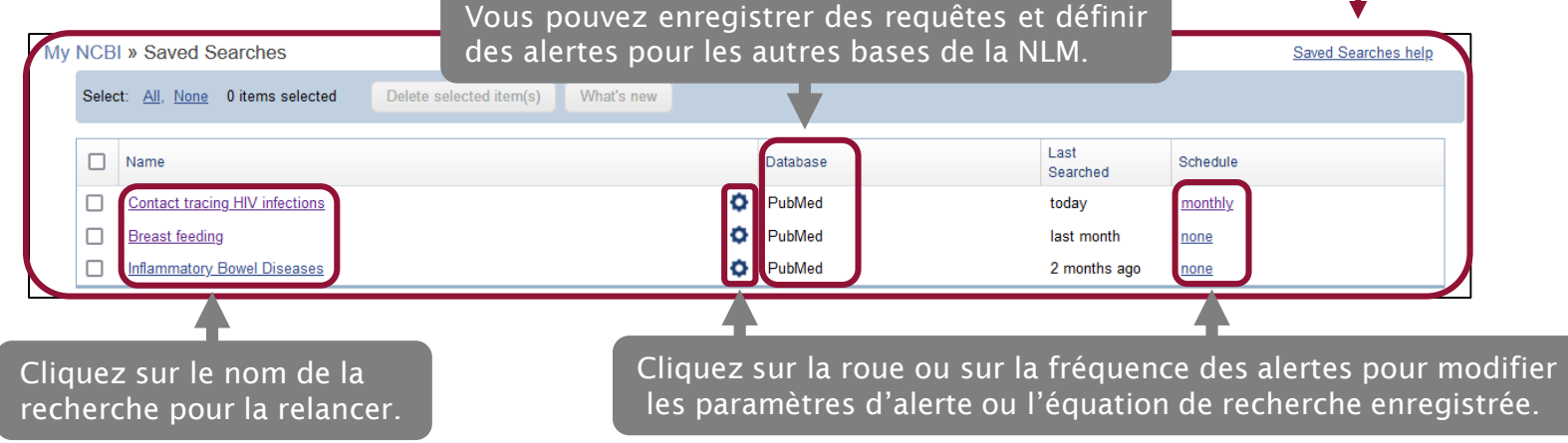

7.2 Sauvegarder ses recherches et créer des alertes : générer des flux RSS

Si vous préférez, vous pouvez aussi générer des flux RSS pour suivre les nouvelles publications qui paraissent sur votre domaine de recherche. Dans ce cas, la création d'un compte personnel MyNCBI n'est pas nécessaire. Depuis la page de recherche de PubMed, cliquez sur *Create RSS*.

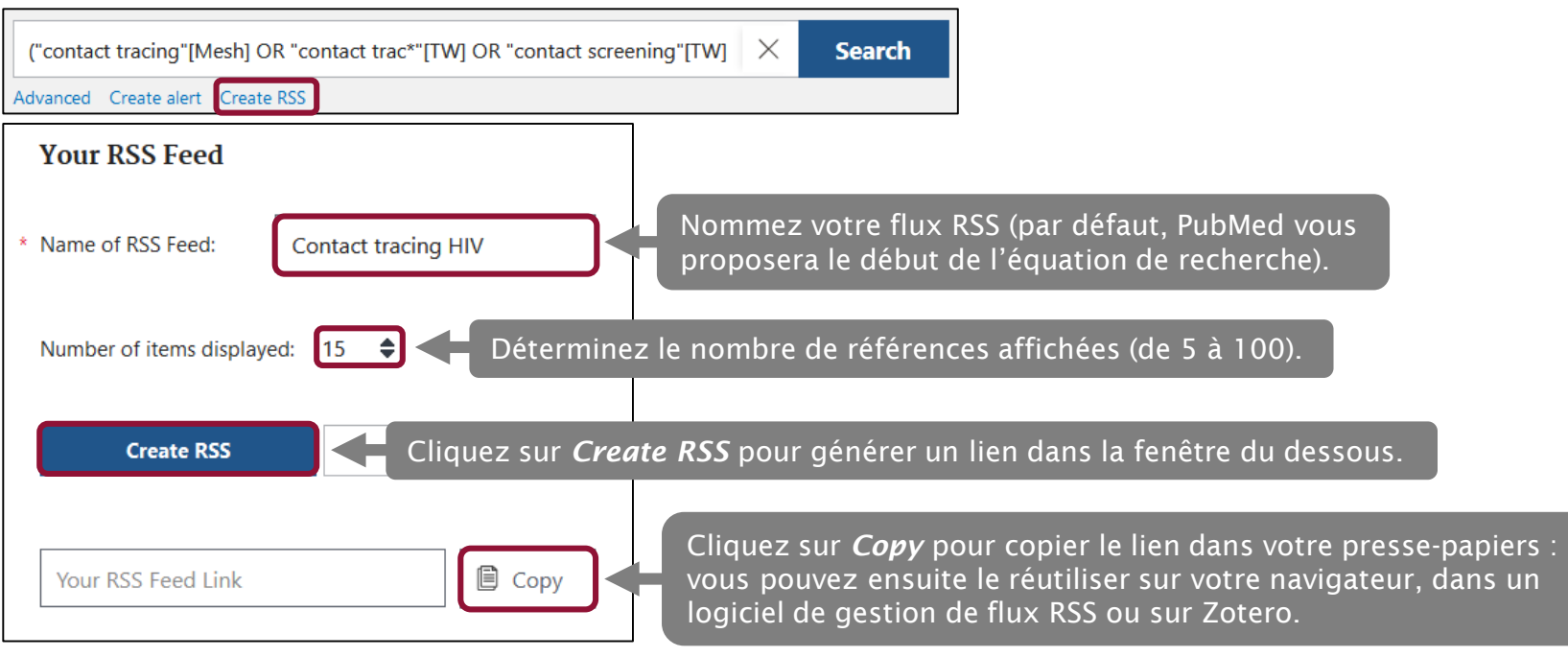

#### 7.3 Personnaliser les filtres

L'espace MyNCBI permet d'activer des filtres préexistants de façon permanente et d'en créer de nouveaux. Dans le menu *Filters* du *Dashboard*, cliquez sur *Manage Filters*.

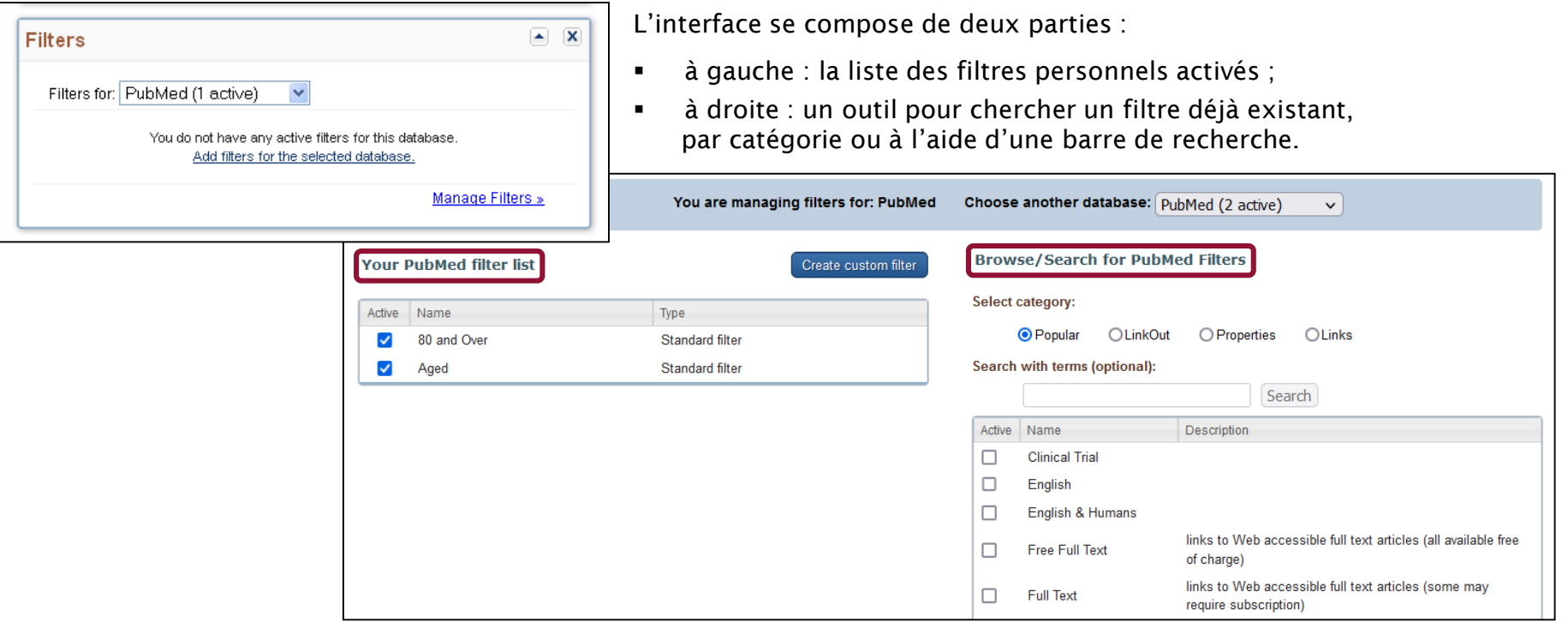

#### 7.3 Personnaliser les filtres

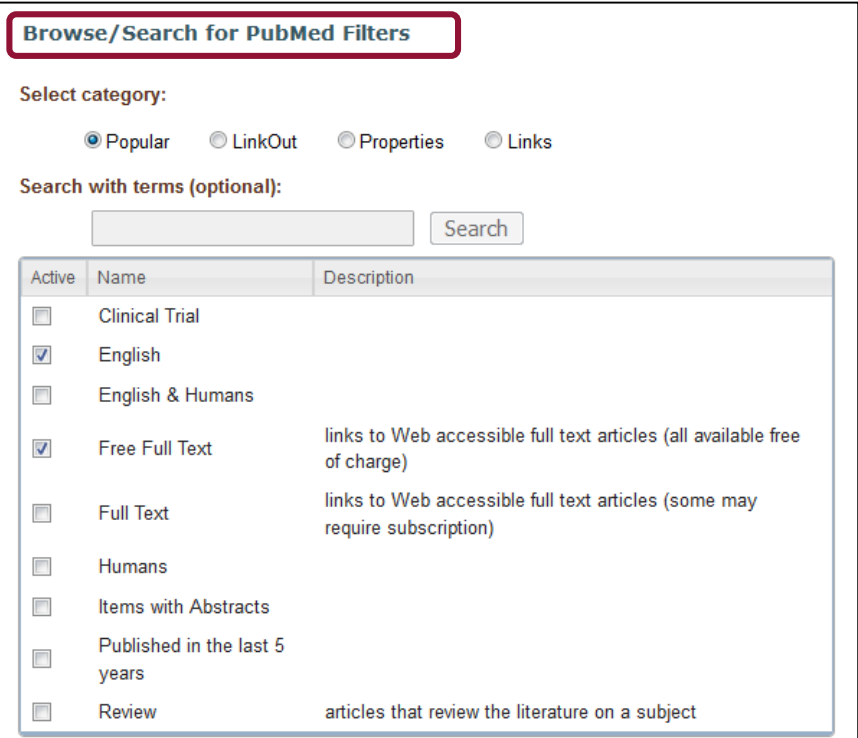

Les filtres sont classés par grandes catégories :

- **Popular** affiche les filtres les plus couramment utilisés (essai clinique, texte intégral disponible…).
- **EXTE:** Link Out permet d'afficher les ressources souscrites par une institution, par exemple une bibliothèque (*Libraries*).
- Properties affiche les filtres relatifs aux types de patients, à une classe d'âge, aux types de publications, à la langue…
- Links est utile pour afficher les références de PubMed citées dans une autre base du NCBI.

Pour sélectionner un filtre, il suffit de le cocher dans la liste. Il s'affiche alors automatiquement à gauche, dans la liste des filtres personnels.

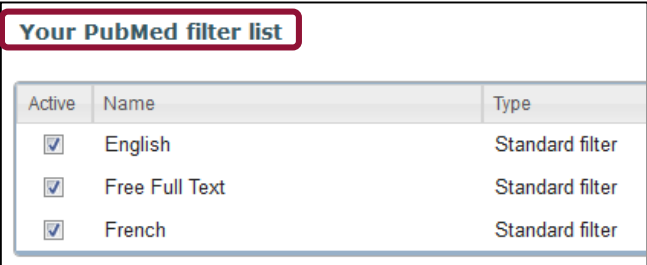

### 7.3 Personnaliser les filtres

Votre compte MyNCBI permet également de créer des filtres personnalisés, ce qui peut être intéressant pour des recherches récurrentes. Dans l'exemple suivant, nous isolerons les titres d'articles mentionnant la France.

1. Pour créer un filtre, cliquez sur *Create custom filter*.

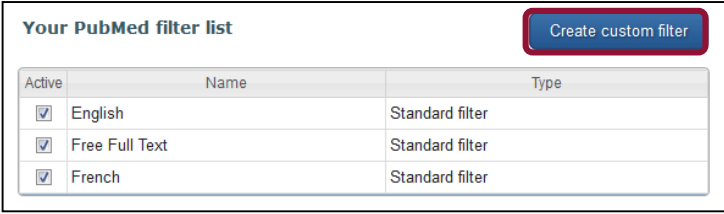

2. Dans la fenêtre qui s'ouvre, saisissez l'équation de recherche Attention : le texte est limité à 4000 caractères et il n'est pas possible d'utiliser la troncature.

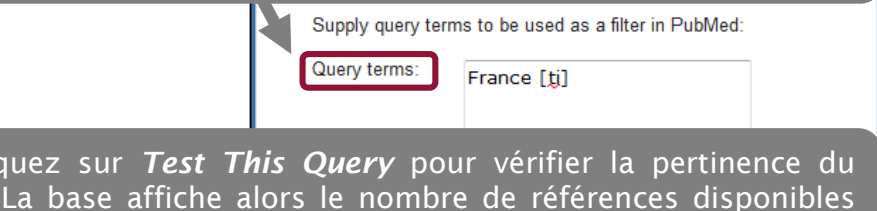

5. Le filtre s'affiche alors dans la colonne de gauche. Il devient possible de le désactiver (en le décochant), de le modifier (en cliquant sur la roue dentelée) ou de le supprimer (*Delete*).

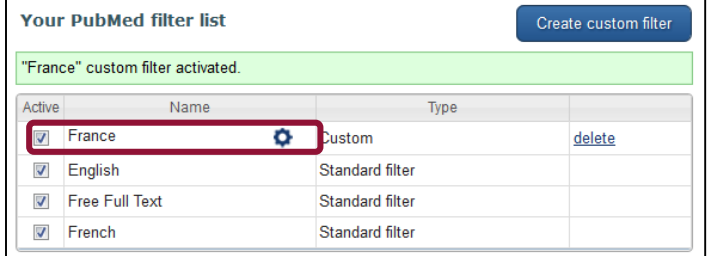

3. Cliquez sur *Test This Query* pour vérifier la pertinence du filtre. La base affiche alors le nombre de références disponibles dans PubMed lorsque le filtre est activé.

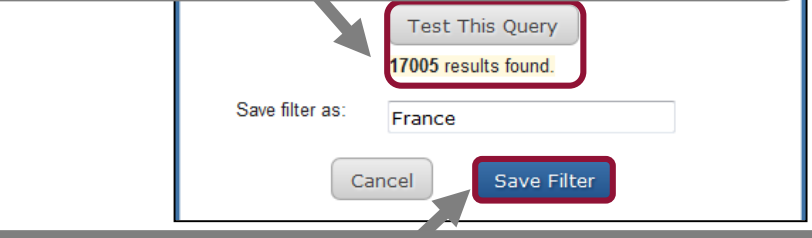

4. Renommez le filtre (facultatif) et validez avec *Save Filter*.

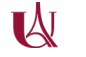

### 7.3 Personnaliser les filtres

Lorsque vous êtes connecté.e à votre compte MyNCBI, les filtres personnalisés apparaissent en haut de la colonne de filtres. Le chiffre entre parenthèses indique le nombre de références obtenues à l'aide du filtre parmi les résultats d'une recherche. Il suffit de cliquer sur un filtre pour l'activer.

A noter : il n'est pas possible d'appliquer plusieurs filtres personnels simultanément.

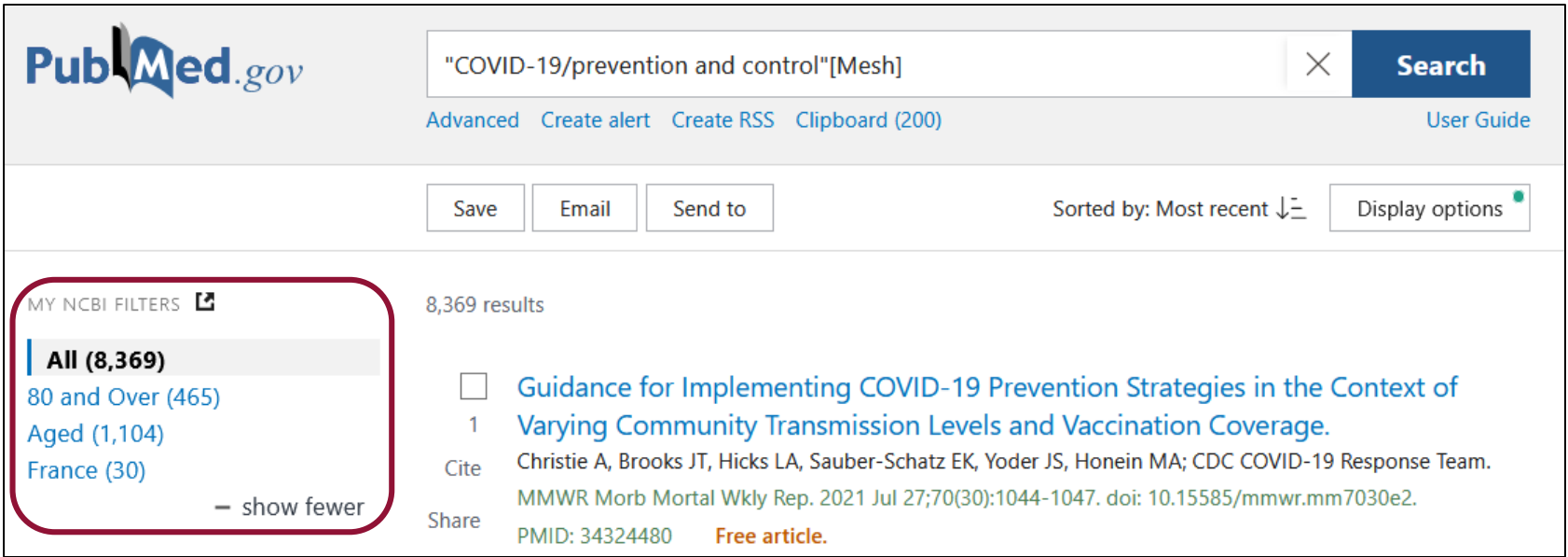

### 7.4 Conserver et partager des références bibliographiques

Vous disposez sur MyNCBI de deux espaces de conservation et de partage de références bibliographiques : *My Bibliography* et *Collections*.

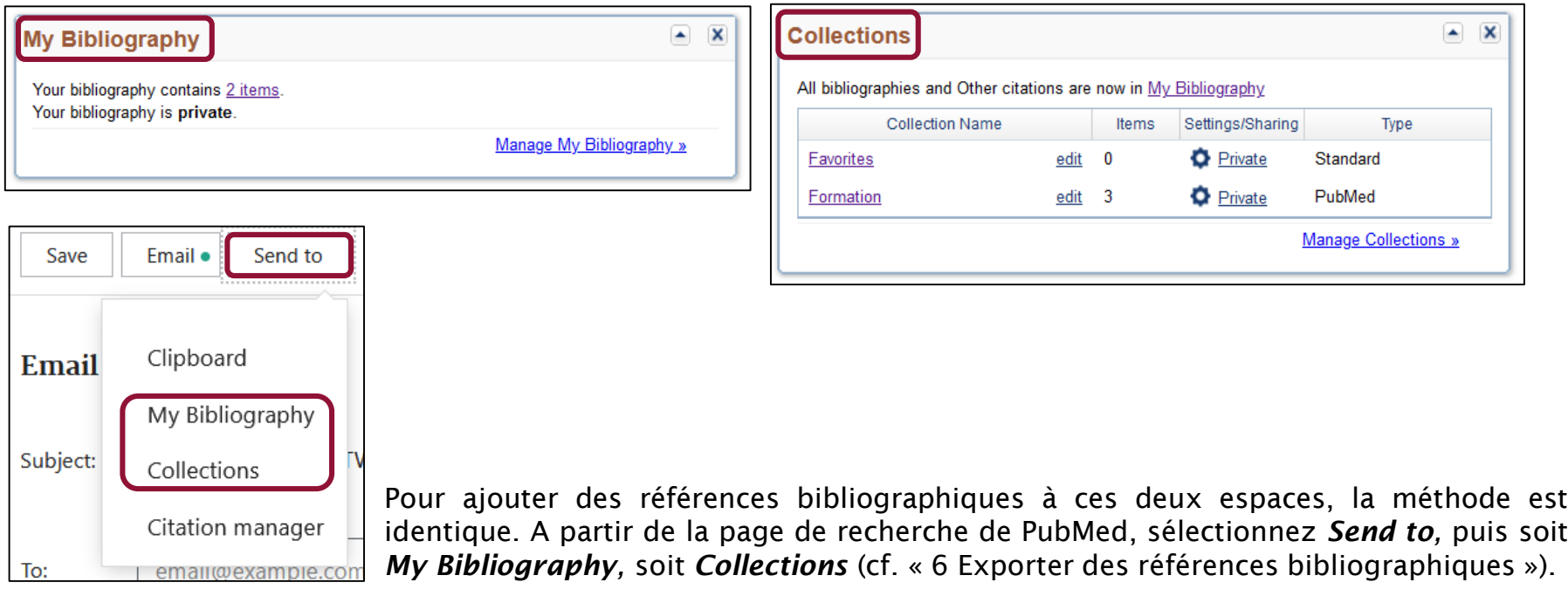

### 7.4 Conserver et partager des références bibliographiques

*My Bibliography* est un outil propre à PubMed. Il vous permet de générer, à partir de PubMed et d'autres sources, votre propre bibliographie d'articles et de références.

Diffusez votre bibliographie en ligne : votre compte MyNCBI génèrera un lien que vous pourrez partager. Vous pouvez ensuite déterminer quelles références seront visibles publiquement ou seront masquées.

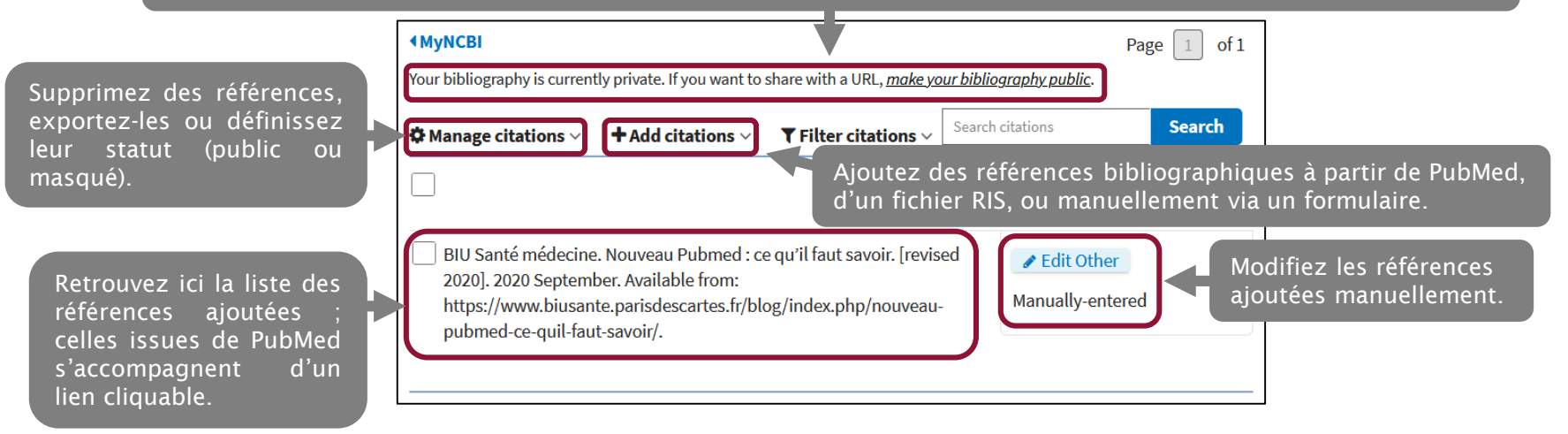

L'ensemble des fonctionnalités avancées de *My Bibliography* sont décrites dans ce tutorial de la NLM : <https://www.ncbi.nlm.nih.gov/books/NBK53595/>.

### 7.4 Conserver et partager des références bibliographiques

Les *Collections* sont des ensembles de références bibliographiques rassemblées sur les bases de la NLM (dont PubMed) et que vous pouvez également partager librement.

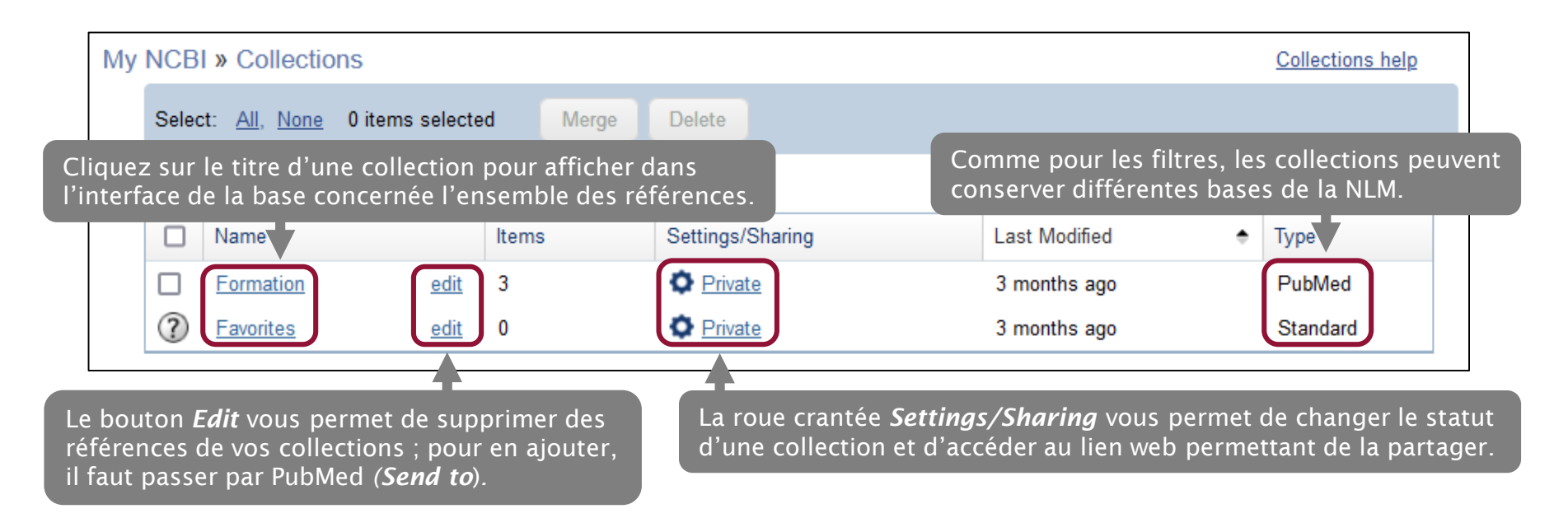

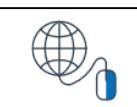

8.1 Rechercher une revue indexée sur PubMed

#### **Explore**

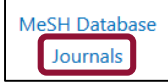

L'outil *Journals*, accessible depuis la page d'accueil, permet d'interroger le catalogue de la NLM en vue de connaître le titre complet ou abrégé d'une revue et de vérifier si elle est indexée ou non dans PubMed.

Dans la barre de recherche, saisissez le titre de la revue complet ou en abrégé. Le système fait des propositions au fur et à mesure de la saisie. Validez par *Search*.

Il est également possible de rechercher une revue par son ISSN (*International Standard Serial Number*), qui est un numéro international normalisé permettant d'identifier de manière univoque une publication en série.

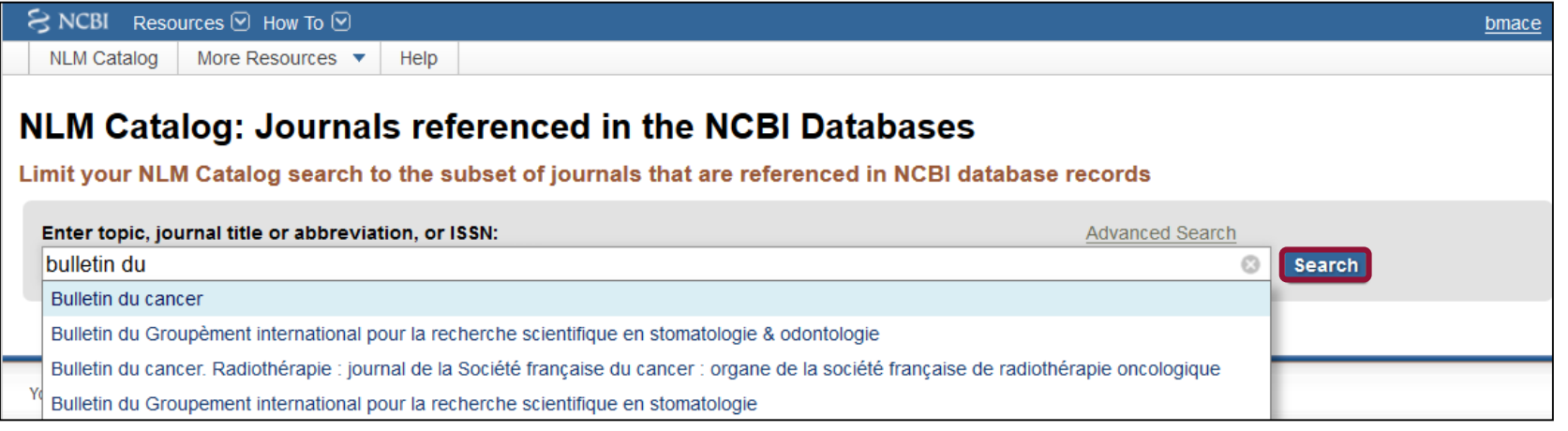

8.1 Rechercher une revue indexée sur PubMed

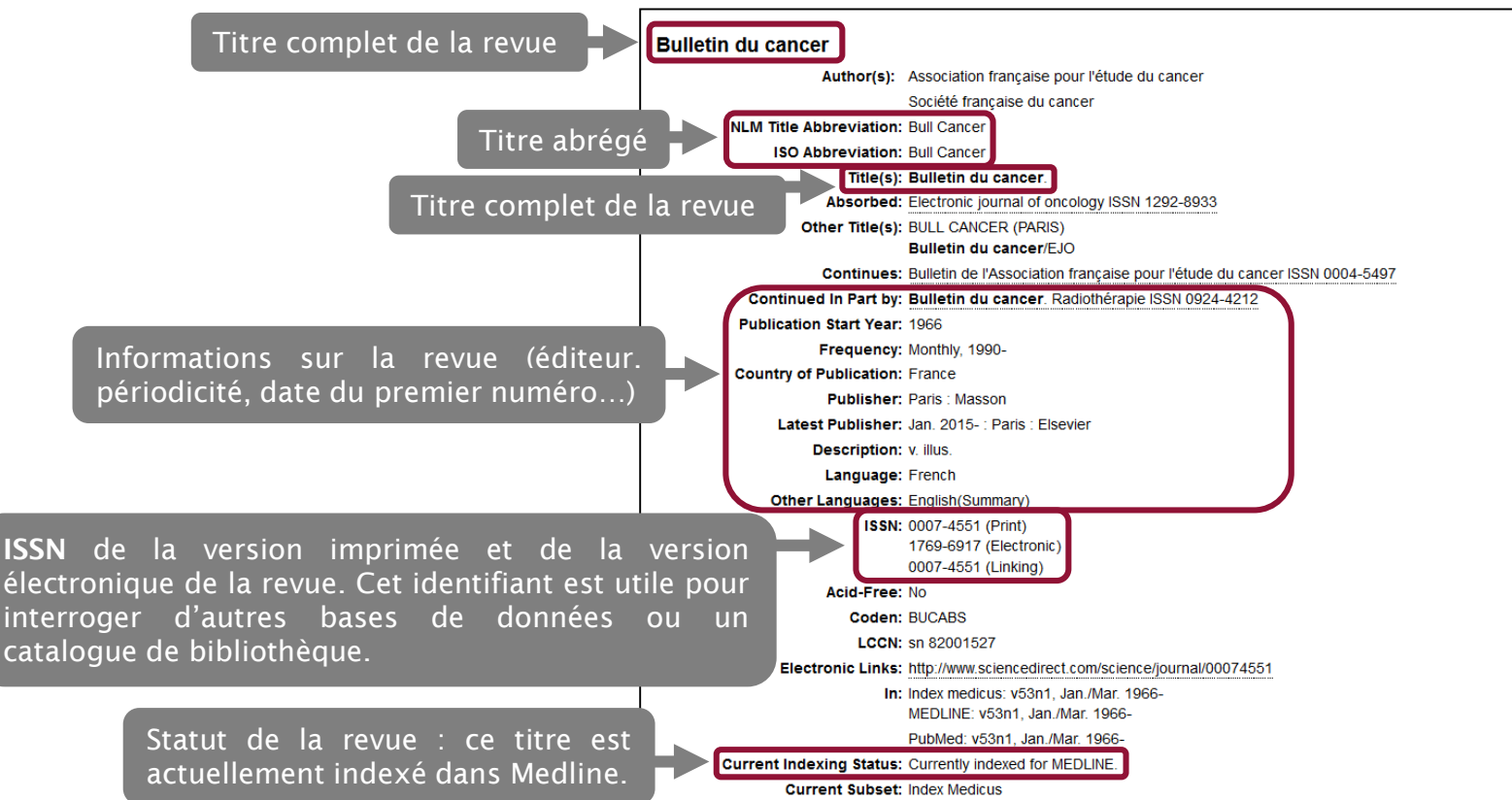

#### 8.2 Commenter les articles références sur PubMed : PubPeer

Le site PubPeer [\(https://pubpeer.com/\)](https://pubpeer.com/) permet de commenter des articles référencés dans PubMed mais aussi dans d'autres bases de données. Les objectifs de ce site sont les suivants :

- encourager le *post-publication peer-review*, c'est-à-dire le commentaire d'articles et de résultats déjà publiés, dans la mesure où toutes les revues n'acceptent pas les commentaires sur leur site ;
- lutter contre la fraude scientifique.

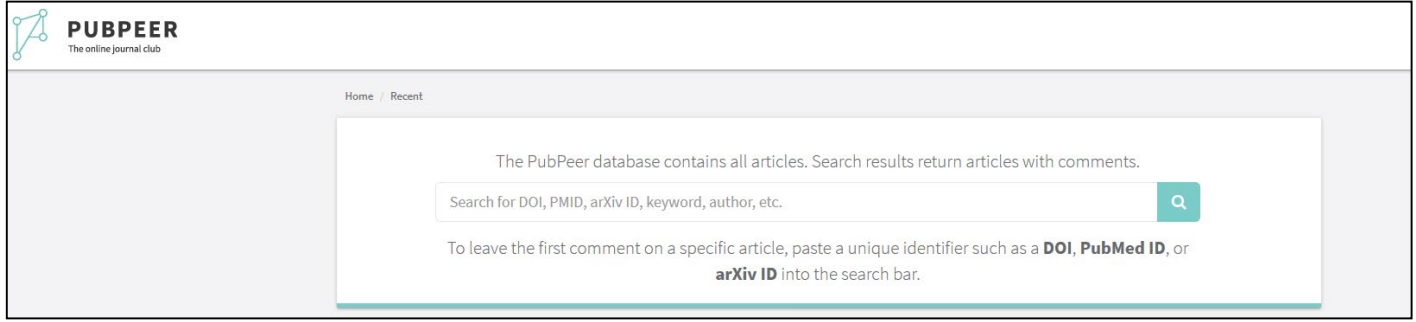

La recherche dans PubPeer peut se faire en saisissant un nom d'auteur ou d'autrice, un ou plusieurs mots du titre, le PMID ou le DOI de la référence de l'article.

Attention : le site PubPeer, créé anonymement par un chercheur en 2012 (qui a depuis révélé son [identité\)](https://www.lemonde.fr/sciences/article/2015/09/07/brandon-stell-chasseur-d-inconduite-scientifique_4748385_1650684.html), n'a aucun lien avec PubMed et la NLM.

#### 8.2 Commenter les articles références sur PubMed : PubPeer

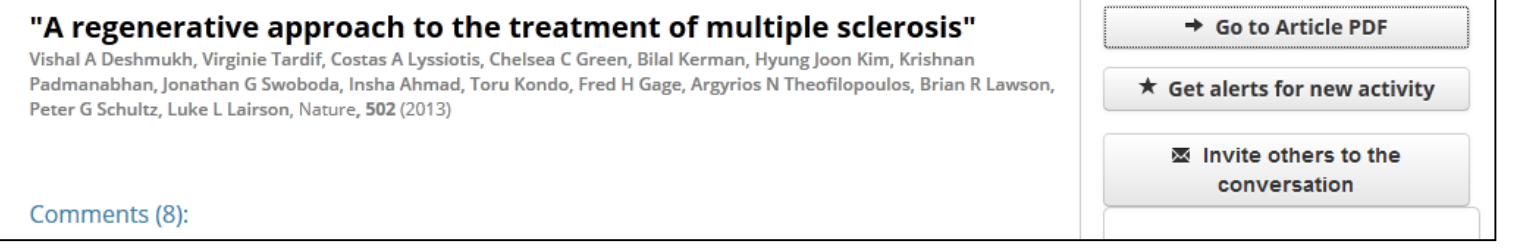

Lorsqu'on affiche une référence dans PubPeer, le site indique le nombre de commentaires reçus par l'article, classés par ordre chronologique. Il est également possible :

- d'accéder au texte intégral de l'article, sous réserve que celui-ci soit en libre accès ou que l'on y ait accès via son université.
- de définir une alerte pour être informé des nouveaux commentaires postés sur cet article (nécessite de se créer un compte gratuit).
- d'inviter d'autres personnes à se joindre à la conversation (nécessite également de se créer un compte).

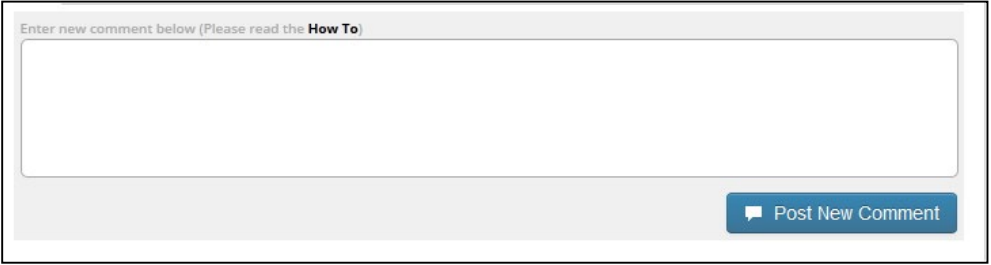

En bas de la page, une fenêtre permet de poster un commentaire. Il n'est pas nécessaire d'être inscrit pour publier un commentaire. Les commentaires sont modérés. Les commentateur.rices sont invité.es à fonder leurs propos sur des informations publiques et vérifiables : <https://blog.pubpeer.com/static/faq>. Leur anonymat est garanti par PubPeer.

### 8.2 Commenter les articles références sur PubMed : PubPeer

Vous pouvez télécharger des extensions navigateurs qui vous signaleront automatiquement, sur les sites que vous visitez (dont PubMed), quels articles disposent de commentaires sur PubPeer : [https://pubpeer.com/static/extensions.](https://pubpeer.com/static/extensions)

Le plugin prend la forme d'une icône en haut à droite de votre écran.

Lorsque vous lancez une recherche sur PubMed, le cas échéant, l'extension vous signale si des articles sont commentés.

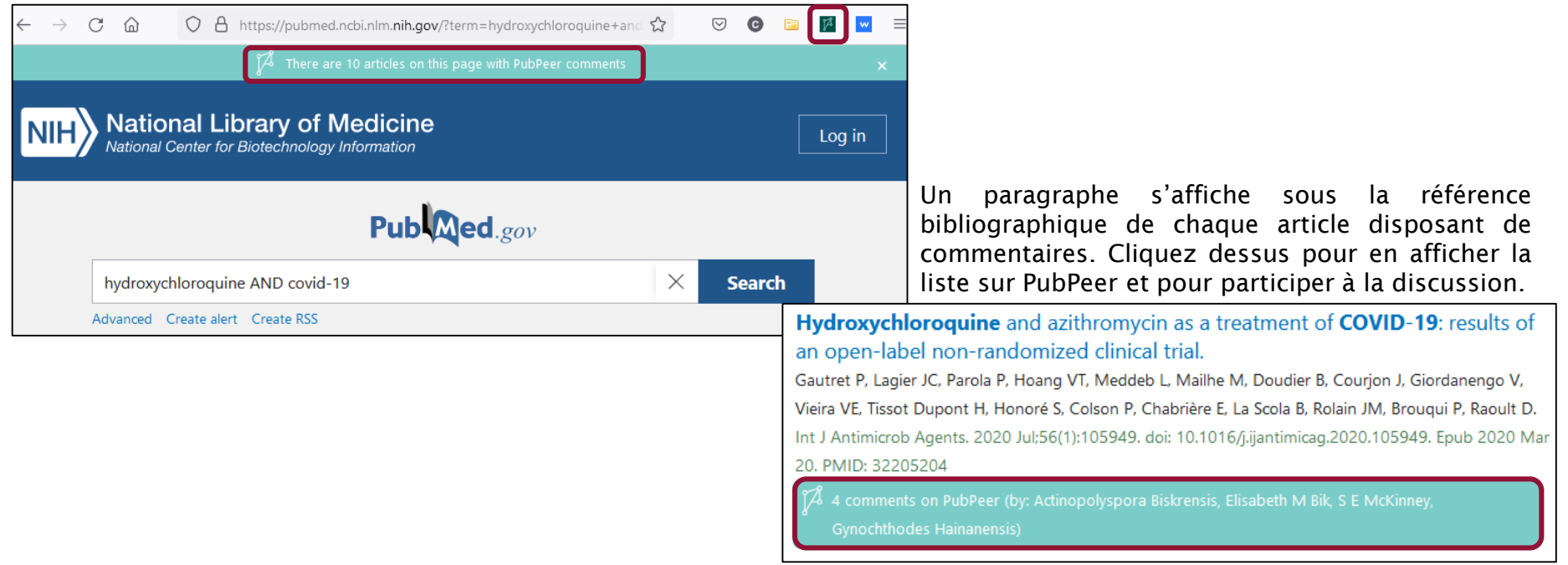

#### 8.3 Trouver des essais cliniques : la base ClinicalTrials.gov

La base *Clinical Trials* est une base de données, produite et alimentée par la NLM, permettant d'interroger près de 400 000 essais cliniques sur l'homme, en cours ou achevés, issus du monde entier. Elle est accessible à

l'adresse [https://clinicaltrials.gov/.](https://clinicaltrials.gov/ct2/home)

Cette base est particulièrement utile pour compléter une recherche dans PubMed, car elle donne accès à des essais cliniques encore non publiés dans des articles de revues et qui n'ont donc pas été versés dans PubMed/Medline.

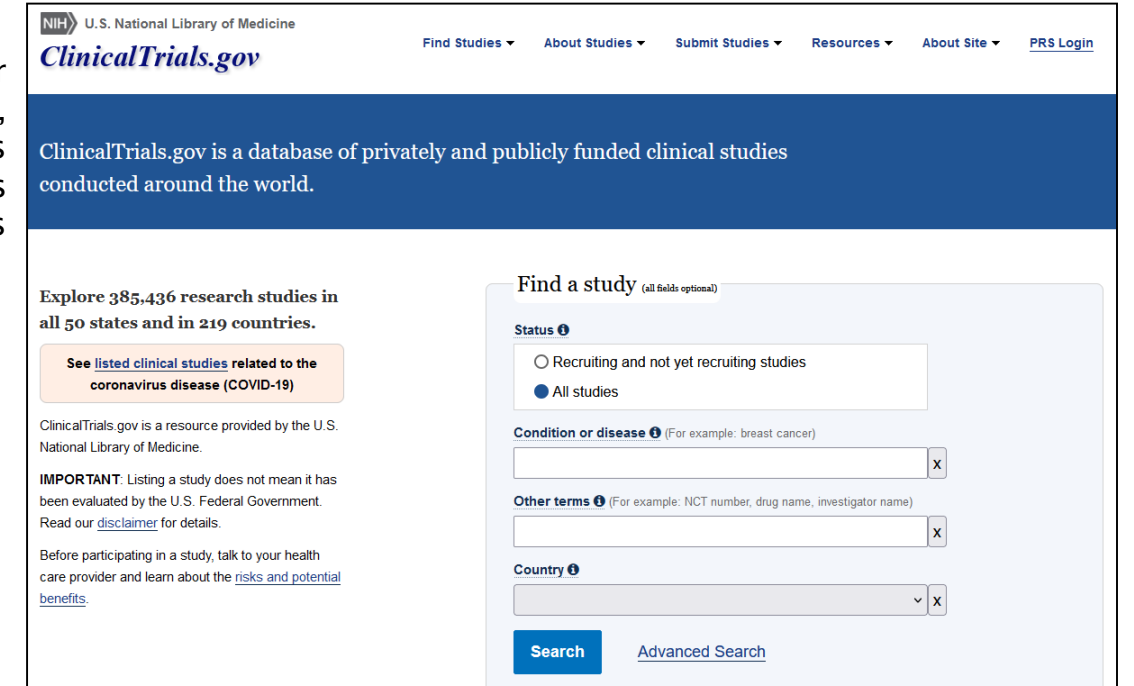

### 8.3 Trouver des essais cliniques : la base ClinicalTrials.gov

Attention, l'interrogation de ClinicalTrials.gov est différente de celle de PubMed. La base ne comporte pas de thesaurus, l'interrogation se fait donc en langage libre.

Par défaut, l'interrogation se fera sur l'ensemble des essais cliniques (*All Studies*) mais il est possible de limiter la recherche aux essais annoncés ou dont le recrutement est en cours.

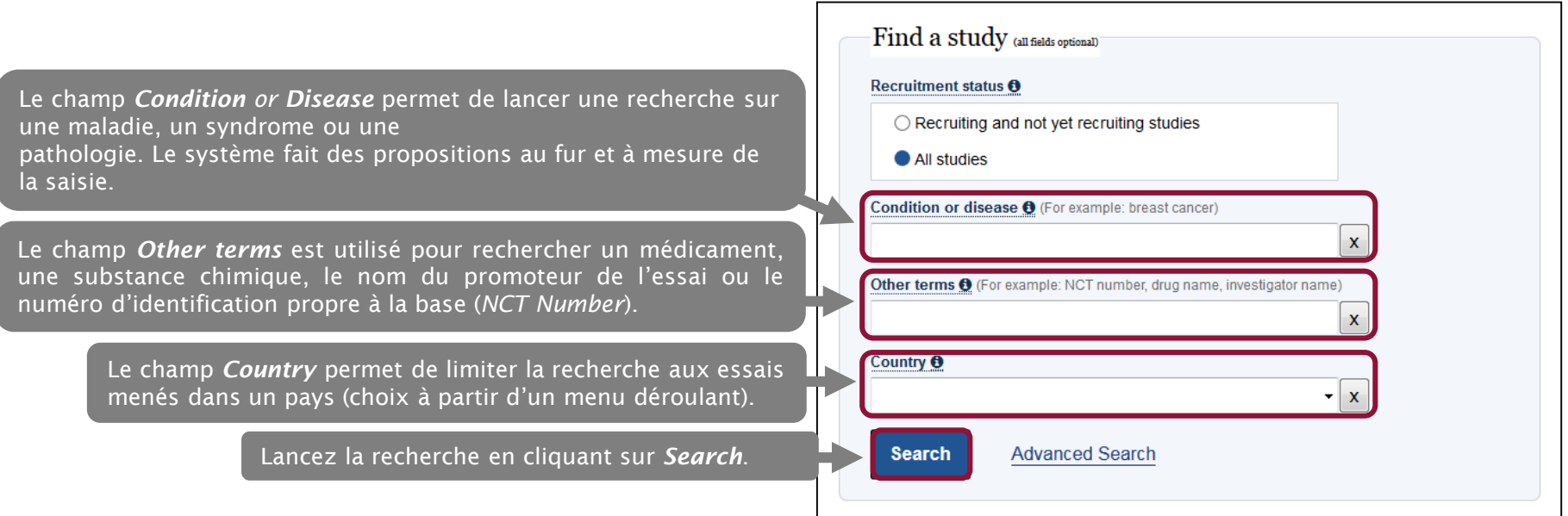

#### 8.3 Trouver des essais cliniques : la base ClinicalTrials.gov

Dans la liste de résultats, les essais cliniques sont caractérisés par un statut :

- *Not yet recruiting* : essai annoncé mais dont le recrutement des participant.es n'a pas encore commencé.
- *Recruiting* : essai dont le recrutement des participant.es est en cours.
- *Enrolling by invitation* : essai dont le recrutement est fondé sur des critères spécifiques.
- *Active, not recruiting* : essai en cours, dont les participant.es reçoivent le traitement et sont examiné.es.
- *Completed* : essai terminé. Les participant.es ont fini de recevoir le traitement et ne sont plus examiné.es.
- *Suspended* : essai interrompu mais pouvant redémarrer ultérieurement.
- *Terminated* : essai définitivement interrompu.
- *Withdrawn* : essai annulé.
- *Unknown* : statut inconnu.

La mention *Has Results* indique que les résultats sont disponibles.

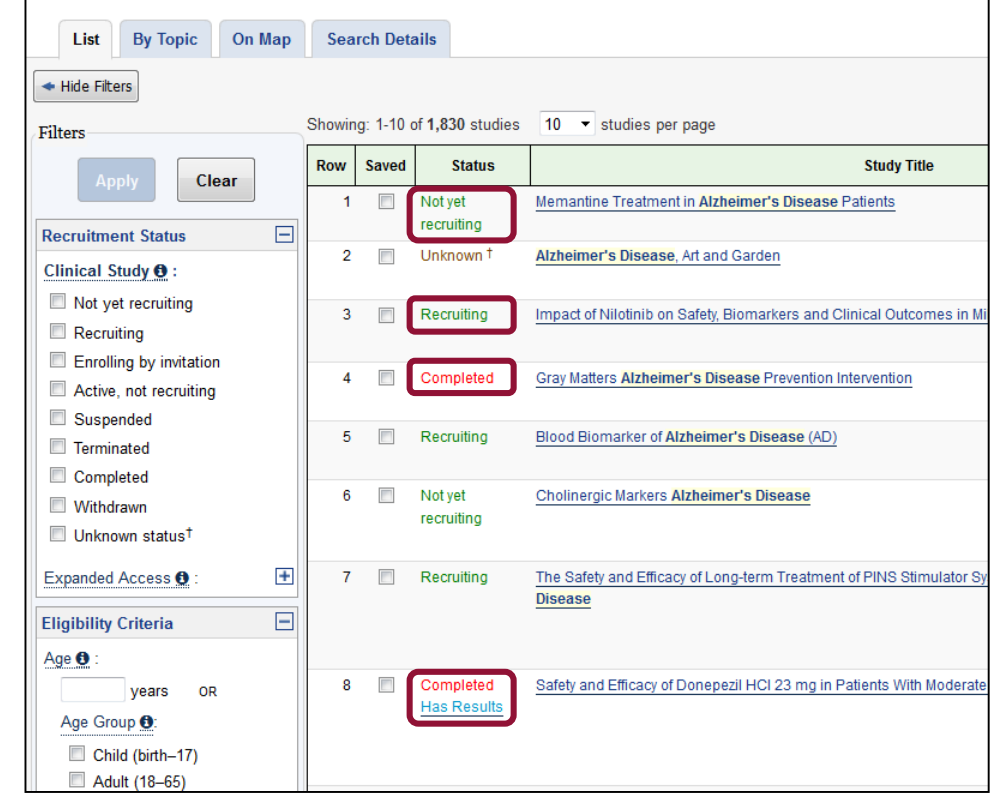

8.3 Trouver des essais cliniques : la base ClinicalTrials.gov

```
Filters
                                 Clear
                                                         \overline{\blacksquare}Status
Studies:
Not yet recruiting
Recruiting
Enrolling by invitation
Active, not recruiting
Suspended
Terminated
Completed
Withdrawn
Ill Unknown statust
Expanded Access:
Eligibility Criteria
Age:
                       OR
           years
 Group:
  Child (birth-17)
  Adult (18-65)
  Senior (66+)
Sex:
 Q All
 C Female
 C Male
Accepts Healthy Volunteers
                                                         \boxplusStudy Type
                                                         \overline{F}Study Results
                                                         \overline{+}Study Phase
                                                         \overline{+}Funder Type
```
Comme sur PubMed, la colonne de gauche vous permet d'affiner les résultats en appliquant des filtres.

Vous y retrouverez des filtres déjà connus (tranche d'âge, genre des participant.es) et d'autres propres aux essais cliniques (*Funder Type* pour déterminer si les essais s'appuient sur des financements industriels ou publics, *Study Results* pour identifier les études dont les résultats sont consultables*, Study Phase* pour filtrer les essais par phase, etc.)

Après avoir sélectionnés les filtres qui vous intéressent, cliquez sur *Apply* pour les activer et naviguer ensuite dans la liste des résultats.

8.3 Trouver des essais cliniques : la base ClinicalTrials.gov

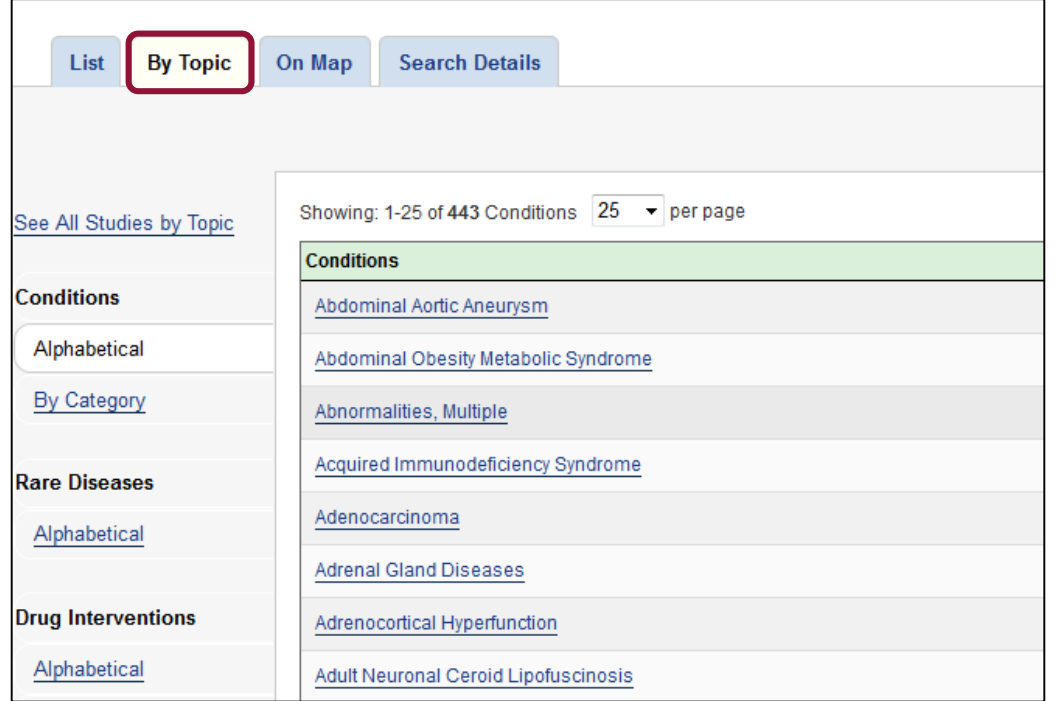

L'onglet *By Topic* permet de préciser la recherche par sous-domaines, qu'il est possible d'afficher par ordre alphabétique ou en s'aidant des facettes dans la colonne de gauche.

#### 8.3 Trouver des essais cliniques : la base ClinicalTrials.gov

L'onglet *On Map* affiche les résultats par zones géographiques. Cliquez sur l'Europe pour accéder aux essais français.

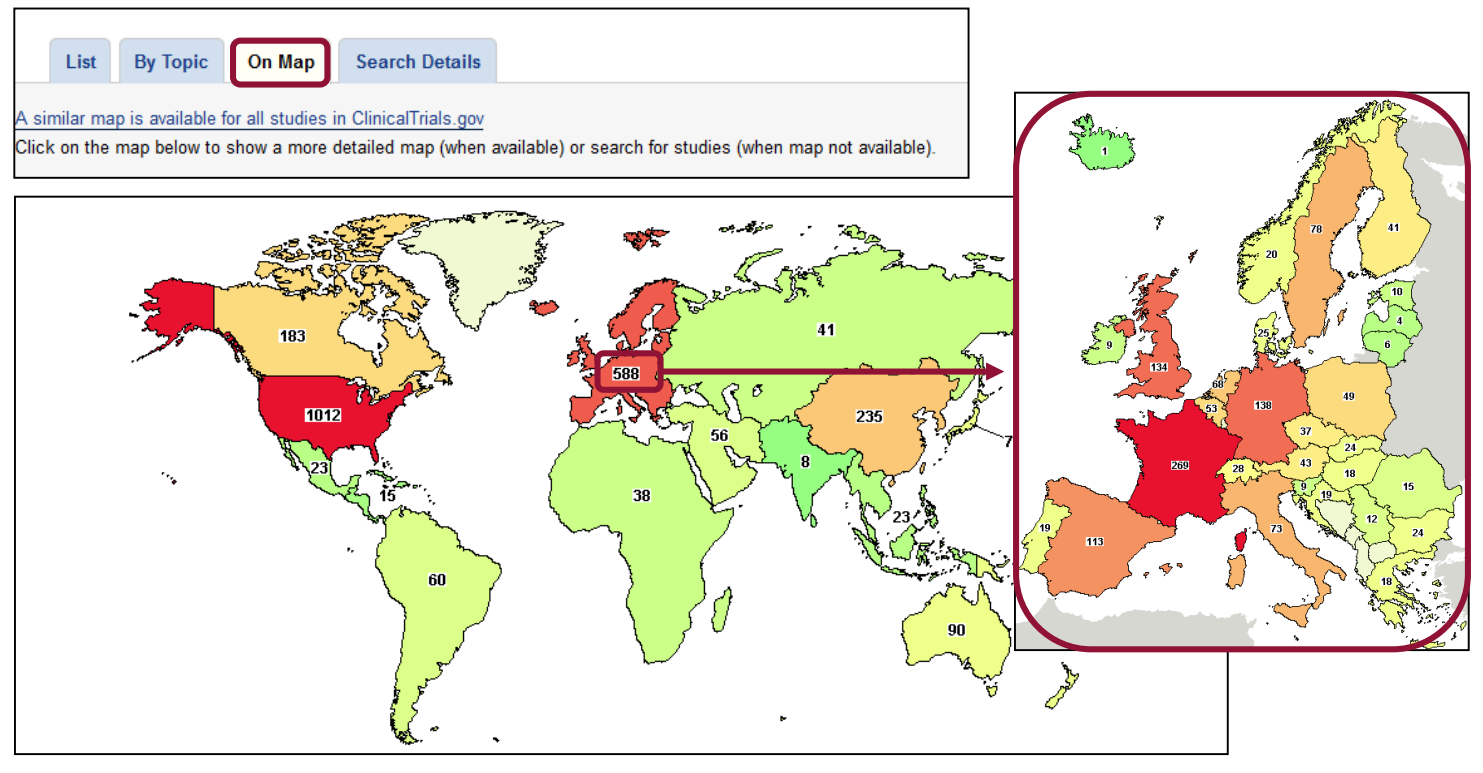

### 8.3 Trouver des essais cliniques : la base ClinicalTrials.gov

Sur PubMed, les essais cliniques disponibles sur *ClinicalTrials* et cités par des articles sont référencés dans la rubrique *Associated data* des références bibliographiques.

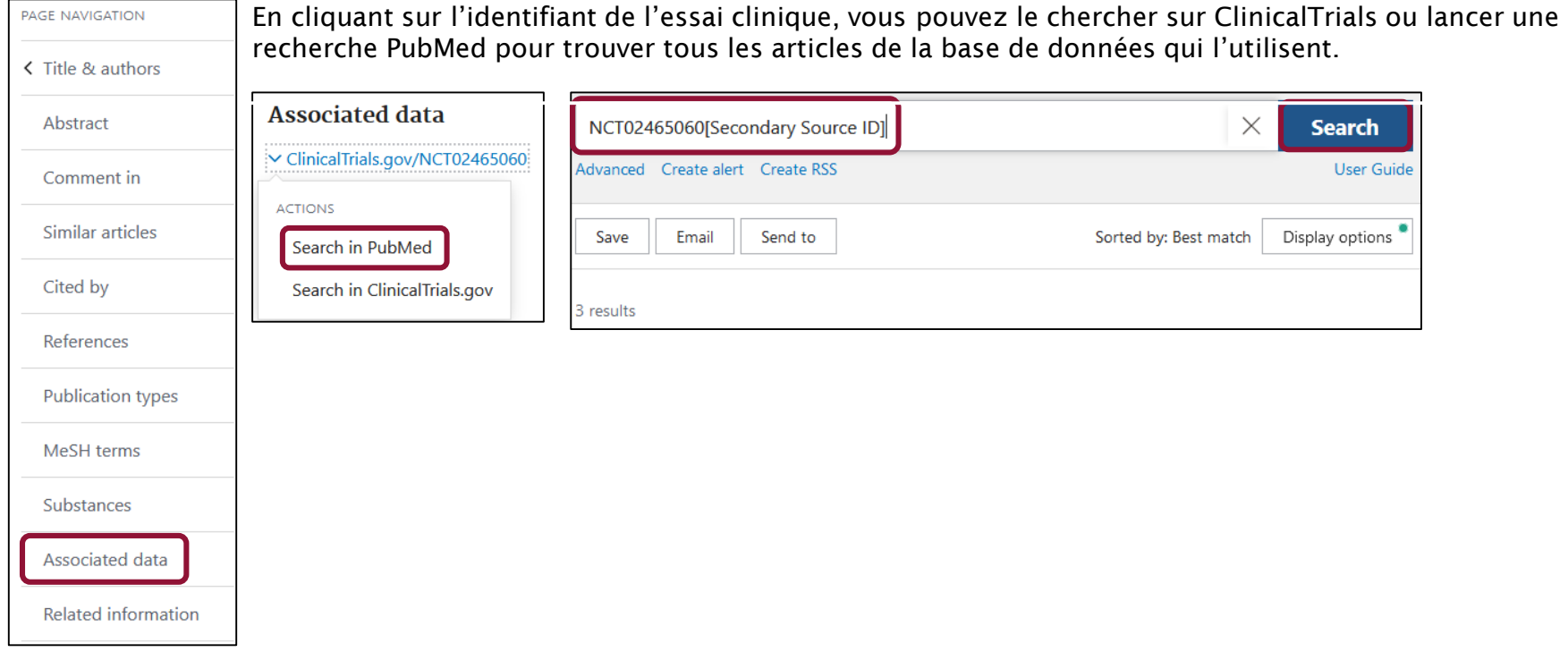

### 9. Pour aller plus loin

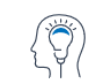

Depuis la page d'accueil, accès aux tutoriels de la NLM depuis la page d'accueil de PubMed (en anglais) : <https://pubmed.ncbi.nlm.nih.gov/help/>.

Learn **About PubMed FAOs & User Guide Finding Full Text** 

Le nouveau PubMed a été déployé au printemps 2020 et rencontre encore des problèmes divers. Si vous en trouvez, vous pouvez les signaler au NLM Help Desk en précisant que votre interrogation concerne PubMed : [https://support.nlm.nih.gov/support/create-case/.](https://support.nlm.nih.gov/support/create-case/)

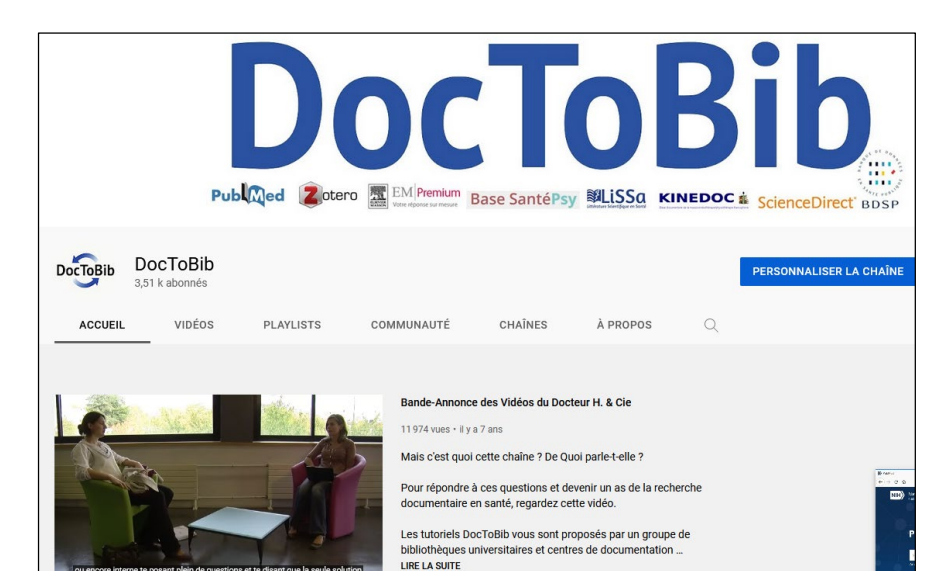

DocToBib : plateforme de tutoriels vidéos sur les ressources en santé réalisés par des bibliothécaires en collaboration avec des médecins (en français). Chaque vidéo est consacrée à une fonctionnalité précise et dure quelques minutes seulement.

Accès direct au parcours pédagogique du nouveau PubMed : [https://www.youtube.com/watch?v=HTJWKxPoI9U&list=PLNFx](https://www.youtube.com/watch?v=HTJWKxPoI9U&list=PLNFxwCXnjSopCNV95Jey6dhvCPmhPbQVo) wCXnjSopCNV95Jey6dhvCPmhPbQVo

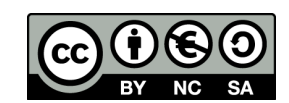

http://creativecommons.org/licenses/by-nc-sa/3.0/fr/ Sont autorisées la diffusion et la réutilisation de ce support sous réserve d'en citer les auteurs et uniquement à des fins non commerciales.